Register your product and get support at **5301 series** www.philips.com/welcome

Käyttöopas

32PHT5301

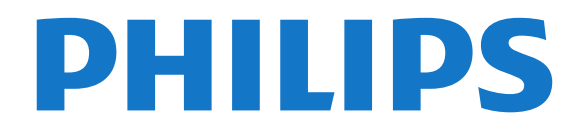

# Sisällys

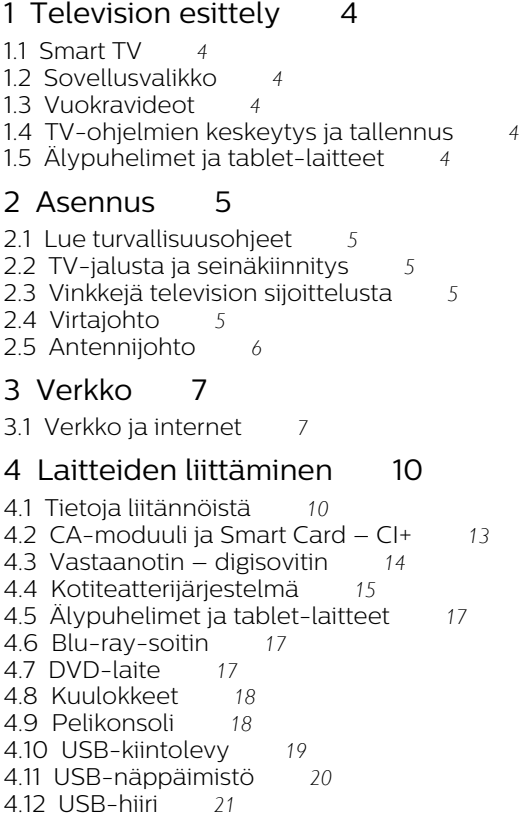

- 
- [4.13 USB Flash -asema](#page-20-1)*[21](#page-20-1)* [4.14 Kamera](#page-20-2)*[21](#page-20-2)*
- [4.15 Videokamera](#page-20-3)*[21](#page-20-3)*
- [4.16 Tietokone](#page-21-0)

#### [5 Käynnistys ja sammutus](#page-22-0)*[23](#page-22-0)*

- [5.1 Käynnistys tai valmiustila](#page-22-1)*[23](#page-22-1)*
- [5.2 Television painikkeet](#page-22-2)*[23](#page-22-2)*
- [5.3 Uniajastin](#page-22-3)*[23](#page-22-3)*
- [5.4 Sammutuksen ajastin](#page-23-0)*[24](#page-23-0)*

### [6 Kaukosäädin](#page-24-0)*[25](#page-24-0)*

- [6.1 Painikkeet](#page-24-1)*[25](#page-24-1)*
- [6.2 Infrapunatunnistin](#page-25-0)*[26](#page-25-0)* [6.3 Akut](#page-25-1)*[26](#page-25-1)*
- [6.4 Puhdistaminen](#page-25-2)*[26](#page-25-2)*

#### [7 Kanavat](#page-26-0)*[27](#page-26-0)*

- [7.1 Kanavien asentaminen](#page-26-1)*[27](#page-26-1)*
- [7.2 Kanavan vaihtaminen](#page-26-2)*[27](#page-26-2)*
- [7.3 Kanavaluettelot](#page-26-3)*[27](#page-26-3)*
- [7.4 Luettelosuodattimen valitseminen](#page-27-0)*[28](#page-27-0)*
- [7.5 Kanavien katseleminen](#page-27-1)*[28](#page-27-1)* [7.6 Teksti-TV](#page-29-0)*[30](#page-29-0)*
- [7.7 Vuorovaikutteinen televisio](#page-30-0)*[31](#page-30-0)*

### [8 TV-opas](#page-32-0)*[33](#page-32-0)*

- [8.1 Vaatimukset](#page-32-1)*[33](#page-32-1)*
- [8.2 TV-opastiedot](#page-32-2)
- [8.3 TV-oppaan käyttäminen](#page-32-3)*[33](#page-32-3)*

### [9 Tallentaminen ja TV-ohjelmien keskeytys](#page-34-0) *[35](#page-34-0)*

- [9.1 Tallentaminen](#page-34-1)*[35](#page-34-1)*
- [9.2 Toisto](#page-35-0)

### [10 Aloitusvalikko](#page-36-0)*[37](#page-36-0)*

- [10.1 Aloitusvalikon tiedot](#page-36-1)*[37](#page-36-1)*
- [10.2 Aloitusvalikon avaaminen](#page-36-2)*[37](#page-36-2)*

#### [11 Ominaisuudet](#page-37-0)*[38](#page-37-0)*

[12 Netflix](#page-38-0)*[39](#page-38-0)*

#### [13 Liitännät, luettelo](#page-39-0)*[40](#page-39-0)*

- [13.1 Laitteeseen siirtyminen](#page-39-1)*[40](#page-39-1)*
- [13.2 Television kuvalähteen asetukset](#page-39-2)*[40](#page-39-2)*
- [13.3 Liitäntöjen etsiminen](#page-39-3)*[40](#page-39-3)*
- [13.4 Peli tai tietokone](#page-39-4)*[40](#page-39-4)*

#### [14 Videot, valokuvat ja musiikki](#page-40-0)*[41](#page-40-0)*

- [14.1 USB-liitännästä](#page-40-1)*[41](#page-40-1)*
- [14.2 Tietokoneesta](#page-40-2)*[41](#page-40-2)*
- [14.3 Valikkorivi ja lajittelu](#page-40-3)*[41](#page-40-3)*
- [14.4 Videoiden toistaminen](#page-40-4)*[41](#page-40-4)*
- [14.5 Kuvien katselu](#page-41-0)*[42](#page-41-0)* [14.6 Toista musiikkia](#page-41-1)
- 
- [15 Älypuhelimet ja tablet-laitteet](#page-42-0)*[43](#page-42-0)* [15.1 Philips TV Remote App](#page-42-1)*[43](#page-42-1)*
- 
- [15.2 Miracast](#page-42-2)*[43](#page-42-2)* [15.3 MHL](#page-43-0)*[44](#page-43-0)*
- [15.4 Smart TV](#page-43-1)*[44](#page-43-1)*

#### [16 Käyttö monessa huoneessa](#page-47-0)*[48](#page-47-0)*

- [16.1 Tietoja käytöstä monessa huoneessa](#page-47-1)*[48](#page-47-1)*
- [16.2 Vaatimukset](#page-47-2)
- [16.3 Käyttö monessa huoneessa -tilan käyttäminen](#page-47-3) *48*

### [17 Asetukset](#page-49-0)*[50](#page-49-0)*

- 
- [17.1 Pika-asetukset](#page-49-1)*[50](#page-49-1)*
- [17.2 Kuva](#page-49-2)*[50](#page-49-2)* [17.3 Ääni](#page-53-0)*[54](#page-53-0)*
- [17.4 Ekoasetukset](#page-55-0)[56](#page-55-0)<br>17.5 Yleisasetukset 56
- [17.5 Yleisasetukset](#page-55-1)*[56](#page-55-1)*
- [17.6 Kello ja kieli](#page-58-0)
- [17.7 Erityisryhmille](#page-60-0)*[61](#page-60-0)*

#### [18 Verkot](#page-63-0)*[64](#page-63-0)*

#### [19 Kanavien asennus](#page-64-0)*[65](#page-64-0)*

- [19.1 Antenni-/kaapeliasennus](#page-64-1)*[65](#page-64-1)*
- [19.2 Kanavaluettelon kopiointi](#page-66-0)*[67](#page-66-0)*

#### [20 Ohjelmisto](#page-68-0)*[69](#page-68-0)*

- [20.1 Ohjelmiston päivittäminen](#page-68-1)*[69](#page-68-1)*
- [20.2 Ohjelmistoversio](#page-68-2)*[69](#page-68-2)*
- [20.3 Paikalliset päivitykset](#page-68-3)*[69](#page-68-3)*
- [20.4 Etsi OAD-päivityksiä](#page-68-4)*[69](#page-68-4)*
- [20.5 Avoimen lähdekoodin ohjelmisto](#page-69-0)*[70](#page-69-0)*
- [20.6 Avoimen lähdekoodin käyttöoikeussopimus](#page-69-1) *70*

### [21 Tekniset tiedot](#page-80-0)*[81](#page-80-0)*

- [21.1 Ympäristöystävällisyys](#page-80-1)*[81](#page-80-1)*
- [21.2 Virta](#page-80-2)*[81](#page-80-2)*
- [21.3 Vastaanotto](#page-80-3)*[81](#page-80-3)*
- [21.4 Näyttötyyppi](#page-80-4)*[81](#page-80-4)*
- [21.5 Näytön tulotarkkuus](#page-81-0)*[82](#page-81-0)*
- [21.6 Mitat ja painot](#page-81-1)*[82](#page-81-1)*
- [21.7 Liitännät](#page-81-2)*[82](#page-81-2)* [21.8 Ääni](#page-81-3)*[82](#page-81-3)*
- [21.9 Multimedia](#page-81-4)*[82](#page-81-4)*

#### [22 Ohje ja tuki](#page-83-0)*[84](#page-83-0)*

[22.1 Television rekisteröiminen](#page-83-1)*[84](#page-83-1)* [22.2 Ohjeen käyttö](#page-83-2)*[84](#page-83-2)* [22.3 Vianmääritys](#page-83-3)*[84](#page-83-3)* [22.4 Online-ohje](#page-85-0) [22.5 Asiakaspalvelu/korjaus](#page-85-1)*[86](#page-85-1)*

### [23 Turvallisuus ja hoito](#page-86-0)*[87](#page-86-0)*

[23.1 Turvallisuus](#page-86-1)*[87](#page-86-1)* [23.2 Kuvaruudun hoitaminen](#page-87-0)*[88](#page-87-0)*

### [24 Käyttöehdot](#page-88-0)*[89](#page-88-0)*

### [25 Tekijänoikeustiedot](#page-89-0)*[90](#page-89-0)*

[25.1 MHL](#page-89-1)*[90](#page-89-1)* [25.2 HDMI](#page-89-2)*[90](#page-89-2)* [25.3 Dolby Digital Plus](#page-89-3)*[90](#page-89-3)* [25.4 DTS 2.0 + Digital Out™](#page-89-4)*[90](#page-89-4)*<br>25.5 DTVi 90 [25.5 DTVi](#page-89-5)*[90](#page-89-5)* [25.6 Java](#page-89-6)*[90](#page-89-6)* [25.7 Microsoft](#page-89-7)*[90](#page-89-7)* [25.8 Wi-Fi Alliance](#page-89-8)*[90](#page-89-8)* [25.9 Kensington](#page-90-0) [25.10 MHEG-ohjelmisto](#page-90-1)*[91](#page-90-1)* [25.11 Muut tavaramerkit](#page-90-2)*[91](#page-90-2)*

[26 Kolmansien osapuolien palveluita ja/tai](#page-91-0) ohjelmistojakoskeva vastuuvapauslauséke *[92](#page-91-0)*

[Hakemisto](#page-92-0)*[93](#page-92-0)*

# <span id="page-3-0"></span>1 Television esittely

## <span id="page-3-4"></span><span id="page-3-1"></span> $\overline{11}$ Smart TV

Liittämällä Philips Smart LED TV:n internetiin löydät täysin uuden televisiomaailman. Voit liittää television reitittimeen kiinteällä yhteydellä tai langattomasti Wi-Fi-yhteydellä.

Kun televisio on liitetty kotiverkkoon, voit katsoa älypuhelimen kuvia ja tietokoneelle tallennettuja videoita televisiossa. Voit myös säätää televisiota tablet-laitteella.

Kun televisio on liitetty internetiin, voit katsoa verkosta vuokrattuja elokuvia, lukea verkon TVopasta tai tallentaa suosikkiohjelmasi USBkiintolevylle.

Smart TV -sovellukset lisäävät hauskuutta monenlaisella viihteellä ja kätevillä palveluilla.

<span id="page-3-5"></span>Katso lisätietoja painamalla ohjeessa - Avainsanat -painiketta ja etsimällä aihe Smart TV.

## <span id="page-3-2"></span> $\overline{12}$ Sovellusvalikko

Selaa sovelluksia, televisiolle räätälöityjä verkkosivuja, avaamalla Sovellusvalikko Smart TV:ssä.

Sovellusten avulla voit myös vuokrata videon verkosta ja katsoa ohjelmia, jotka jäivät sinulta väliin.

Jos et löydä haluamaasi toimintoa sovellusvalikosta, voit etsiä sisältöä internetistä television kautta.

Katso lisätietoja painamalla ohjeessa Avainsanat -painiketta ja etsimällä aihe Sovellusvalikko.

## <span id="page-3-3"></span> $\overline{13}$ Vuokravideot

Sinun ei tarvitse lähteä kotoa, jos haluat katsoa vuokravideoita. Nyt voit vuokrata uusimmat elokuvat internetvideovuokraamosta.

Käynnistä Smart TV ja lisää videokauppasovellus Smart TV:n aloitussivulle.

Avaa videokauppasovellus, luo oma tili, valitse haluamasi elokuva ja aloita toisto. Sinun ei tarvitse huolehtia lataamisesta, vaan voit katsoa elokuvan heti\*.

Katso lisätietoja painamalla ohjeessa Avainsanat -painiketta ja etsimällä aihe Vuokravideot.

\* Valitun videokaupan videonsiirtopalvelun mukaan.

## $\overline{14}$ TV-ohjelmien keskeytys ja tallennus

Kun liität televisioosi USB-kiintolevyn, voit keskeyttää ja tallentaa lähetyksiä digitaalisilta TV-kanavilta.

Keskeytä televisio-ohjelma ja vastaa kiireiseen puheluun tai pidä tauko matsin aikana – sillä välin televisiosi tallentaa lähetyksen USB-kiintolevylle. Voit katsoa lähetyksen myöhemmin uudelleen. Voit myös tallentaa digitaalisia lähetyksiä, kun USB-kiintolevy on liitetty televisioosi. Voit tallentaa samalla, kun katsot ohjelmaa, tai ajastaa tallennuksen tulevaa ohjelmaa varten.

Lisätietoja saat ohjeesta painamalla - Avainsanat -väripainiketta ja etsimällä aiheen TVohjelman pysäytys tai Tallentaminen.

## $15$ Älypuhelimet ja tabletlaitteet

Lataa ja asenna Philips TV Remote App. Se on ilmainen ja saatavana Android- ja iOS-järjestelmille.

Älypuhelimen tai tablet-laitteen TV Remote App -sovelluksella voit hallita kaikenlaista mediasisältöä. Lähetä valokuvia, musiikkia tai videoita isolle kuvaruudulle tai katsele TV-kanavia suorana tabletlaitteessa tai puhelimessa. Avaa TV-opas ja ajasta tallennus huomiseksi. Kotisi televisio tallentaa ohjelman. TV Remote App -sovelluksella teet, mitä milloinkin haluat. Sillä voit esimerkiksi säätää TV:n äänenvoimakkuutta.

# <span id="page-4-0"></span>5 Asennus

### <span id="page-4-1"></span> $\overline{21}$

# <span id="page-4-3"></span>Lue turvallisuusohjeet

Lue turvallisuusohjeet ennen television käyttämistä.

Lisätietoja saat ohjeesta painamalla – Avainsanat -väripainiketta ja etsimällä aiheen Turvallisuusohjeet.

## <span id="page-4-2"></span> $\overline{22}$ TV-jalusta ja seinäkiinnitys

## TV-jalusta

TV-jalustan kiinnitysohjeet löytyvät television mukana tulleesta pika-aloitusoppaasta. Jos hukkaat oppaan, voit ladata sen osoitteesta [www.philips.com](http://www.philips.com).

Etsi ladattava pika-aloitusopas TV:n mallinumeron avulla.

## <span id="page-4-4"></span>Seinäkiinnitys

Television voi kiinnittää myös seinälle VESAyhteensopivalla seinäkiinnitystelineellä (myydään erikseen).

Osta seuraavan VESA-koodin mukainen seinäteline: . .

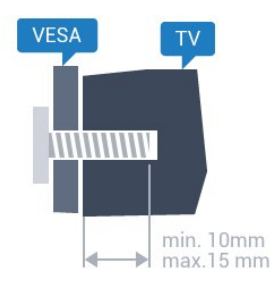

• 32PHx5301, 32PHS5302/RU VESA MIS-F 100 x 100, M4

### Valmistelu

Irrota ensin neljä muovista ruuvisuojusta TV:n takana olevista kierreholkeista.

Varmista, että metalliruuvit, joilla TV kiinnitetään VESAyhteensopivaan kiinnikkeeseen, menevät kierreholkkeihin noin 10 mm:n syvyyteen.

### Varoitus

Television kiinnittäminen seinälle on vaativa työ, joka on syytä jättää ammattilaisten tehtäväksi. Television seinäkiinnityksen on vastattava television painon mukaisia turvastandardeja. Lue turvallisuusohjeet ennen television sijoittamista paikalleen.

TP Vision Europe B.V. ei vastaa virheellisestä kiinnityksestä tai kiinnityksestä aiheutuvista onnettomuuksista tai vahingoista.

## $\overline{23}$

# Vinkkejä television sijoittelusta

• Sijoita televisio paikkaan, jossa kuvaruutuun ei kohdistu suoraa valoa.

• Sijoita TV enintään 15 cm päähän seinästä.

• Ihanteellinen television katseluetäisyys on kolme kertaa TV-ruudun lävistäjä (tuumamitta). Silmien pitäisi olla istuttaessa samalla tasolla kuvaruudun keskikohdan kanssa.

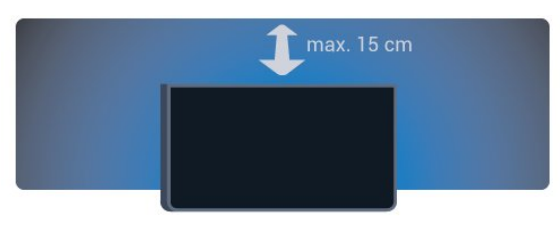

## $\overline{24}$ Virtajohto

- Liitä virtajohto TV:n takaosan POWER-liitäntään.
- Varmista, että virtajohto on liitetty kunnolla liitäntään.
- Varmista, että pistorasiaan liitettyyn pistokkeeseen pääsee aina käsiksi.

• Irrota virtajohto aina vetämällä pistokkeesta, ei johdosta.

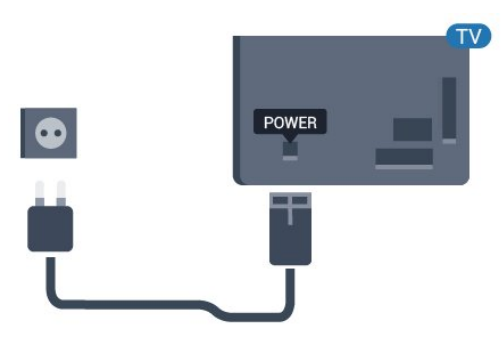

5362-sarja

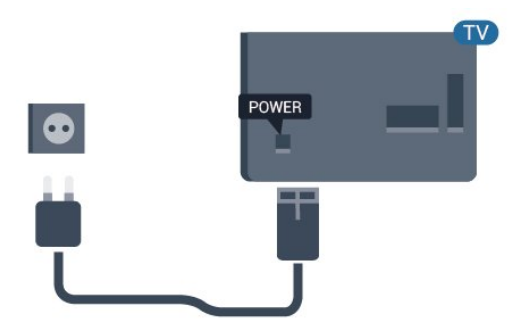

Vaikka tämä televisio kuluttaa valmiustilassa erittäin vähän energiaa, voit säästää energiaa irrottamalla virtapistokkeen pistorasiasta, jos televisio on käyttämättä pitkään.

Lisätietoja saat ohjeesta painamalla - Avainsanat -väripainiketta ja etsimällä aiheen Käynnistäminen.

## <span id="page-5-0"></span>2.5 Antennijohto

Liitä antennipistoke kunnolla television takaosassa olevaan antenniliitäntään.

Voit liittää oman antennin tai voit liittää television antennijärjestelmään. Käytä IEC Coax 75 Ohm RF -antenniliitäntää.

Käytä tätä antenniliitäntää DVB-T- ja DVB-C -tulosignaaleille.

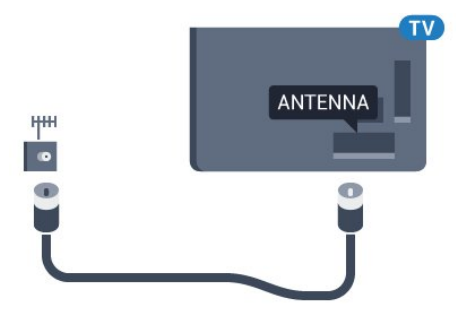

5362-sarja

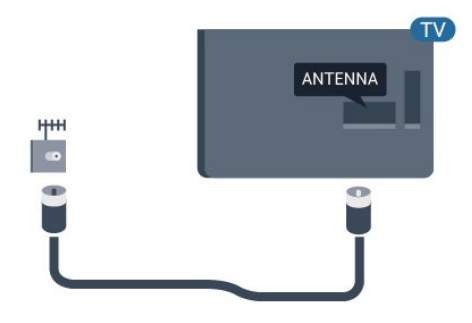

# <span id="page-6-0"></span> $\overline{3}$ Verkko

## <span id="page-6-1"></span> $\overline{31}$ Verkko ja internet

### Kotiverkko

Jos haluat nauttia Philips TV:n kaikista ominaisuuksista, televisiosi on yhdistettävä internetiin.

Yhdistä televisio kotiverkon kautta nopeaan internetyhteyteen. Voit liittää television reitittimeesi langattomasti tai kaapelilla.

## Yhdistä verkkoon

### Langaton yhteys

### Vaatimukset

Jos haluat yhdistää TV:n langattomasti internetiin, tarvitset Wi-Fi-reitittimen, jossa on internet-yhteys.

### Käytä nopeaa (laajakaista) yhteyttä.

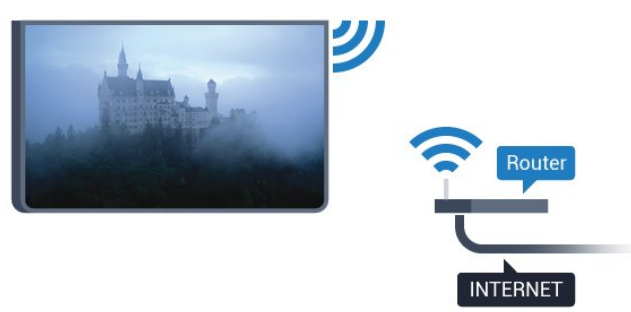

### Muodosta yhteys

### Langaton

Langattoman yhteyden muodostaminen

**1 -** Varmista, että langattoman verkon reitittimen virta on kytketty.

- **2** Siirry valikkoon valitsemalla
- $>$  Verkko  $>$   $\geq$  (oikea).
- **3** Valitse Yhdistä verkkoon ja paina OK-painiketta.
- **4** Valitse Langaton ja paina OK-painiketta.

**5 -** Valitse löydettyjen verkkojen luettelosta oma langaton verkkosi. Jos et löydä omaa verkkoasi luettelosta sen takia, että verkon nimi on piilotettu (reitittimen SSID-lähetys on pois käytöstä), valitse Manuaalinen ja kirjoita verkon nimi.

**6 -** Kirjoita reitittimen tyypin mukaan salausavaimesi – WEP, WPA tai WPA2. Jos olet aiemmin syöttänyt saman verkon salausavaimen, voit muodostaa yhteyden heti valitsemalla Valmis.

Jos reitittimesi tukee WPS- tai WPS PIN -menetelmää, voit valita vaihtoehdoista WPS, WPS-PIN tai Vakio. Tee valinta ja paina OK-painiketta.

**7 -** Näyttöön tulee viesti yhteyden muodostamisesta.

### WPS

Jos reitittimessä on WPS, voit muodostaa siihen yhteyden suoraan etsimättä verkkoja. Jos langattomassa verkossasi on laitteita, jotka käyttävät WEP-suojaussalausjärjestelmää, et voi käyttää WPS:ää.

- 1 Siirry valikkoon valitsemalla
- > Verkko > > (oikea).
- **2** Valitse Yhdistä verkkoon ja paina OK-painiketta.
- **3** Valitse WPS ja paina OK-painiketta.
- **4** Siirry reitittimeen, paina WPS-painiketta ja palaa TV:hen kahden minuutin kuluessa.
- **5** Muodosta yhteys valitsemalla Yhdistä.
- **6** Näyttöön tulee viesti yhteyden muodostamisesta.

### WPS ja PIN-koodi

Jos reitittimessä on WPS ja PIN-koodi, voit muodostaa siihen yhteyden suoraan etsimättä verkkoja. Jos langattomassa verkossasi on laitteita, jotka käyttävät WEP-suojaussalausjärjestelmää, et voi käyttää WPS:ää.

1 - Siirry valikkoon valitsemalla  $\bigstar$ , > Verkko > > (oikea).

**2 -** Valitse Yhdistä verkkoon ja paina OK-painiketta. **3 -** Valitse WPS ja PIN-koodi ja

paina OK-painiketta.

**4 -** Kirjoita muistiin 8-numeroinen PIN-koodi ja anna tietokoneen reititinohjelmistoon. Katso reitittimen käyttöohjeesta, mihin ohjelmiston kohtaan PIN-koodi kirjoitetaan.

- **5** Muodosta yhteys valitsemalla Yhdistä.
- **6** Näyttöön tulee viesti yhteyden muodostamisesta.

### Ongelmat

### Langatonta verkkoa ei löydy / häiriö verkossa

• Mikroaaltouunit, DECT-puhelimet ja muut Wi-Fi 802.11b/g/n -laitteet lähietäisyydellä saattavat häiritä langatonta verkkoa.

• Varmista, että verkon palomuurit sallivat

langattoman yhteyden televisioon.

• Jos langaton verkko ei toimi kunnolla, kokeile asentaa kiinteä yhteys.

- Internet ei toimi
- Jos reititinyhteys on kunnossa, tarkista reitittimen internetyhteys.
- Tietokone- ja internetyhteydet ovat hitaita

• Langattoman reitittimen käyttöoppaassa on tietoja

verkon kantamasta sisätiloissa, siirtonopeudesta ja muista signaalin laatuun vaikuttavista tekijöistä.

• Käytä nopeaa internetyhteyttä (laajakaistayhteyttä) reitittimelle.

### DHCP

• Jos yhteys epäonnistuu, tarkista reitittimen DHCP (Dynamic Host Configuration Protocol) -asetus. DHCP:n on oltava käytössä.

### Kiinteä yhteys

### Vaatimukset

Kun yhdistät TV:n internetiin, tarvitset verkkoreitittimen, jossa on internetyhteys.

Käytä nopeaa (laajakaista) yhteyttä.

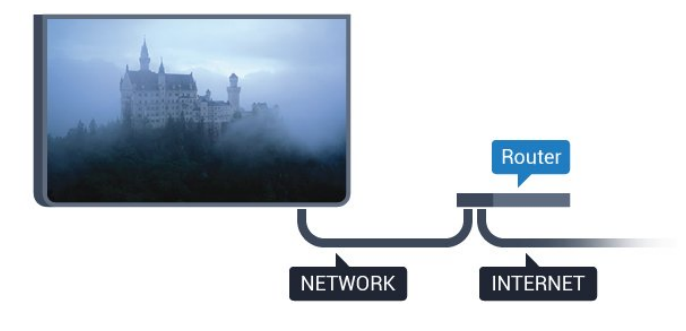

### Muodosta yhteys

Kiinteän yhteyden muodostaminen

**1 -** Liitä reititin televisioon verkkokaapelilla (Ethernetkaapelilla\*\*).

- **2** Varmista, että reitittimen virta on kytketty.
- **3** Siirry valikkoon valitsemalla > Verkko
- $>$   $\rightarrow$  (oikea).
- **4** Valitse Yhdistä verkkoon ja paina OK-painiketta. **5 -** Valitse Langallinen ja paina OK
- -painiketta. Televisio etsii verkkoyhteyttä jatkuvasti.
- **6** Näyttöön tulee viesti yhteyden muodostamisesta.

Jos yhteys epäonnistuu, tarkista reitittimen DHCPasetus. DHCP:n on oltava käytössä.

\*\*Varmista EMC-säädösten noudattaminen käyttämällä suojattua FTP Cat. 5E Ethernet -kaapelia.

### Verkkoasetukset

### Näytä verkkoasetukset

 Täällä voit tarkastella kaikkia verkkoasetuksia. IP- ja MAC-osoite, yhteyden voimakkuus, nopeus, salaustapa jne.

Nykyisten verkkoasetusten tarkasteleminen

1 - Siirry valikkoon valitsemalla  $\bullet$ , > Verkko > >

(oikea).

**2 -** Valitse Näytä verkkoasetukset ja paina OK -painiketta.

**3 -** Sulje valikko painamalla (vasen) -painiketta, tarvittaessa toistuvasti.

### Verkkomääritykset

Jos olet kokenut käyttäjä ja haluat asentaa verkon kiinteällä IP-osoitteella, määritä televisioon Vakio-IP.

Vakio-IP-osoitteen määrittäminen televisioon

1 - Siirry valikkoon valitsemalla  $\bullet$  > Verkko > > (oikea).

**2 -** Valitse Verkkomääritykset ja paina OK-painiketta.

**3 -** Valitse Vakio-IP ja paina OK-painiketta,

jotta Kiinteä IP-määritys otetaan käyttöön.

**4 -** Valitse Kiinteä IP-määritys ja määritä yhteyden asetukset.

**5 -** Voit määrittää numerot

asetuksille IP-osoite, Verkkopeite, Väylä, DNS 1 ja DNS 2.

**6 -** Sulje valikko painamalla (vasen) -painiketta, tarvittaessa toistuvasti.

### Ota käyttöön Wi-Fi-tilassa (WoWLAN)

Voit kytkeä tähän televisioon virran älypuhelimesta tai tablet-laitteesta, jos televisio on valmiustilassa. Ota käyttöön Wi-Fi-tilassa (WoWLAN) -asetuksen on tällöin oltava käytössä.

WoWLAN-asetuksen ottaminen käyttöön

1 - Siirry valikkoon valitsemalla  $\bigstar$ , > Verkko > > (oikea).

**2 -** Valitse Ota käyttöön Wi-Fi-tilassa (WoWLAN) ja paina OK-painiketta.

**3 -** Valitse Käytössä ja paina OK-painiketta.

**4 -** Sulje valikko painamalla (vasen) -painiketta, tarvittaessa toistuvasti.

### Digitaalinen mediavastaanotin - DMR

Jos mediatiedostojen toistaminen ei onnistu televisiossa, varmista että Digitaalinen mediavastaanotin on käytössä. DMR on käytössä oletusarvoisesti.

### DMR:n ottaminen käyttöön

1 - Siirry valikkoon valitsemalla **\*\*** > Verkko > > (oikea).

**2 -** Valitse Digital Media Renderer - DMR ja paina OK-painiketta.

- **3** Valitse Käytössä ja paina OK-painiketta.
- **4** Sulje valikko painamalla (vasen) -painiketta, tarvittaessa toistuvasti.

### Wi-Fi-yhteyden kytkeminen

Voit ottaa TV:n Wi-Fi-yhteyden käyttöön tai poistaa sen käytöstä.

Wi-Fi-yhteyden ottaminen käyttöön

1 - Siirry valikkoon valitsemalla  $\bigstar$ , > Verkko > > (oikea).

**2 -** Valitse Wi-Fi käytössä / ei käytössä ja paina OK-painiketta.

**3 -** Valitse Käytössä ja paina OK-painiketta.

**4 -** Sulje valikko painamalla (vasen) -painiketta, tarvittaessa toistuvasti.

### Wi-Fi Miracastin käyttöönotto

Ota käyttöön Wi-Fi Miracast, kun haluat jakaa älypuhelimen, tablet-laitteen tai tietokoneen näytön TV-ruudussa.

Miracastin käyttöönotto

1 - Siirry valikkoon valitsemalla  $\mathbf{\dot{a}}$  > Verkko > > (oikea).

**2 -** Valitse Wi-Fi Miracast ja paina OK-painiketta.

**3 -** Valitse Käytössä ja paina OK-painiketta.

**4 -** Sulje valikko painamalla (vasen) -painiketta, tarvittaessa toistuvasti.

Lisätietoja saat ohjeesta painamalla –

 Avainsanat -väripainiketta ja etsimällä aiheen Miracast™, käyttöönotto.

### Nollaa Wi-Fi Miracast -yhteydet

Tyhjennä Miracastin kanssa käytettävien liitettyjen ja estettyjen laitteiden luettelo.

Miracast-yhteyksien poistaminen

1 - Siirry valikkoon valitsemalla  $\mathbf{\dot{g}}$ , > Verkko >  $\rightarrow$ (oikea).

**2 -** Valitse Nollaa Wi-Fi Miracast -yhteydet ja paina OK-painiketta.

**3 -** Valitse Tyhjennä kaikki ja paina OK-painiketta.

**4 -** Sulje valikko painamalla (vasen) -painiketta, tarvittaessa toistuvasti.

### TV:n verkkonimi

Jos kotiverkossa on useita televisioita, voit antaa tälle televisiolle yksilöivän nimen.

Television nimen vaihtaminen

- 1 Siirry valikkoon valitsemalla  $\bigotimes$  > Verkko > > (oikea).
- **2** Valitse TV-verkon nimi ja paina OK-painiketta.
- **3** Kirjoita nimi näyttönäppäimistöllä.
- **4** Vahvista muutos valitsemalla Valmis.
- **5** Sulje valikko painamalla (vasen) -painiketta,

tarvittaessa toistuvasti.

### Netflix-asetukset

Netflix-asetuksissa näet ESN-numeron ja voit poistaa Netflix-laitteen käytöstä.

Netflix-asetuksien määrittäminen

- 1 Siirry valikkoon valitsemalla **\***
- > Verkko > > (oikea).
- **2** Valitse Netflix-asetukset ja paina OK-painiketta.
- **3** Sulje valikko painamalla (vasen) -painiketta, tarvittaessa toistuvasti.

### Tyhjennä internetmuisti

Tyhjennä internetmuisti -valinnalla voit tyhjentää kaikki televisioon tallennetut internet-tiedostot ja sisäänkirjautumiset, kuten salasanat, evästeet ja historiatiedot.

Internetmuistin tyhjentäminen

1 - Siirry valikkoon valitsemalla  $\bigstar$ , > Verkko > > (oikea).

**2 -** Valitse Tyhjennä internetmuisti ja paina OK -painiketta.

**3 -** Vahvista valitsemalla OK.

**4 -** Sulje valikko painamalla (vasen) -painiketta, tarvittaessa toistuvasti.

### Tiedostojen jakaminen

TV voi luoda yhteyden muihin langattomassa verkossa oleviin laitteisiin, kuten tietokoneeseen tai älypuhelimeen. Voit käyttää tietokonetta, jonka käyttöjärjestelmä on Microsoft Windows tai Apple OS X.

Tässä TV:ssä voidaan avata tietokoneeseen tallennettuja valokuvia, musiikkitiedostoja ja videoita.

# <span id="page-9-0"></span>7 Laitteiden liittäminen

### <span id="page-9-1"></span>4.1

# Tietoja liitännöistä

## Liitäntäopas

Kun liität laitteen televisioon, käytä aina mahdollisimman laadukasta käytettävissä olevaa yhteyttä. Käytä myös laadukkaita kaapeleita, jotta varmistat hyvän kuvan- ja äänensiirron.

Kun liität laitteen, televisio tunnistaa sen tyypin ja antaa laitteelle oikean tyyppinimen. Tyyppinimeä voi muuttaa tarvittaessa. Jos laitteelle on määritetty oikea tyyppinimi, televisio siirtyy automaattisesti parhaaseen TV-asetukseen, kun laite otetaan käyttöön Lähteet-valikossa.

Jos tarvitset apua, kun olet liittämässä televisioosi useita laitteita, käy lukemassa Philips TV -liitäntäopasta. Oppaassa on tietoa liitännöistä ja kaapeleista.

Siirry osoitteeseen www.connectivityguide.philips.com.

### Antenniportti

Jos sinulla on digisovitin (digitaalivastaanotin) tai tallennin, liitä antennikaapelit niin, että antennisignaali kulkee ensin digisovittimen ja/tai tallentimen kautta, ja sitten vasta televisioon. Näin antenni ja digisovitin saattavat löytää uusia kanavia tallennettavaksi tallentimella.

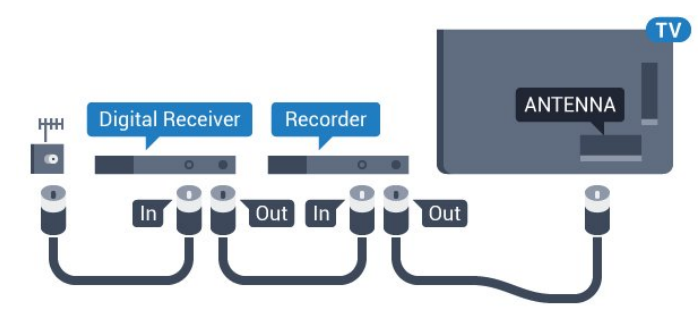

5362-sarja

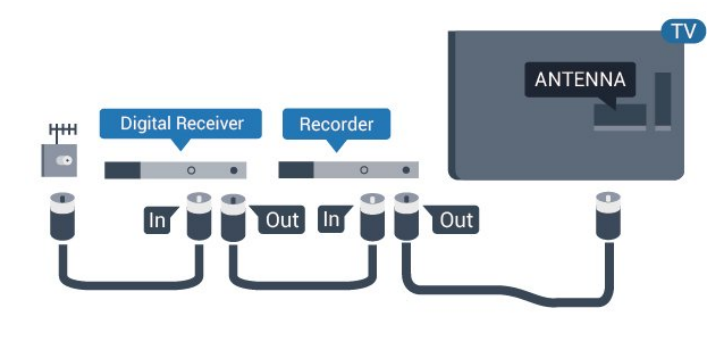

## HDMI-portit

### HDMI-laatu

HDMI-liitäntä tarjoaa parhaan kuvan- ja äänenlaadun. Yksi HDMI-kaapeli yhdistää video- ja äänisignaalit. Käytä televisiosignaalin kanssa HDMIkaapelia.

Parhaan mahdollisen signaalinsiirron saat käyttämällä enintään 5 metrin pituista High speed HDMI -kaapelia.

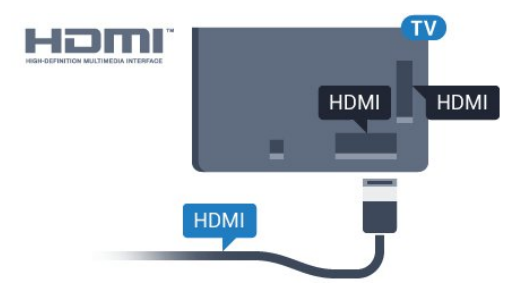

5362-sarja

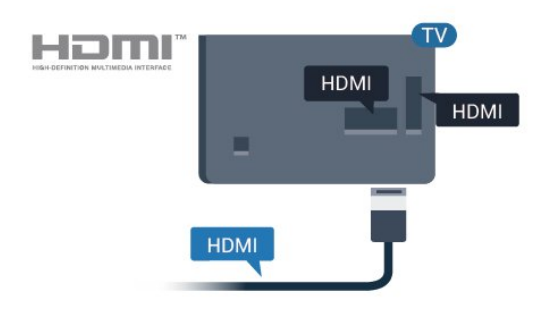

### Kopiointisuojaus

HDMI-kaapelit tukevat HDCP:tä (High-bandwidth Digital Contents Protection). HDCP on kopiointisuojaussignaali, joka estää käyttäjiä kopioimasta DVD- ja Blu-ray-levyjen sisältöä. Siihen viitataan myös lyhenteellä DRM (Digital Rights Management).

### HDMI ARC

Vain television HDMI 2 -liitännässä on HDMI ARC (Audio Return Channel) -ominaisuus.

Jos laitteessa, yleensä kotiteatterijärjestelmässä, on lisäksi HDMI ARC -liitäntä, voit liittää sen television HDMI 2-liitäntään. Jos laitteessa on HDMI ARC -liitäntä, et tarvitse erillistä äänikaapelia televisioohjelman äänen siirrossa kotiteatterijärjestelmään. HDMI ARC -liitäntä yhdistää molemmat signaalit.

### HDMI MHL

HDMI MHL -liitännän avulla voit lähettää Androidälypuhelimen tai -tablet-laitteen näytön TV-ruutuun.

Tämän television HDMI 1 -liitäntä tarjoaa MHL 2,0 (Mobile High-Definition Link) -yhteyden.

Tämä langallinen yhteys takaa erinomaisen vakauden ja kaistanleveyden, lyhyen viiveajan ja hyvän äänentoiston ilman langattoman yhteyden häiriöitä. Lisäksi MHL-liitäntä lataa älypuhelinta tai tabletlaitetta. Jos televisio on valmiustilassa, mobiililaitetta ei ladata, vaikka se olisi liitetty televisioon.

Ota selvää, mikä passiivinen MHL-kaapeli sopii mobiililaitteellesi. Erityisen tärkeää on selvittää, millainen liitin tarvitaan älypuhelimen tai tabletlaitteen liittämiseen television HDMI-liitäntään.

MHL, Mobile High-Definition Link ja MHL-logo ovat MHL, LLC:n tavaramerkkejä tai rekisteröityjä tavaramerkkejä.

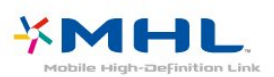

### HDMI CEC – EasyLink

### EasyLink

HDMI-liitäntä tarjoaa parhaan kuvan- ja äänenlaadun. Yksi HDMI-kaapeli yhdistää video- ja äänisignaalit. Käytä HD-televisiosignaalin kanssa HDMI-kaapelia. Parhaan mahdollisen signaalinsiirron saat käyttämällä enintään 5 metrin pituista High speed HDMI -kaapelia.

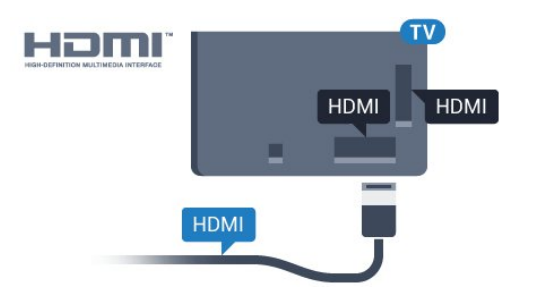

### 5362-sarja

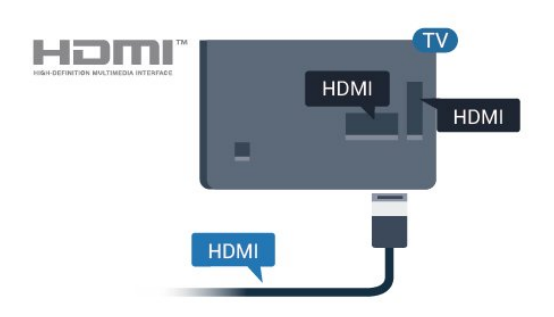

### EasyLink HDMI-CEC

Jos laitteissa on HDMI-liitäntä ja EasyLink-toiminto, niitä voi käyttää television kaukosäätimellä. EasyLink HDMI CEC -toiminnon on oltava käytössä sekä televisiossa että liitetyssä laitteessa.

EasyLink-toiminnon avulla voit käyttää liitettyä laitetta television kaukosäätimellä. EasyLink muodostaa yhteyden liitettyihin laitteisiin HDMI CEC (Consumer Electronics Control) -tekniikalla. Laitteiden on tuettava HDMI CEC -tekniikkaa ja ne on liitettävä HDMI-kaapelilla.

### EasyLink-määritys

Television EasyLink on oletuksena käytössä. Varmista, että liitettyjen EasyLink-laitteiden kaikki HDMI CEC -asetukset ovat kunnossa. EasyLink ei välttämättä toimi muun merkkisten laitteiden kanssa.

### HDMI CEC:n nimitykset muilla merkeillä

Eri merkit kutsuvat HDMI CEC -toimintoa eri nimillä. Nimiä ovat esimerkiksi Anynet, Aquos Link, Bravia Theatre Sync, Kuro Link, Simplink ja Viera Link. Kaikki merkit eivät ole täysin yhteensopivia EasyLinkin kanssa.

Esimerkit HDMI CEC -tuotemerkeistä ovat omistajiensa omaisuutta.

### Laitteiden ohjaaminen

Käytä HDMI-liitettyä laitetta, johon on määritetty EasyLink-toiminto, valitsemalla laite tai sen toiminto TV-liitäntöjen luettelosta. Paina **3 SOURCES** -painiketta, valitse HDMI-liitäntään liitetty laite ja paina OK-painiketta.

Kun laite on valittu, sitä voi ohjata television kaukosäätimellä. Painikkeet **A** HOME  $ja \equiv$  OPTIONS ja jotkin muut television painikkeet eivät toimi muissa laitteissa.

Jos painiketta ei ole television kaukosäätimessä, voit valita painikkeen Asetukset-valikosta. Paina  $\equiv$  OPTIONS -painiketta ja valitse valikkoriviltä Säätimet. Valitse kuvaruudussa haluamasi laitepainike ja paina OK-painiketta.

Jotkut tietyt laitepainikkeet saattavat puuttua Säätimet-valikosta.

Vain EasyLink-kaukosäädintä tukevia laitteita voi ohjata television kaukosäätimellä.

### EasyLink päälle/pois

Voit ottaa EasyLink-toiminnon käyttöön tai pois käytöstä. EasyLink-asetukset ovat televisiossa oletusarvoisesti käytössä.

Jos haluat poistaa EasyLink-toiminnon kokonaan käytöstä...

- 1 Siirry valikkoon valitsemalla **\***
- > Yleisasetukset > > (oikea).
- 2 Valitse EasyLink > > (oikea) ja EasyLink.
- **3** Valitse Pois.

4 - Sulje valikko painamalla < (vasen) -painiketta, tarvittaessa toistuvasti.

### EasyLink-kaukosäädin

Jos haluat, että laitteet ovat yhteydessä toisiinsa, mutta et halua säätää niitä television kaukosäätimellä, voit poistaa EasyLink-kaukosäätimen käytöstä erikseen.

Ota EasyLink-kaukosäädin käyttöön tai pois käytöstä seuraavasti.

- 1 Siirry valikkoon valitsemalla **\***
- > Yleisasetukset > > (oikea).
- **2** Valitse EasyLink > EasyLink-kaukosäädin ja paina OK-painiketta.
- **3** Valitse Päälle tai Pois ja paina OK-painiketta.
- **4** Sulje valikko painamalla (vasen) -painiketta, tarvittaessa toistuvasti.

### Pixel Plus Link

Joissain laitteissa, kuten DVD- ja Blu-ray-soittimissa, voi olla omia kuvankäsittelytoimintoja. Jotta laitteiden kuvanparannus ei häiritsisi television

kuvanparannusta ja heikentäisi kuvanlaatua, näiden laitteiden kuvanparannus tulisi poistaa käytöstä.

Television Pixel Plus Link -toiminto on

oletusarvoisesti käytössä, ja se poistaa televisioon liitettyjen Philips-laitteiden kuvanparannuksen automaattisesti käytöstä.

Ota Pixel Plus Link -toiminto käyttöön tai poista se käytöstä

- 1 Siirry valikkoon valitsemalla
- > Yleisasetukset > > (oikea).
- **2** Valitse EasyLink > Pixel Plus Link ja
- paina OK-painiketta.
- **3** Valitse Päälle tai Pois ja paina OK-painiketta.
- **4** Sulje valikko painamalla (vasen) -painiketta,

tarvittaessa toistuvasti.

### Laitteiden automaattinen sammutus

Voit asettaa television sammuttamaan HDMI-CECyhteensopivat laitteet, jos ne eivät ole aktiivisia lähteitä. Televisio siirtää liitetyn laitteen valmiustilaan, kun se on ollut käyttämättä 10 minuuttia.

### Kopiointisuojaus

DVI- ja HDMI-kaapelit tukevat HDCP:tä (Highbandwidth Digital Contents Protection). HDCP on kopiointisuojaussignaali, joka estää käyttäjiä kopioimasta DVD- ja Blu-ray-levyjen sisältöä. Siihen viitataan myös lyhenteellä DRM (Digital Rights Management).

### Y Pb Pr – komponentti

Y Pb Pr – komponenttivideo on korkealaatuinen liitäntä.

YPbPr-liitäntää voidaan käyttää teräväpiirtolaatuisten (HD) TV-signaalien kanssa. Y:n ohessa Pb- ja Prsignaalit tuovat vasemman- ja oikeanpuoleiset äänisignaalit.

Yhdistä YPbPr-liitäntöihin (vihreä, sininen, punainen) vastaavanväriset kaapelin liittimet.

Käytä Audio L/R -kaapelia, jos laite tuottaa myös ääntä.

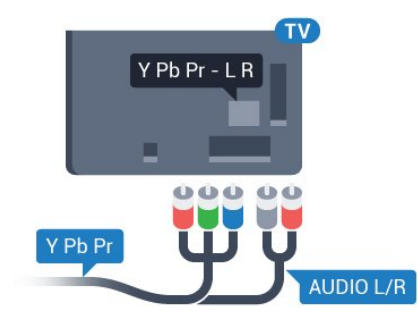

### 5362-sarja

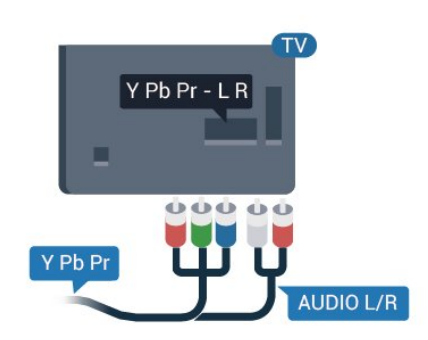

## CVBS - Audio L R

CVBS-komposiittivideo on korkealaatuinen liitäntä. CVBS-signaalien lisäksi kytkennässä on Audio L/R -signaalit ääntä varten.

- Y käyttää samaa liitäntää kuin CVBS.
- Komponentti- ja komposiittiliitännöissä käytetään samaa ääniliitäntää.

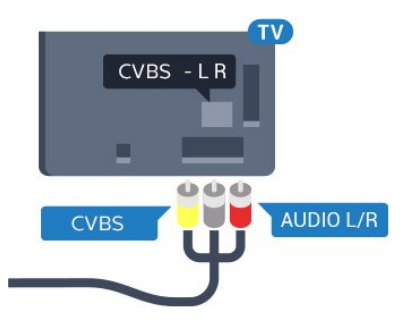

5362-sarja

<span id="page-12-0"></span>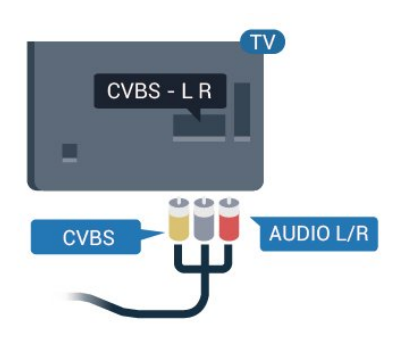

## Äänilähtö - optinen

Äänilähtö – optinen on korkealaatuinen ääniliitäntä.

Tämän optisen liitännän kautta voidaan käyttää 5.1-kanavaääntä. Jos laitteistossa (yleensä kotiteatterijärjestelmässä) ei ole HDMI ARC -liitäntää, voit käyttää tätä liitäntää kotiteatterijärjestelmän Äänilähtö - optinen -liitännän kanssa. Äänilähtö optinen -liitäntä lähettää äänen TV:stä kotiteatterijärjestelmään.

Voit määrittää äänilähdön signaalin tyypin vastaamaan kotiteatterijärjestelmäsi ääniominaisuuksia.

Lisätietoja saat ohjeesta painamalla – Avainsanat -väripainiketta ja etsimällä aiheen Äänilähtöasetukset.

Jos ääni ei vastaa ruudulla näkyvää videokuvaa, voit synkronoida äänen ja videokuvan. Lisätietoja saat ohjeesta painamalla -

 Avainsanat -väripainiketta ja etsimällä aiheen Äänen ja videokuvan synkronointi.

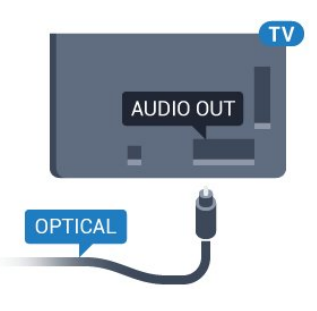

### 5362-sarja

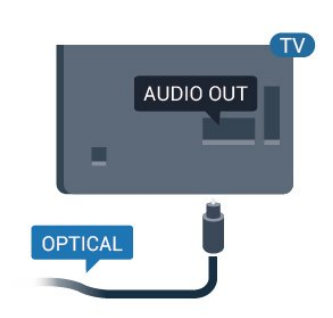

## $\overline{42}$ CA-moduuli ja Smart Card –  $Cl<sup>+</sup>$

### $Cl<sub>+</sub>$

Televisiossa on CI+ Conditional Access -moduulivalmius.

CI+-moduulin avulla voit katsoa ensiluokkaisia teräväpiirto-ohjelmia, kuten elokuvia ja urheiluohjelmia, joita alueesi digitaalitelevisiooperaattorit lähettävät. Operaattorit käyttävät ohjelmissa salausta, jonka esimaksettu CI+-moduuli purkaa.

Kun tilaat digitaalitelevisio-operaattoreilta maksullisia ohjelmia, saat Ci+-moduulin (CA-moduulin) ja sen mukana Smart Card -kortin. Ohjelmat on kopiosuojattu tehokkaasti.

Saat lisätietoa käyttöehdoista ottamalla yhteyttä TVoperaattoriin.

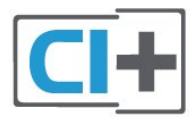

## Smart Card

Kun tilaat digitaalitelevisio-operaattoreilta maksullisia ohjelmia, saat Ci+-moduulin (CA-moduulin) ja sen mukana Smart Card -kortin.

<span id="page-13-0"></span>Aseta Smart Card CA-moduuliin. Katso operaattorilta saamiasi ohjeita.

CA-moduulin asettaminen televisioon

**1 -** Tarkista CA-moduulista oikea asetussuunta. Moduuli ja televisio voivat vahingoittua, jos moduuli asetetaan väärin.

**2 -** Katso television takaosaa ja pitele CA-moduulin etuosaa itseäsi kohti. Aseta CA-moduuli varovasti COMMON INTERFACE -aukkoon.

**3 -** Työnnä CA-moduuli niin pitkälle kuin se menee. Jätä se korttipaikkaan.

Kun kytket televisioon virran, CA-moduulin aktivoitumiseen saattaa kulua muutama minuutti. Kun CA-moduuli on asetettu televisioon ja tilausmaksu on maksettu (tilausmenettelyt voivat vaihdella), voit katsella CA-moduulin Smart Cardin tukemia salattuja kanavia.

Voit käyttää CA-moduulia ja Smart Cardia vain omassa televisiossasi. Jos poistat CA-moduulin, et enää voi katsella sen tukemia salattuja kanavia.

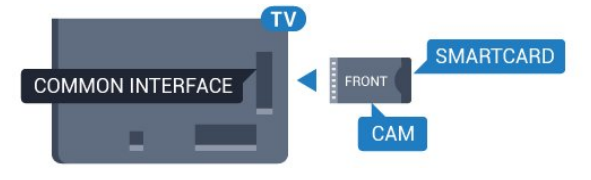

5362-sarja

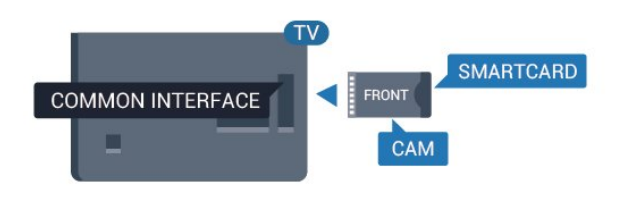

### **3 -** Paina OPTIONS -painiketta ja valitse Common Interface.

**4 -** Valitse CA-moduulin TV-operaattori. Seuraavat näytöt koskevat TV-operaattoria. Etsi PINkoodiasetus seuraamalla näytön ohjeita.

## 4.3 Vastaanotin – digisovitin

### Kaapelivastaanotin

Liitä antenni digisovittimeen

(digitaalivastaanottimeen) ja televisioon kahdella antennikaapelilla.

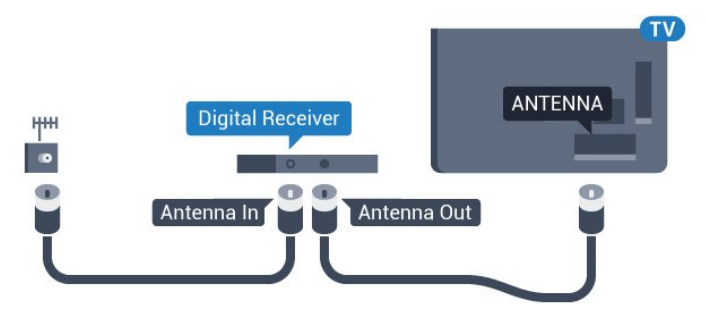

5362-sarja

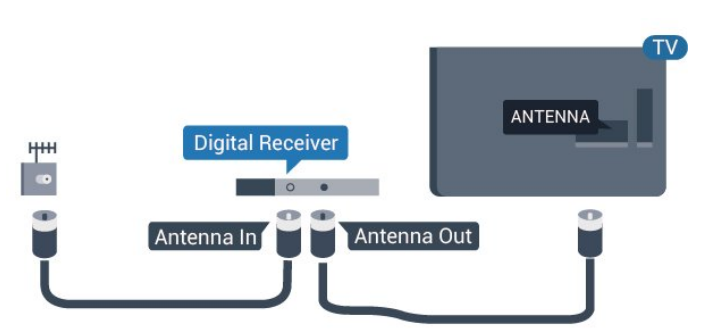

Liitä digisovitin televisioon HDMI-kaapelilla antenniliitäntöjen viereen.

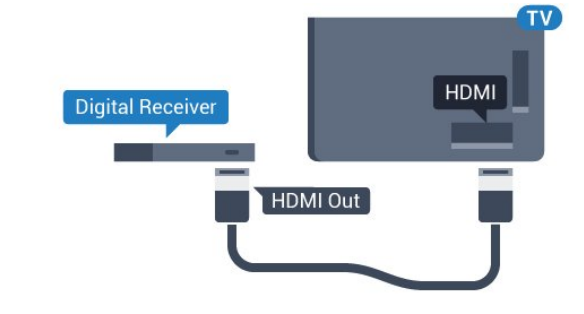

## Salasanat ja PIN-koodit

Joihinkin CA-moduuleihin täytyy antaa PIN-koodi kanavien katselua varten. Kun määrität CA-moduulille PIN-koodia, on suositeltavaa käyttää samaa koodia, jota käytät TV:n lukituksen avaamiseen.

CA-moduulin PIN-koodin määrittäminen

- 1 Paina **SOURCES** -painiketta.
- **2** Napsauta sitä kanavatyyppiä, jonka kanssa käytät CA-moduulia.

5362-sarja

<span id="page-14-0"></span>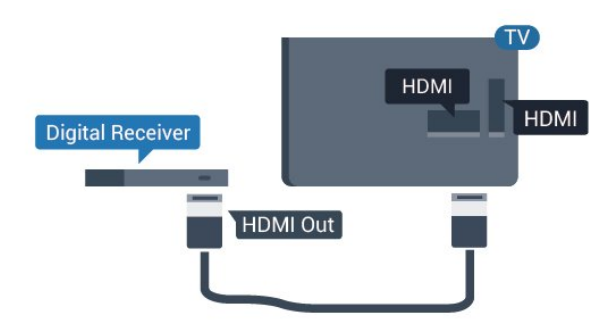

### Sammutuksen ajastin

Poista automaattinen ajastin käytöstä, jos käytät ainoastaan digisovittimen kaukosäädintä. Tämä estää television virtaa katkeamasta automaattisesti 4 tunnin jälkeen, jos television kaukosäätimen painikkeita ei ole painettu sinä aikana.

### Lisätietoja saat ohjeesta painamalla –

 Avainsanat -väripainiketta ja etsimällä aiheen Sammutuksen ajastin.

### Satelliittiviritin

Liitä lautasantennikaapeli satelliittivastaanottimeen.

Liitä laite televisioon HDMI-kaapelilla antenniliitännän viereen.

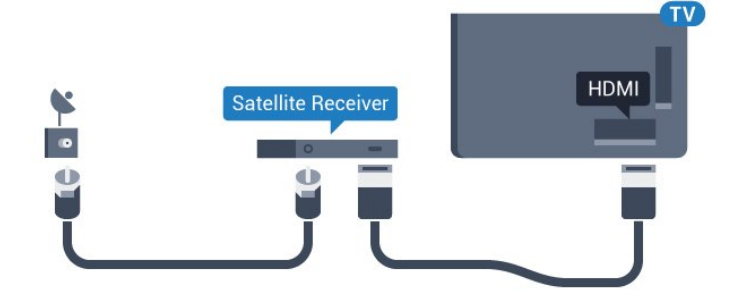

5362-sarja

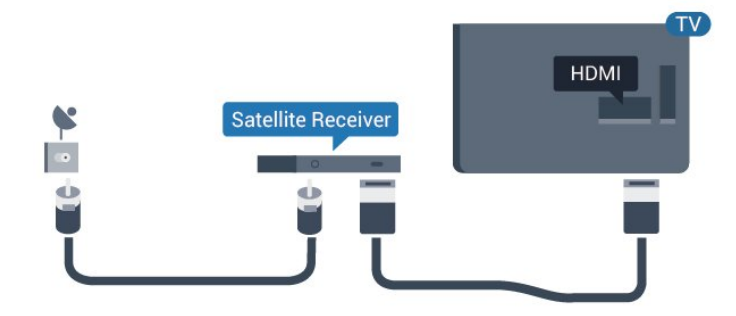

### Sammutuksen ajastin

Poista automaattinen ajastin käytöstä, jos käytät ainoastaan digisovittimen kaukosäädintä. Tämä estää television virtaa katkeamasta automaattisesti 4 tunnin jälkeen, jos television kaukosäätimen painikkeita ei ole painettu sinä aikana.

Lisätietoja saat ohjeesta painamalla  $\blacksquare$ Avainsanat -väripainiketta ja etsimällä aiheen Sammutuksen ajastin.

### $\overline{44}$

## Kotiteatterijärjestelmä

### HDMI ARC -liitäntä

Liitä kotiteatterijärjestelmä televisioon HDMIkaapelilla. Televisioon voi liittää Philips Soundbar -järjestelmän tai kotiteatterijärjestelmän, jossa on sisäänrakennettu soitin.

### HDMI ARC

Jos kotiteatterijärjestelmässä on HDMI ARC -liitäntä, voit liittää sen television HDMI 2-liitäntään. HDMI ARC -liitäntää käyttämällä et tarvitse erillistä äänikaapelia. HDMI ARC -liitäntä yhdistää molemmat signaalit.

Television HDMI 2-liitännän kautta on mahdollista lähettää ARC (Audio Return Channel) -signaalia. Kun kotiteatterijärjestelmä on liitetty, televisio voi lähettää ARC-signaalia ainoastaan tähän HDMI-liitäntään.

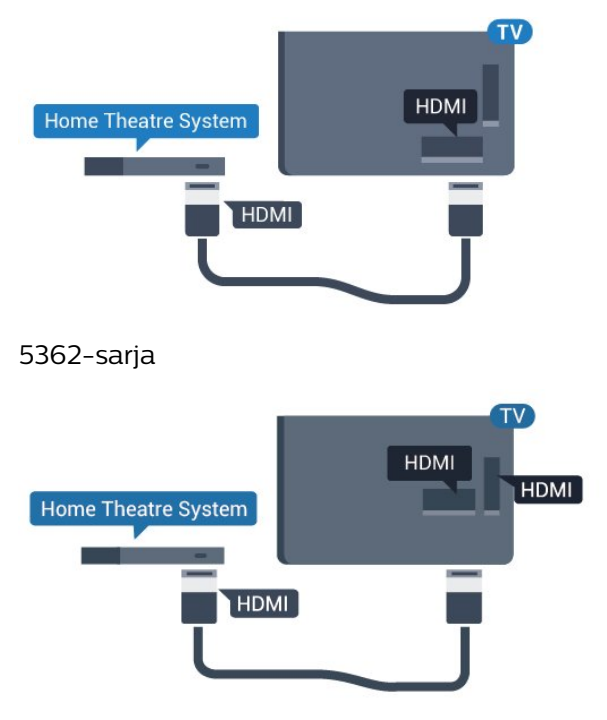

### Äänen ja videokuvan synkronointi

Jos ääni ei vastaa kuvaa, ääntä voi viivyttää useimmissa soittimella varustetuissa kotiteattereissa, jotta ääni ja kuva vastaavat toisiaan.

Lisätietoja saat ohjeesta painamalla - Avainsanat -väripainiketta ja etsimällä aiheen Äänen ja videokuvan synkronointi.

### HDMI-liitäntä

Liitä kotiteatterijärjestelmä televisioon HDMIkaapelilla. Televisioon voi liittää Philips Soundbar -järjestelmän tai kotiteatterijärjestelmän, jossa on sisäänrakennettu soitin.

Jos kotiteatterijärjestelmässä ei ole HDMI-liitäntää, käytä optista äänikaapelia (Toslink), jotta televisioohjelman ääni siirtyy kotiteatterijärjestelmään.

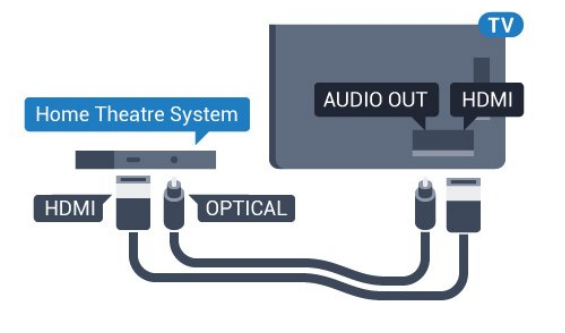

5362-sarja

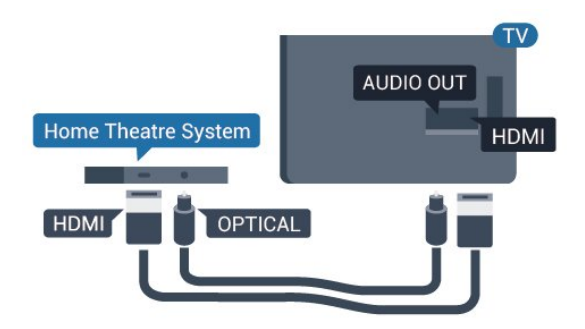

### Äänen ja videokuvan synkronointi

Jos ääni ei vastaa kuvaa, ääntä voi viivyttää useimmissa soittimella varustetuissa kotiteattereissa, jotta ääni ja kuva vastaavat toisiaan.

Lisätietoja saat ohjeesta painamalla - Avainsanat -väripainiketta ja etsimällä aiheen Äänen ja videokuvan synkronointi.

## Äänilähdön asetukset

### Äänilähdön viive

Kun televisioon liitetään kotiteatterijärjestelmä, television kuva ja kotiteatterijärjestelmän ääni on tahdistettava.

### Automaattinen äänen ja videokuvan synkronointi

Uusimmissa Philipsin kotiteatterijärjestelmissä äänen ja videokuvan synkronointi tapahtuu aina oikein ja automaattisesti.

### Äänen synkronoinnin viive

Joidenkin kotiteatterijärjestelmien äänen synkronoinnin viivettä on ehkä säädettävä, jotta ääni ja videokuva synkronoituvat. Suurenna

kotiteatterijärjestelmän viiveen arvoa, kunnes kuva ja ääni toimivat synkronoidusti. Viiveen arvo saattaa olla 180 ms. Lisätietoja saat kotiteatterijärjestelmän käyttöoppaasta. Kun kotiteatterijärjestelmän viiveen arvo on määritetty, television äänilähdön viive on poistettava käytöstä.

Äänilähdön viiveen poistaminen käytöstä

- 1 Siirry valikkoon valitsemalla
- $>$  Ääni $>$  > (oikea).
- **2** Valitse Lisäasetukset > Äänilähdön viive ja
- paina OK-painiketta.
- **3** Valitse Pois.

**4 -** Sulje valikko painamalla (vasen) -painiketta, tarvittaessa toistuvasti.

### Äänilähdön siirtymä

Jos viiveen määrittäminen kotiteatterijärjestelmässä ei onnistu, voit määrittää television synkronoimaan äänen. Määritetty arvo kompensoi kotiteatterijärjestelmän televisiokuvan äänen käsittelyn vaatiman ajan. Poikkeama voidaan määrittää portaittain 5 ms:n välein. Enimmäisasetus on -60 ms.

Äänilähdön viiveen on oltava käytössä.

TV-äänen synkronointi

- 1 Siirry valikkoon valitsemalla
- $>$  Ääni $>$  > (oikea).

**2 -** Valitse Lisäasetukset > Äänilähdön poikkeama ja paina OK-painiketta.

- **3** Määritä äänen poikkeama käyttämällä
- liukusäädintä ja paina OK-painiketta.

**4 -** Sulje valikko painamalla (vasen) -painiketta, tarvittaessa toistuvasti.

### Äänilähtömuoto

Jos kotiteatterijärjestelmässäsi ei ole valmiuksia vastaanottaa monikanavaista ääntä, kuten Dolby Digital tai DTS®, valitse äänilähtömuodoksi Monikanava. Kotiteatterijärjestelmät, joissa on valmius vastaanottaa monikanavaista ääntä, pystyvät vastaanottamaan pakattua monikanavaista äänisignaalia televisiokanavalta tai liitetystä soittimesta. Jos kotiteatterijärjestelmässäsi ei ole valmiuksia vastaanottaa monikanavaista ääntä, valitse Stereo.

Aseta Äänilähtömuoto...

- 1 Siirry valikkoon valitsemalla
- $>$  Ääni $>$   $\blacktriangleright$  (oikea).

**2 -** Valitse Lisäasetukset > Äänilähtömuoto ja paina OK-painiketta.

**3 -** Valitse Monikanava, Stereo (pakkaamaton) tai Monikanava (ohitus) ja valitse OK.

**4 -** Sulje valikko painamalla (vasen) -painiketta,

### Äänilähdön taso

Tasoita television ja kotiteatterijärjestelmän äänenvoimakkuutta (kuuluvuutta) Äänilähdön tasoitus -asetuksen avulla, kun vaihdat laitteesta toiseen. Äänenvoimakkuuden erot voivat johtua äänenkäsittelyn eroista.

Äänenvoimakkuuden erojen tasaaminen

1 - Siirry valikkoon valitsemalla **\***  $>$  Ääni $>$  > (oikea).

**2 -** Valitse Lisäasetukset > Äänilähdön tasoitus ja paina OK-painiketta.

**3 -** Valitse Enemmän, Keskitaso tai Väh. ja paina sitten OK-painiketta.

**4 -** Jos äänenvoimakkuuden ero on suuri, valitse Enemmän. Jos äänenvoimakkuuden ero on pieni, valitse Väh.

<span id="page-16-1"></span>**5 -** Sulje valikko painamalla (vasen) -painiketta, tarvittaessa toistuvasti.

Äänilähdön tasoitus vaikuttaa sekä optisen äänilähdön signaaleihin että HDMI ARC -äänisignaaleihin.

### Ongelmat kotiteatterijärjestelmän äänessä

### Äänessä voimakasta kohinaa

Jos katsot videota laitteeseen liitetyltä USB Flash -asemalta tai tietokoneelta, kotiteatterijärjestelmän äänessä voi olla häiriöitä. Häiriöitä kuuluu silloin, kun ääni- tai videotiedostossa on DTS-ääni, mutta kotiteatterijärjestelmässä ei ole valmiuksia vastaanottaa DTS-ääntä. Voit korjata tämän valitsemalla

television Äänilähtömuoto-asetukseksi Stereo (pakkaamaton).

Valitse  $\bullet$  ja Ääni > Lisäasetukset > Äänilähtömuoto.

### Ääntä ei kuulu

<span id="page-16-2"></span><span id="page-16-0"></span>Jos television ääntä ei kuulu kotiteatterijärjestelmästä, tarkista, että HDMI-kaapeli on kytketty kotiteatterijärjestelmän HDMI2 ARC -liitäntään.

## $\overline{4.5}$ Älypuhelimet ja tabletlaitteet

Voit yhdistää älypuhelimen tai tablet-laitteen televisioon langallisella tai langattomalla yhteydellä.

### Langaton

Jos haluat käyttää langatonta yhteyttä, lataa älypuhelimeen tai tablet-laitteeseen Philips TV Remote App -sovellus asianmukaisesta sovelluskaupasta.

### Langallinen

Jos haluat käyttää langallista yhteyttä, käytä television takaosassa olevaa HDMI 1 MHL -liitäntää. Lisätietoja saat ohjeesta painamalla Avainsanat -väripainiketta ja etsimällä aiheen HDMI MHL.

## 4.6 Blu-ray-soitin

Liitä Blu-ray-soitin televisioon High speed HDMI -kaapelilla.

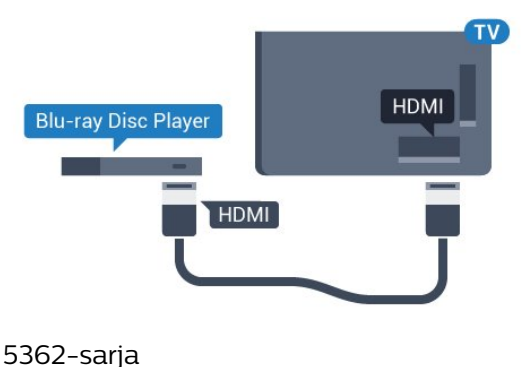

**HDMI HDMI Home Theatre System** HDMI<sup>1</sup>

Jos Blu-ray-soittimessa on EasyLink HDMI CEC, voit käyttää soitinta television kaukosäätimellä.

## $\overline{47}$ DVD-laite

Liitä DVD-soitin televisioon HDMI-kaapelilla.

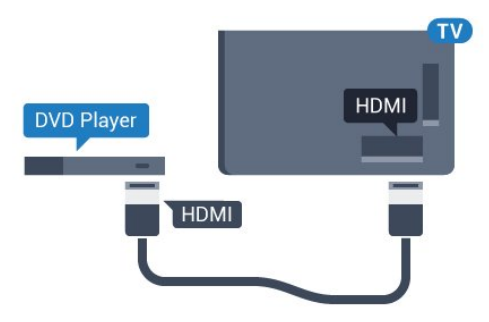

5362-sarja

<span id="page-17-1"></span>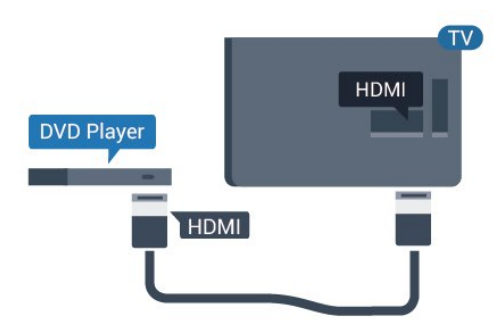

Jos DVD-soitin on liitetty HDMI-liitännän kautta ja siinä on EasyLink CEC, voit käyttää soitinta television kaukosäätimellä.

Lisätietoja saat ohjeesta painamalla - Avainsanat -väripainiketta ja etsimällä aiheen EasyLink HDMI CEC.

## <span id="page-17-0"></span> $\overline{48}$ Kuulokkeet

Voit liittää kuulokkeet television takana olevaan -liitäntään. Liitäntä on 3,5 mm:n miniliitäntä. Voit säätää kuulokkeiden äänenvoimakkuutta erikseen.

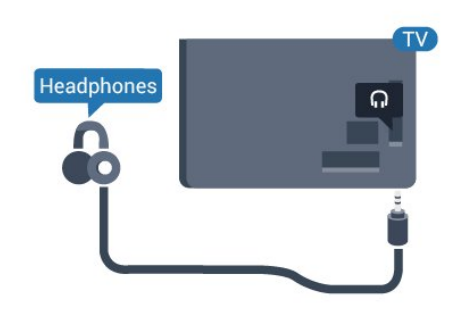

5362-sarja

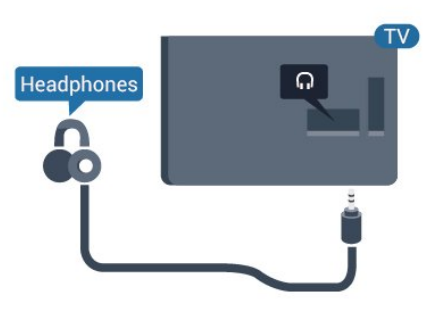

Äänenvoimakkuuden säätäminen

1 - Valitse  $\boldsymbol{\star}$  ja Ääni > Kuulokevoimakkuus ja paina OK-painiketta.

**2 -** Suurenna tai pienennä arvoa painamalla nuolipainikkeita 
<sub>∧</sub> (ylös) tai v (alas).

**3 -** Sulje valikko painamalla (vasen) -painiketta, tarvittaessa toistuvasti.

49 Pelikonsoli

## HDMI

Pelikokemuksesi on mahdollisimman laadukas, kun liität pelikonsolin televisioon High speed HDMI -kaapelilla.

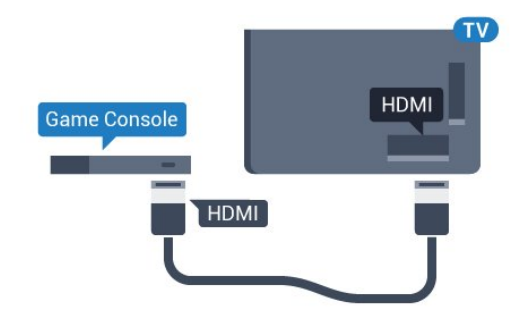

5362-sarja

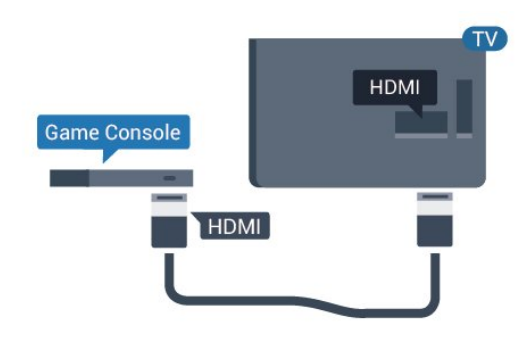

## Y Pb Pr – komponentti

Liitä pelikonsoli televisioon komponenttivideokaapelilla (Y Pb Pr) ja Audio L/R -äänikaapelilla.

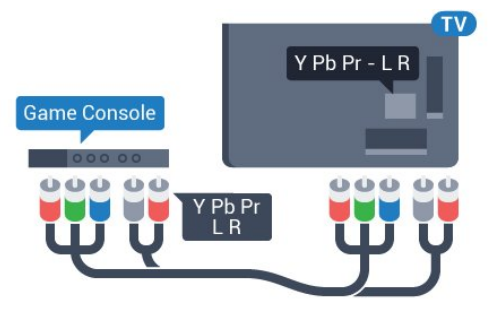

5362-sarja

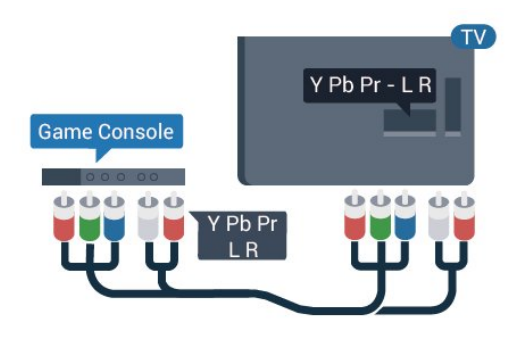

## CVBS - Audio L R

CVBS-komposiittivideo on korkealaatuinen liitäntä. CVBS-signaalien lisäksi kytkennässä on Audio L/R -signaalit ääntä varten.

• Y käyttää samaa liitäntää kuin CVBS.

• Komponentti- ja komposiittiliitännöissä käytetään samaa ääniliitäntää.

### Paras asetus

Ennen alat pelata yhdistetyn pelikonsolin kanssa, suosittelemme määrittämään TV:n asetukseksi Peli.

Kun olet lopettanut pelaamisen ja alat jälleen katsoa televisiota, muista vaihtaa Peli tai tietokone -asetukseksi Pois.

Ihanteellisen asetuksen määrittäminen televisioon

- 1 Siirry valikkoon valitsemalla **\***
- $>$  Kuva $>$  > (oikea).

**2 -** Valitse Lisäasetukset > Peli tai tietokone ja valitse käytettävän laitteen tyyppi. Voit siirtyä takaisin televisioon valitsemalla Pois.

<span id="page-18-0"></span>**3 -** Sulje valikko painamalla (vasen) -painiketta, tarvittaessa toistuvasti.

## $\overline{410}$ USB-kiintolevy

### Vaatimukset

Jos liität televisioon USB-kiintolevyn, voit keskeyttää tai tallentaa televisiolähetyksen. Lähetyksen on oltava digitaalinen (esimerkiksi DVB).

### Keskeyttäminen

Lähetyksen keskeyttämistä varten televisioon on liitettävä USB-yhteensopiva kiintolevy, jossa on vähintään 4 Gt levytilaa.

### Tallentaminen

Lähetyksen keskeyttämiseen ja tallentamiseen tarvitaan vähintään 250 Gt levytilaa. Jos haluat tallentaa lähetyksen TV-oppaan kautta internetistä, televisiossasi täytyy olla asennettuna internetyhteys ennen USB-kiintolevyn asentamista.

Lisätietoja USB-kiintolevyn asentamisesta saat ohjeesta painamalla Avainsanat -väripainiketta ja etsimällä aiheen USB-kiintolevy, asentaminen.

## Asennus

Sinun täytyy liittää ja alustaa USB-kiintolevy, ennen kuin voit keskeyttää tai tallentaa TV-lähetyksen. Alustaminen poistaa kaikki tiedostot USBkiintolevyltä.

**1 -** Liitä USB-kiintolevy johonkin television USB -porttiin. Älä liitä muita USB-laitteita toiseen USBporttiin alustamisen aikana.

**2 -** Käynnistä USB-kiintolevy ja televisio.

**3 -** Kun televisiossa on valittu digitaalinen televisiokanava, paina  $\mu$  (keskeytä) -painiketta. Toiminto aloittaa alustamisen.

Noudata ruudulle tulevia ohjeita.

Kun USB-kiintolevy on alustettu, jätä se paikoilleen.

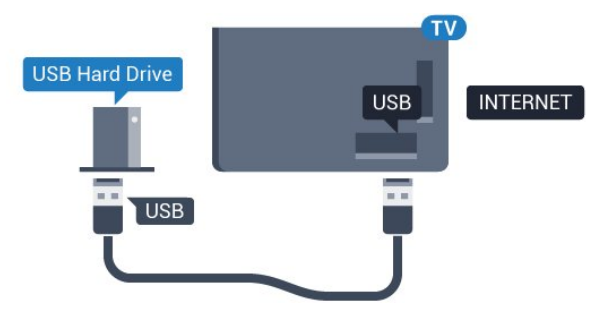

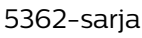

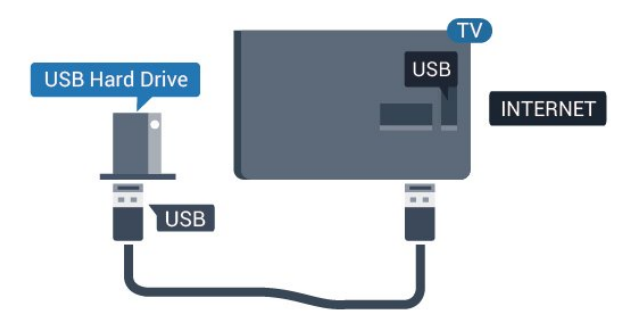

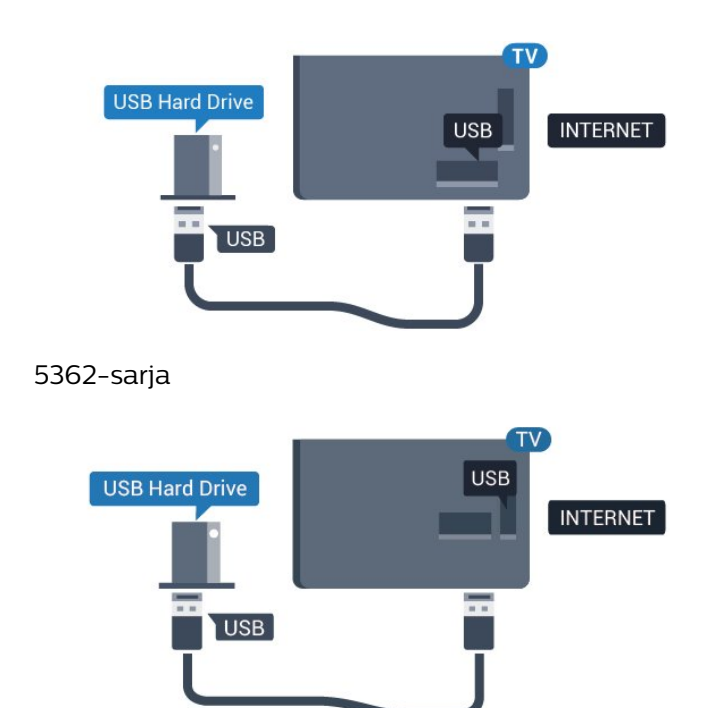

### Varoitus

USB-kiintolevy on alustettu tätä televisiota varten, eikä sitä voi katsoa muilla televisioilla tai tietokoneilla. Älä kopioi tai muuta USB-kiintolevyllä olevia tallennetiedostoja millään tietokoneohjelmalla. Se vaurioittaa tallennetta. Kun alustat toisen USBkiintolevyn, aiemman sisältö menetetään. Televisioon asennettu USB-kiintolevy on alustettava uudelleen tietokonekäyttöä varten.

### <span id="page-19-0"></span>Alustaminen

Sinun täytyy liittää ja alustaa USB-kiintolevy, ennen kuin voit keskeyttää tai tallentaa TV-lähetyksen. Alustaminen poistaa kaikki tiedostot USBkiintolevyltä. Jos haluat tallentaa lähetyksiä TVoppaan kautta internetistä, internet-yhteyden on oltava asennettuna ennen USB-kiintolevyn asentamista.

### Varoitus

USB-kiintolevy on alustettu tätä televisiota varten, eikä sitä voi katsoa muilla televisioilla tai tietokoneilla. Älä kopioi tai muuta USB-kiintolevyllä olevia tallennetiedostoja millään tietokoneohjelmalla. Se vaurioittaa tallennetta. Kun alustat toisen USBkiintolevyn, aiemman sisältö menetetään. Televisioon asennettu USB-kiintolevy on alustettava uudelleen tietokonekäyttöä varten.

USB-kiintolevyn alustaminen

**1 -** Liitä USB-kiintolevy johonkin television USB -porttiin. Älä liitä muita USB-laitteita toiseen USBporttiin alustamisen aikana.

- **2** Käynnistä USB-kiintolevy ja televisio.
- **3** Kun televisiossa on valittu digitaalinen televisiokanava, paina  $\parallel$  (Keskeytä) -painiketta. Toiminto aloittaa alustamisen. Noudata ruudulle tulevia ohjeita.

**4 -** Televisio kysyy, haluatko käyttää USB-kiintolevyä sovellusten tallentamiseen. Jos haluat, vastaa myöntävästi.

**5 -** Kun USB-kiintolevy on alustettu, jätä se paikoilleen.

## $\frac{1}{4}$ .11

# USB-näppäimistö

### Liitä

Voit kirjoittaa tekstiä televisioosi liittämällä (USB-HIDyhteensopivan) USB-näppäimistön televisioon.

Käytä liittämiseen television USB-liitäntää.

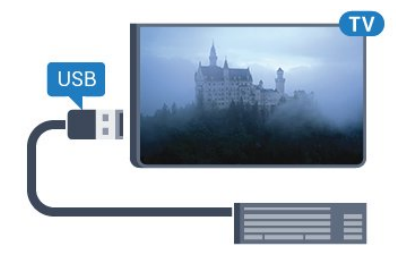

### Määritä

Asenna USB-näppäimistö käynnistämällä televisio ja liittämällä USB-näppäimistö johonkin television USB-liitännöistä. Voit valita näppäimistöasettelun ja kokeilla sitä, kun televisio havaitsee näppäimistön ensimmäisen kerran. Jos valitset ensin kyrillisen tai kreikkalaisen näppäimistöasettelun, voit valita toissijaiseksi latinalaisen näppäimistöasettelun.

Valitun näppäimistöasettelun vaihtaminen

- 1 Siirry valikkoon valitsemalla
- > Yleisasetukset > > (oikea).

**2 -** Aloita näppäimistön asetusten määritys valitsemalla USB-näppäimistön asetukset ja painamalla OK-painiketta.

## Erikoisnäppäimet

### Tekstinsyöttönäppäimet

- Enter-näppäin = OK
- Askelpalautin = poista kohdistinta edeltävä merkki
- Nuolinäppäimet = siirry tekstikentässä

• Jos olet valinnut toissijaisen näppäimistöasettelun ja

haluat siirtyä asettelusta toiseen, paina

samanaikaisesti Ctrl + välinäppäin.

- Sovellusten ja internet-sivujen näppäimet • Sarkain ja vaihto + sarkain = seuraava ja edellinen
- Home = siirry sivun alkuun
- End = siirry sivun loppuun
- Page Up = siirry yksi sivu ylöspäin
- Page Down = siirry yksi sivu alaspäin
- $\cdot$  + = lähennä
- $\cdot$  = loitonna
- \* = sovita verkkosivu ruudun leveyteen

## <span id="page-20-0"></span>4.12 USB-hiiri

### USB-hiiren liittäminen

Voit selata internetsivuja liittämällä USB-hiiren (USB-HID -yhteensopivan).

<span id="page-20-2"></span>Voit valita linkkejä Internet-sivulta ja napsauttaa niitä helpommin.

### Hiiren liittäminen

Käynnistä televisio ja liitä USB-hiiri johonkin television USB-liitännöistä. Voit myös liittää USB-hiiren liitettyyn USB-näppäimistöön.

### Hiiren napsautukset

• Ykköspainike = OK

Voit vierittää sivuja ylös ja alas vierityspyörällä.

### Hiiren nopeus

Asenna USB-näppäimistö käynnistämällä televisio ja liittämällä USB-näppäimistö johonkin television USB-liitännöistä. Voit valita näppäimistöasettelun ja kokeilla sitä, kun televisio havaitsee näppäimistön ensimmäisen kerran. Jos valitset ensin kyrillisen tai kreikkalaisen näppäimistöasettelun, voit valita toissijaiseksi latinalaisen näppäimistöasettelun.

<span id="page-20-3"></span>Valitun näppäimistöasettelun vaihtaminen

1 - Siirry valikkoon valitsemalla > Yleisasetukset > > (oikea). **2 -** Aloita hiiren asetusten määritys valitsemalla Hiiren asetukset ja

<span id="page-20-1"></span>painamalla OK-painiketta.

## $\frac{1}{4.13}$ USB Flash -asema

Voit katsella valokuvia tai toistaa musiikkia tai videokuvaa liitetyltä USB Flash -asemalta.

Kytke televisioon virta ja liitä USB Flash -asema television USB-liitäntään.

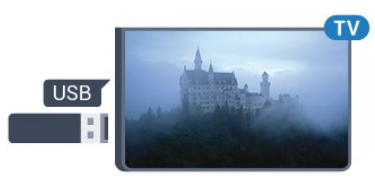

Televisio havaitsee USB Flash -aseman ja avaa ruutuun luettelon sen sisällöstä.

Jos sisällysluettelo ei tule näkyviin automaattisesti, paina **SOURCES** -painiketta ja valitse USB.

Lopeta USB-flash-aseman sisällön katselu painamalla **va** EXIT -painiketta tai valitsemalla toinen toiminto.

Voit poistaa USB Flash -aseman käytöstä irrottamalla sen milloin tahansa.

Lisätietoja USB Flash -aseman sisällön katsomisesta tai toistamisesta saat ohjeesta painamalla - Avainsanat -väripainiketta ja etsimällä aiheen Valokuvat, videot ja musiikki.

### 4.14 Kamera

Voit katsoa digitaalikameralle tallennettuja kuvia liittämällä kameran suoraan televisioon.

Liitä kamera television USB-liitäntään. Käynnistä kamera, kun olet liittänyt sen.

Jos sisällysluettelo ei tule näkyviin automaattisesti, paina **SOURCES** -painiketta ja valitse USB. Kamera on ehkä määritettävä siirtämään sisältönsä PTP (Picture Transfer Protocol) -protokollalla. Lisätietoja on digitaalikameran käyttöoppaassa.

Lisätietoja valokuvien katselemisesta saat ohjeesta painamalla Avainsanat -väripainiketta ja etsimällä aiheen Valokuvat, videot ja musiikki.

## $4.15$ Videokamera

## HDMI

Saat parhaimman mahdollisimman kuvanlaadun, kun liität videokameran TV:n liitäntään HDMI-kaapelilla.

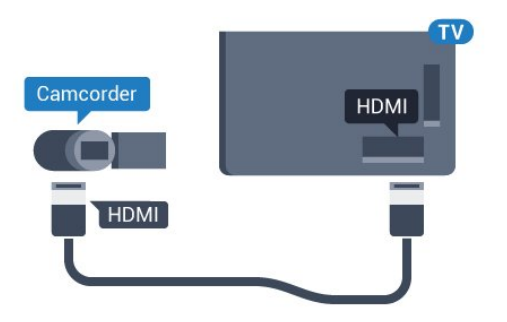

5362-sarja

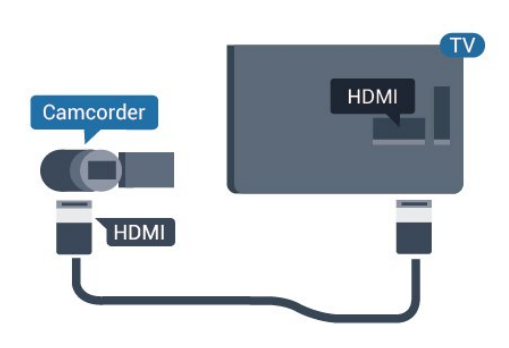

### <span id="page-21-0"></span>4.16 Tietokone

### Liitä

Voit liittää tietokoneen televisioon ja käyttää television ruutua tietokonenäyttönä.

### HDMI-liitäntä

Liitä tietokone televisioon HDMI-kaapelilla.

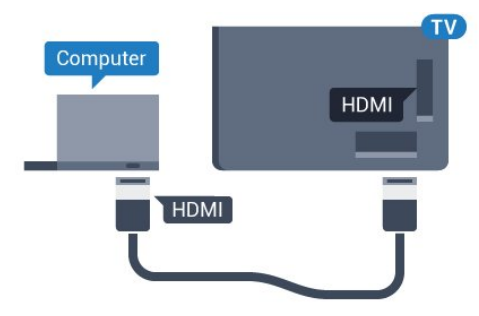

## Ihanteelliset asetukset

Jos yhdistät tietokoneen, suosittelemme antamaan tietokoneyhteydelle oikean laitetyypin nimen Lähdevalikossa. Jos sitten vaihdat Lähde-valikossa asetukseksi Tietokone, televisio määritetään ihanteelliselle tietokoneasetukselle automaattisesti.

Voit manuaalisesti vaihtaa ihanteellisen asetuksen Pois käytöstä television katselun ajaksi tai Peli-tilaan, jos haluat pelata yhdistämälläsi pelikonsolilla (muista ottaa asetus pois käytöstä, kun lopetat pelaamisen).

Jos vaihdat lähdettä ja muutat Peli tai tietokone -asetusta, se tallennetaan valitulle lähteelle.

Ihanteellisen asetuksen määrittäminen televisioon

- 1 Siirry valikkoon valitsemalla
- $>$  Kuva $>$  > (oikea).
- **2** Valitse Lisäasetukset > Peli tai tietokone ja paina OK-painiketta.

**3 -** Valitse Peli (jos aiot pelata) tai Tietokone (jos aiot katsoa elokuvaa).

**4 -** Sulje valikko painamalla (vasen) -painiketta, tarvittaessa toistuvasti.

Kun lopetat pelaamisen, muista asettaa Peli tai tietokone -asetukseksi Pois.

# <span id="page-22-0"></span>5 Käynnistys ja sammutus

### <span id="page-22-1"></span>5.1

# Käynnistys tai valmiustila

Ennen kuin käynnistät TV:n, varmista, että olet liittänyt verkkovirtajohdon TV:n takana olevaan POWER-liitäntään.

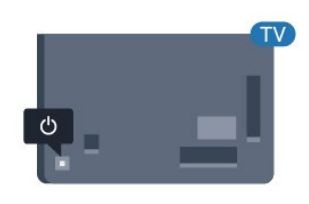

### 5362-sarja

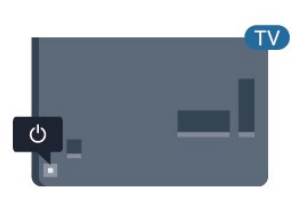

Kun televisio on valmiustilassa, käynnistä televisio painamalla kaukosäätimen  $\Phi$ -painiketta. Voit avata TV:n myös laitteen takaosassa olevalla sauvaohjainpainikkeella, jos et löydä kaukosäädintä tai siinä ei ole paristoja.

### Valmiustilaan siirtyminen

Siirrä televisio valmiustilaan painamalla kaukosäätimen painiketta **. D**. Voit myös painaa TV:n takaosassa olevaa sauvaohjainpainiketta.

<span id="page-22-3"></span>Valmiustilassa TV on yhä kytketty verkkovirtaan, mutta se kuluttaa hyvin vähän virtaa.

Katkaise televisiosta virta kokonaan irrottamalla virtapistoke pistorasiasta.

<span id="page-22-2"></span>Irrota virtajohto aina vetämällä pistokkeesta, ei johdosta. Varmista, että virtajohdon pistoke on helposti irrotettavissa ja pistorasia on kätevässä paikassa.

## $\overline{52}$ Television painikkeet

Jos kaukosäädin katoaa tai sen paristot ehtyvät, voit yhä käyttää joitakin television perustoimintoja.

Perusvalikon avaaminen…

**1 -** Kun TV:n virta on kytketty, tuo perusvalikko näkyviin painamalla TV:n takana olevaa sauvaohjainpainiketta.

**2 -** Paina vasenta tai oikeata, kun haluat valita  $Ä$ änenvoimakkuus,  $\equiv$  Kanava tai  $\equiv$  Lähteet. Aloita esittelyn katselu valitsemalla **II** Demo. **3 -** Säädä äänenvoimakkuutta tai viritä seuraava tai edellinen kanava painamalla ylä- tai alanuolipainiketta. Siirry lähdeluettelossa eteen- tai taaksepäin (viritinvalinta mukaan lukien) painamalla ylä- tai alanuolipainiketta. Aloita esittelyn katselu painamalla sauvaohjainpainiketta.

**4 -** Valikko sulkeutuu automaattisesti.

Siirry valmiustilaan valitsemalla **(b** ja painamalla sauvaohjainpainiketta.

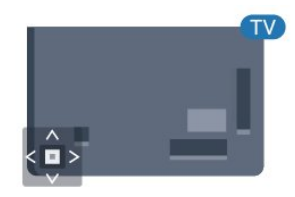

5362-sarja

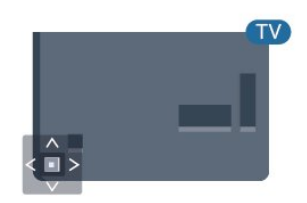

## 5.3 Uniajastin

Uniajastin-toiminnolla voit asettaa television siirtymään valmiustilaan automaattisesti määrittämäsi ajan kuluttua.

Uniajastimen asettaminen

### 1 - Valitse **\*** ja Yleisasetukset > Uniajastin ja paina OK-painiketta.

**2 -** Voit säätää aikaa liukusäätimellä enintään 180 minuuttiin 5 minuutin välein. Jos asetukseksi määritetään 0 minuuttia, uniajastin poistuu käytöstä. Voit halutessasi katkaista televisiosta virran

aikaisemmin tai määrittää uuden ajan ajastetun ajan kuluessa.

**3 -** Sulje valikko painamalla BACK -painiketta.

## <span id="page-23-0"></span>5.4 Sammutuksen ajastin

Jos TV vastaanottaa TV-signaalia, mutta et paina mitään kaukosäätimen painiketta neljään tuntiin, TV sammuu automaattisesti energian säästämiseksi. TV sammuu automaattisesti myös, jos se ei vastaanota TV-signaalia 10 minuuttiin.

Jos käytät televisiota tietokoneen näyttönä tai katselet televisiota digitaalivastaanottimella (digisovittimella) käyttämättä television kaukosäädintä, poista automaattinen virrankatkaisu käytöstä.

Sammutuksen ajastimen poistaminen käytöstä

1 - Siirry valikkoon valitsemalla

> Eco-asetukset >  $\searrow$  (oikea).

**2 -** Valitse Sammutuksen ajastin ja paina OK -painiketta.

**3 -** Suurenna tai pienennä arvoa painamalla nuolipainikkeita 
<sub>∧</sub> (ylös) tai v (alas). Arvo 0 poistaa automaattisen sammutuksen käytöstä. **4 -** Sulje valikko painamalla (vasen) -painiketta, tarvittaessa toistuvasti.

Lisätietoja ympäristöystävällisistä televisioasetuksista saat ohjeesta painamalla - Avainsanat

-väripainiketta ja etsimällä aiheen Eco-asetukset.

# <span id="page-24-0"></span> $\overline{6}$ Kaukosäädin

## <span id="page-24-1"></span> $\overline{61}$ Painikkeet

## Päältä ladattava

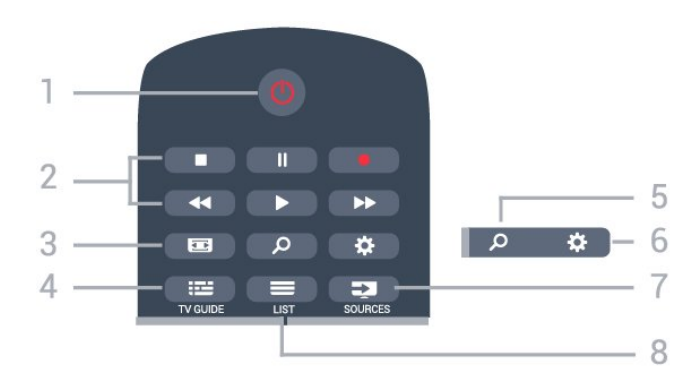

### 1 - *b* Valmiustila / Päälle

Television virran kytkeminen tai valmiustilaan siirtäminen.

### 2 - Toisto ja tallennus

- $\cdot$  Toista  $\blacktriangleright$ : toiston aloittaminen
- · Keskeytä II: toiston keskeyttäminen
- Pysäytä : toiston pysäyttäminen
- · Pikakelaus taaksepäin 4: siirtyminen taaksepäin
- Pikakelaus eteenpäin »: siirtyminen eteenpäin
- $\cdot$  Tallennus  $\bullet$ : tallennuksen aloittaminen

### $3 - \square$  Kuvamuoto

Kuvamuoto-valikon avaaminen tai sulkeminen.

### $4 - 12$  TV GUIDE

TV-oppaan avaaminen ja sulkeminen.

### SEARCH و 5-

Hakusivun avaaminen.

### $6 -$   $\bullet$  Asetukset

Asetukset-valikon avaaminen.

### 7 – **Ex** SOURCES

Lähteet-valikon avaaminen.

### $8 - \equiv$  LIST

Kanavaluettelon avaaminen tai sulkeminen.

### Keskikohta

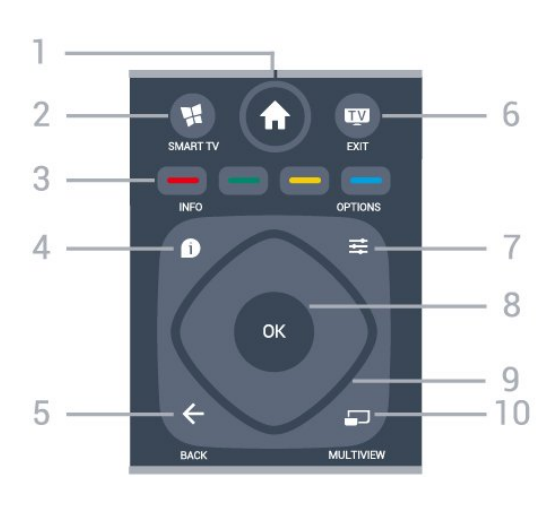

### 1 -  $\bigoplus$  HOME

Aloitusvalikon avaaminen.

### 2 - **W** SMART TV

Smart TV -aloitussivun avaaminen.

#### 3 - Väripainikkeet Asetusten suoravalinta. Sininen painike **avaa** ohjeen.

### $4 - \bullet$  INFO

Ohjelman Info-näytön avaaminen tai sulkeminen.

### $5 - \leftarrow$  BACK

Palaaminen edelliselle valitulle kanavalle. Valikon sulkeminen tallentamatta asetusta. Palaaminen edelliselle sovellus-/internet-sivulle.

### $6 -$   $\blacksquare$  - EXIT

Palaaminen television katseluun. Vuorovaikutteisen TV-sovelluksen pysäyttäminen.

### $7 - \rightleftharpoons$  OPTIONS

Asetusvalikon avaaminen tai sulkeminen.

### 8 - OK-painike

Valinnan tai asetuksen vahvistaminen. Kanavaluettelon avaaminen television katselun aikana.

9 - Nuoli-/selauspainikkeet Selaaminen ylös, alas, vasemmalle tai oikealle.

### 10 - mULTIVIEW

Toisen pienen kuvaruudun avaaminen.

### Pohjassa

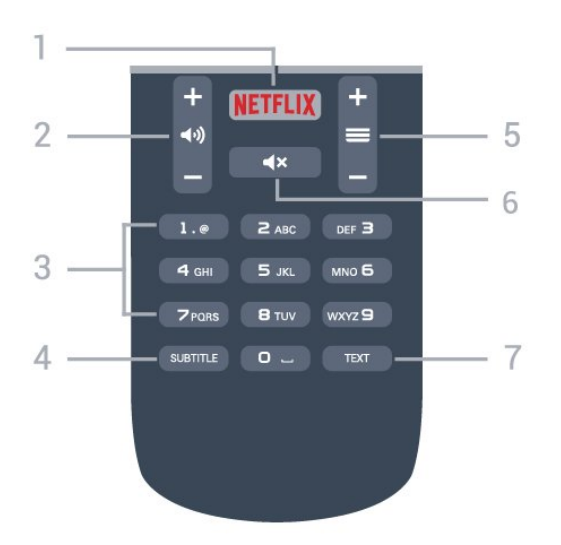

### 1 — NETFLIX

Netflix-sovelluksen avaaminen. TV:n ollessa kytkettynä käyttöön tai valmiustilassa.

### $2 - \omega$ ) Äänenvoimakkuus

Äänenvoimakkuuden säätäminen.

3 – Numeropainikkeet

Kanavan valitseminen suoraan.

### <span id="page-25-2"></span>4 - SUBTITLE

Tekstityksen käynnistäminen, sen poistaminen käytöstä tai automaattisen tekstityksen asettaminen.

### $5 - \equiv$  Kanava

Siirtyminen edellisen tai seuraavan kanavaluettelon kanavaan. Siirtyminen edelliselle tai seuraavalle teksti-TV-sivulle. Siirtyminen edelliseen tai seuraavaan levyn kohtaukseen.

### $6 - 4x$  Mykistys

Äänen mykistäminen tai mykistyksen poistaminen.

### 7 - TEXT

Teksti-TV:n avaaminen tai sulkeminen.

## <span id="page-25-0"></span> $\overline{62}$ Infrapunatunnistin

Televisio voi vastaanottaa komentoja kaukosäätimestä, joka käyttää infrapunaa komentojen lähettämiseen. Jos käytät sellaista kaukosäädintä, osoita kaukosäätimellä aina kohti television etuosassa sijaitsevaa infrapunatunnistinta.

### **A** Varoitus

<span id="page-25-1"></span>Tarkista, ettei TV-laitteen infrapuna-anturin edessä ole esteitä, jotka estävät infrapunayhteyden kaukosäätimeen.

## $\overline{63}$ **Akut**

Jos televisio ei vastaa kaukosäätimen painikkeen painallukseen, paristot voivat olla tyhjät.

Kun haluat vaihtaa paristot, avaa kaukosäätimen takana oleva paristolokero.

**1 -** Liu'uta paristolokeron kantta nuolen osoittamaan suuntaan.

**2 -** Vaihda vanhojen paristojen tilalle kaksi uutta 1.5V:n AAA-R03 -paristoa. Varmista, että paristojen plus- ja miinusnavat ovat oikeilla puolilla. **3 -** Aseta paristolokeron kansi paikalleen ja liu'uta

sitä taaksepäin, kunnes se napsahtaa.

Poista paristot kaukosäätimestä, jos se on käyttämättä pitkään. Hävitä vanhat paristot niiden hävittämistä koskevien säädösten mukaisesti.

Lisätietoja saat ohjeesta painamalla - Avainsanat -väripainiketta ja etsimällä aiheen Käytön lopettaminen.

## $\overline{64}$ Puhdistaminen

Kaukosäätimessä on naarmuuntumaton pinnoite.

Puhdista kaukosäädin pehmeällä, kostealla liinalla. Älä käytä alkoholia, kemikaaleja tai kodin yleispuhdistusaineita kaukosäätimen puhdistamiseen.

# <span id="page-26-0"></span>7 Kanavat

<span id="page-26-1"></span> $\overline{71}$ 

# Kanavien asentaminen

Lisätietoja saat ohjeesta painamalla - Avainsanat -väripainiketta ja etsimällä aiheen Kanava, Antennikanavien asentaminen tai Kanava, Kaapelikanavien asentaminen.

## <span id="page-26-2"></span> $\overline{72}$ Kanavan vaihtaminen

 $\cdot$  Voit katsella TV-kanavia painamalla  $\blacksquare$ -painiketta. TV siirtyy viimeksi katsellulle TV-kanavalle.

 $\cdot$  Voit myös avata Koti-valikon valitsemalla  $\bigstar$ ia

valita Kanavat. Paina sitten OK-painiketta.

 $\cdot$  Vaihda kanavaa valitsemalla  $\equiv$  + tai  $\equiv$  -. Jos tiedät kanavan numeron, kirjoita se

numeropainikkeilla. Kun olet valinnut katsottavan kanavan numeron, paina OK-painiketta.

• Voit palata edelliselle kanavalle painamalla < BACK -painiketta.

### Vaihtaminen kanavalle kanavaluettelosta

Kun katselet jotakin TV-kanavaa, avaa kanavaluettelo painamalla **= LIST** -painiketta.

Kanavaluettelossa voi olla useita kanavasivuja. Kun haluat siirtyä seuraavalle tai edelliselle sivulle, valitse  $\equiv$  + tai  $\equiv$  -.

Voit sulkea kanavaluettelot vaihtamatta kanavaa painamalla uudelleen = LIST -painiketta.

### Radiokanavat

Jos digitaalisia lähetyksiä on saatavana, digitaaliset radiokanavat asennetaan asennuksen yhteydessä. Radiokanavaa vaihdetaan samalla tavalla kuin televisiokanavaakin.

## <span id="page-26-3"></span> $\overline{73}$ Kanavaluettelot

## Suosikkikanavat

Voit luoda suosikkikanavaluettelon, joka sisältää ainoastaan ne kanavat, joita haluat katsoa. Kun suosikkikanavaluettelo on valittuna, näet ainoastaan suosikkikanavasi, kun selaat kanavia.

### Suosikkikanavaluettelon luominen

**1 -** Kun katselet TV-kanavaa, avaa kanavaluettelo painamalla LIST -painiketta.

**2 -** Näytä kaikki kanavat valitsemalla Kaikki.

**3 -** Valitse kanava ja merkitse se suosikiksi painamalla -painiketta.

**4 -** Valittu kanava merkitään -merkillä.

5 - Paina lopuksi  $\leftarrow$  BACK -painiketta. Kanavat lisätään Suosikit-luetteloon.

Voit poistaa kanavan suosikkiluettelosta valitsemalla kanavan, jonka yhteydessä on merkki  $\bigstar$ . Poista suosikkimerkintä painamalla - painiketta.

### Järjestäminen uudelleen

Voit järjestää kanavat uudelleen Suosikkiohjelmatkanavaluettelossa.

**1 -** Korosta siirrettävä kanava

Suosikkiohjelmat-kanavaluettelossa.

2 - Paina **-**painiketta.

**3 -** Valitse kanava, jonka haluat siirtää, ja paina OK-painiketta.

**4 -** Siirrä korostettuna näkyvä kanava toiseen paikkaan painamalla selauspainikkeita ja paina OK -painiketta.

**5 -** Kun olet valmis, voit poistua Suosikkiohjelmatkanavaluettelosta painamalla **III** EXIT -painiketta.

Voit valita toisen kanavan ja tehdä toimenpiteen uudestaan.

## Kanavaluettelonäkymät

Kanavaluettelossa näet kaikki asennetut TV- ja radiokanavat.

Kaikki-kanavaluettelo sisältää kaikki asennetut kanavat, ja sen kohdalla voit määrittää Suosikkiohjelmat-luettelon, näyttää asennetut Radio-luettelon kanavat erikseen tai tarkistaa viimeksi lisätyt kanavat Uusi-luettelossa.

### Kanavalogot

Televisio voi joissakin maissa näyttää kanavalogot. Jos et halua niiden näkyvän, voit poistaa ne käytöstä. Poista kanavalogot käytöstä . .

### 1 - Valitse **\*** ja Yleisasetukset > Kanavalogot ja paina OK-painiketta.

**2 -** Valitse Pois ja paina OK-painiketta.

**3 -** Sulje valikko painamalla BACK -painiketta (tarvittaessa useita kertoja).

### Kanavien nimen vaihtaminen

Voit nimetä kanavaluettelossa olevia kanavia uudelleen.

**1 -** Valitse kanava, jonka haluat nimetä uudelleen kanavaluettelossa.

- **2** Valitse kanava, jonka nimen haluat vahtaa.
- 3 Paina **-**painiketta.

Voit kirjoittaa nimen kaukosäätimen painikkeilla tai

### avata näyttönäppäimistön.

### Näyttönäppäimistöllä

• Avaa näyttönäppäimistö asettamalla kohdistin nimen tekstikenttään ja painamalla sitten OK -painiketta.

• Voit poistaa merkin kohdistimen edestä painamalla Askelpal. -painiketta.

• Voit kirjoittaa merkin valitsemalla haluamasi merkin nuolipainikkeilla ja painamalla sitten OK-painiketta.

- $\cdot$  Voit valita isoja kirjaimia painamalla  $\rightarrow$ -painiketta.
- Voit valita numeroita tai erikoismerkkejä painamalla  $\rightarrow$ -painiketta.

• Kun olet valmis, sulje näyttönäppäimistö

painamalla  $\leftarrow$  BACK -painiketta.

• Lopeta uudelleennimeäminen valitsemalla Valmis ja painamalla OK-painiketta.

### <span id="page-27-0"></span>7.4

# Luettelosuodattimen valitseminen

Kanavaluettelosta valitsemasi luettelo määrittää, mille kanaville siirryt painikkeilla  $\equiv$  + ja  $\equiv$ -.

Kanavaluettelon valitseminen . .

1 - Valitse **A** Koti ja Satelliitti ja paina OK-painiketta.

**2 -** Avaa kanavaluettelo

painamalla LIST -painiketta. Luettelo tulee näkyviin, ja nykyinen kanava on valittuna. **3 -** Siirry luettelossa ylöspäin ja valitse Kaikki tai

luettelosuodatin.

Vaihtoehdot Radio ja Uusi näkyvät vain, jos radiokanavia on käytettävissä tai jos kanavapäivityksessä on löytynyt uusia kanavia.

### <span id="page-27-1"></span>7.5

## Kanavien katseleminen

### Kanavan vaihtaminen

Voit aloittaa TV-kanavien katselun painamalla -painiketta. TV siirtyy viimeksi katsellulle TVkanavalle.

### Kanavan vaihtaminen

Vaihda kanavaa valitsemalla  $\equiv$  + tai  $\equiv$  -. Jos tiedät kanavan numeron, kirjoita se numeropainikkeilla. Kun olet antanut numeron, siirry kyseiselle kanavalle painamalla OK-painiketta.

### Edellinen kanava

Voit palata edelliselle kanavalle painamalla  $\leftarrow$  BACK -painiketta.

## Kanavan lukitseminen

### Kanavan lukitseminen ja lukituksen avaaminen

Voit lukita kanavan, jota et halua lasten katselevan. Kun haluat katsella lukittua kanavaa, sinun täytyy ensin antaa nelinumeroinen Lapsilukko-PIN-koodi. Ohjelmia ei voi lukita liitetyistä laitteista.

Kanavan lukitseminen

1- Paina **v**-painiketta.

**2 -** Avaa kanavaluettelo painamalla OK-painiketta. Vaihda kanavaluetteloa tarvittaessa.

**3 -** Valitse lukittava kanava.

4 - Paina  $\equiv$  **OPTIONS** -painiketta, valitse Lukitse kanava ja paina OK-painiketta.

**5 -** Anna nelinumeroinen PIN-koodi, jos televisio kysyy sitä. Lukitun kanavan kohdalla näkyy merkintä  $\theta$  (lukko).

**6 -** Siirry yksi vaihe taaksepäin painamalla (vasen) -painiketta tai sulje valikko painamalla  $\leftarrow$  BACK -painiketta.

Kanavan lukituksen avaaminen

1- Paina **v**-painiketta.

**2 -** Avaa kanavaluettelo painamalla OK-painiketta. Vaihda kanavaluetteloa tarvittaessa.

**3 -** Valitse kanava, jonka lukituksen haluat avata.

4 - Paina  $\equiv$  **OPTIONS** -painiketta, valitse Avaa kanavan lukitus ja paina OK-painiketta.

**5 -** Anna nelinumeroinen PIN-koodi, jos televisio kysyy sitä.

**6 -** Siirry yksi vaihe taaksepäin painamalla (vasen) -painiketta tai sulje valikko painamalla  $\leftarrow$  BACK -painiketta.

Jos lukitset kanavia tai avaat kanavien lukituksen kanavaluettelossa, sinun tarvitsee antaa PIN-koodi vain kerran, ennen kuin suljet kanavaluettelon.

Lisätietoja saat ohjeesta painamalla - Avainsanat -väripainiketta ja etsimällä aiheen Lapsilukko.

### Vanhempien luokittelu

Voit estää lapsia katsomasta heille sopimatonta ohjelmaa määrittämällä ikäluokituksen.

Digitaalisten kanavien ohjelmilla saattaa olla ikäluokitus. Jos jonkin ohjelman ikäluokitus on sama tai korkeampi kuin lapsellesi asettamasi ikäluokitus, ohjelma lukitaan. Jos haluat katsella lukittua ohjelmaa, sinun täytyy ensin syöttää Vanhempien luokittelu -koodi.

Ikäluokituksen asettaminen

**1 -** Valitse ja Lapsilukko > Vanhempien luokittelu ja paina OK-painiketta.

**2 -** Kirjoita nelinumeroinen lapsilukkokoodi. Jos et

### ole vielä määrittänyt koodia, valitse Lapsilukko-kohdassa Aseta koodi. Anna nelinumeroinen lapsilukkokoodi ja vahvista se. Nyt voit määrittää ikäluokituksen.

**3 -** Palaa Vanhempien luokitus -kohtaan, valitse ikäluokitus ja paina OK-painiketta.

**4 -** Sulje valikko painamalla (vasen) -painiketta, tarvittaessa toistuvasti.

Jos haluat poistaa ikäluokituksen käytöstä, valitse Ei mitään. Joissakin maissa ikäluokitus täytyy määrittää.

Joidenkin televisioyhtiöiden tai -operaattoreiden kohdalla televisio lukitsee vain ohjelmat, joiden luokitus on korkeampi. Määritetty ikäluokitus koskee kaikkia kanavia.

### Kanavan asetukset

### Asetusten avaaminen

Katsellessasi TV-kanavaa voit määrittää joitakin sitä koskevia asetuksia.

Katselemasi kanavan tyypin (analoginen tai digitaalinen) tai määrittämiesi TV-asetusten mukaan valittavissa on tietyt asetukset.

Asetusvalikon avaaminen

1 - Kun katselet kanavaa, paina **= OPTIONS** -painiketta. 2 - Sulje painamalla **=** OPTIONS -painiketta uudelleen.

### Erityisryhmille

Katso lisätietoja painamalla ohjeessa - Avainsanat -painiketta ja etsimällä aihe Erityisryhmille.

### Videovalinta

Digitaaliset televisiokanavat voivat tarjota useita videosignaaleita (monisyöttölähetys), erilaisia katselupisteitä tai kuvakulmia samasta tapahtumasta tai eri ohjelmia samalla TV-kanavalla. Televisio ilmoittaa saatavilla olevista monisyöttökanavista ohjeviestillä.

### **Tekstitys**

### Käyttöönotto

Ota tekstitys käyttöön painamalla SUBTITLE -painiketta.

Voit määrittää tekstityksen käyttöön tai pois käytöstä.

Voit valita myös Auto-vaihtoehdon.

### Automaattinen

Jos kielitiedot sisältyvät digitaaliseen lähetykseen ja lähetettävää ohjelmaa ei ole saatavissa haluamallasi kielellä (televisiossa määritetyllä kielellä), televisio voi näyttää tekstityksen jollakin määrittämälläsi tekstityskielellä automaattisesti. Lisäksi jonkin näistä tekstityskielistä on sisällyttävä lähetykseen.

Voit valita haluamasi tekstityskielet Tekstityskieli-asetuksella.

### Tekstitys teksti-TV:stä

Analogisten kanavien tekstitys on otettava käyttöön kullakin kanavalla manuaalisesti.

**1 -** Siirry kanavalle ja avaa teksti-TV painamalla TEXT-painiketta.

**2 -** Anna tekstityssivun numero, joka on usein 888. **3 -** Sulje teksti-TV painamalla TEXT-painiketta uudelleen.

Jos otat tekstityksen käyttöön tekstitysvalikosta valitsemalla Päälle, kun katselet tätä analogista kanavaa, tekstitys näkyy, kun se on saatavilla.

Jos haluat tarkistaa, onko kanava analoginen vai digitaalinen, siirry kanavalle ja paina **n** INFO -painiketta.

### Tekstityskieli

### Esivalittu tekstityskieli

Digitaalisesti lähetettävissä ohjelmissa voi olla käytettävissä useita tekstityskieliä. Voit määrittää ensi- ja toissijaisen tekstityskielen. Jos tekstitys on käytettävissä jommallakummalla kielellä, televisio näyttää valitsemasi tekstityksen.

Ensi- ja toissijaisen tekstityskielen määrittäminen

### **1 -** Valitse

ja Yleisasetukset > Kielet > Ensisijainen teksti tai Toissijainen teksti.

- **2** Valitse tarvittava kieli ja paina OK-painiketta.
- **3** Siirry yksi vaihe taaksepäin painamalla (vasen)

-painiketta tai sulje valikko painamalla  $\leftarrow$  BACK -painiketta.

### Tekstityskielen valitseminen

Jos kumpikaan määrittämistäsi tekstityskielistä ei ole käytettävissä, voit valita jonkin muun käytettävissä olevan tekstityskielen. Jos tekstityskieliä ei ole käytettävissä, tätä asetusta ei voi valita.

Tekstityskielen valitseminen, kun kumpikaan määritetyistä tekstityskielistä ei ole käytettävissä

### 1 - Paina **= OPTIONS** -painiketta.

**2 -** Valitse Tekst.kieli ja valitse sitten jokin kieli tekstityksen väliaikaiseksi kieleksi.

### Äänen kieli

#### Esivalittu äänen kieli

Digitaalisesti lähetettävissä ohjelmissa voi olla käytettävissä useita äänen kieliä (puhuttuja kieliä). Voit määrittää ensi- ja toissijaisen äänen kielen. Jos ääni on käytettävissä jommallakummalla kielellä, televisio valitsee kyseisen äänen kielen.

Ensi- ja toissijaisen äänen kielen määrittäminen…

### **1 -** Valitse

ja Yleisasetukset > Kielet > Ensisijainen ääni tai Toissijainen ääni.

**2 -** Valitse tarvittava kieli ja paina OK-painiketta.

**3 -** Siirry yksi vaihe taaksepäin painamalla (vasen) -painiketta tai sulje valikko painamalla  $\leftarrow$  BACK -painiketta.

### Äänen kielen valitseminen

Jos kumpikaan määrittämistäsi äänen kielistä ei ole käytettävissä ja käytettävissä on muita äänen kieliä, voit valita jonkin muun kielen. Jos äänen kieliä ei ole käytettävissä, tätä asetusta ei voi valita.

Äänen kielen valitseminen, kun kumpikaan määritetyistä äänen kielistä ei ole käytettävissä

1 - Paina **E** OPTIONS -painiketta.

**2 -** Valitse Äänen kieli ja valitse sitten kieli, jonka haluat ottaa väliaikaisesti käyttöön.

### Dual I-II

Jos äänisignaali sisältää kaksi kielivaihtoehtoa, mutta toinen – tai kumpikaan – kielimerkintä ei näy, tämä vaihtoehto on käytettävissä.

### Common Interface

Jos olet asentanut CA-moduulin jompaankumpaan CImoduulipaikkaan, voit tarkastella CA-moduulin ja operaattorin tietoja tai määrittää joitakin CAmoduuliin liittyviä asetuksia.

CA-moduulin tietojen näyttäminen

- 1 Paina **Manuel Sources** -painiketta.
- **2** Napsauta sitä kanavatyyppiä, jonka kanssa käytät TV:n katselun CA-moduulia.
- **3** Paina OPTIONS -painiketta ja valitse Common Interface.
- <span id="page-29-0"></span>**4 -** Valitse sopiva CI-moduulipaikka ja

### paina >-painiketta (oikea). **5 -** Valitse CA-moduulin TV-operaattori ja paina

OK-painiketta. Seuraavat näytöt koskevat TVoperaattoria.

### Tämän kanavan HbbTV

Voit tarvittaessa poistaa HbbTV-sivut käytöstä tietyllä TV-kanavalla.

**1 -** Viritä kanava, jonka HbbTV-sivujen käytön haluat estää.

2 - Valitse  $\pm$  **OPTIONS** > Tämän kanavan  $HbbTV > \sum$  (oikea).

**3 -** Valitse Pois ja paina OK-painiketta.

**4 -** Siirry yksi vaihe taaksepäin painamalla (vasen) -painiketta tai sulje valikko painamalla  $\leftarrow$  BACK -painiketta.

HbbTV:n estäminen kokonaan jollain kanavalla

1 - Valitse **\*** ja Yleisasetukset > HbbTV.

**2 -** Valitse Pois ja paina OK-painiketta.

**3 -** Siirry yksi vaihe taaksepäin painamalla (vasen) -painiketta tai sulje valikko painamalla  $\leftarrow$  BACK -painiketta.

### MHP-sovellukset

MHP-sovellusten ottaminen käyttöön tai poistaminen käytöstä.

### Mono/Stereo

Voit vaihtaa analogisen kanavan äänen mono- tai stereoääneksi.

Vaihtaminen mono- tai stereoääneen

- **1** Siirry analogiselle kanavalle.
- 2 Valitse **三 OPTIONS**
- > Mono/Stereo > > (oikea).
- **3** Valitse Mono tai Stereo ja paina OK-painiketta.

**4 -** Siirry yksi vaihe taaksepäin painamalla (vasen) -painiketta tai sulje valikko painamalla  $\leftarrow$  BACK -painiketta.

### Tila

Valitsemalla Tila voit näyttää katseltavan (analogisen tai digitaalisen) kanavan tai liitetyn laitteen tekniset tiedot.

### Jaa

Käyttäjä voi kertoa toiminnastaan yhteisöpalveluissa (kuten Twitterissa).

## 7.6 Teksti-TV

### Teksti-TV:n sivut

Avaa teksti-TV TV-kanavien katselun aikana painamalla TEXT-painiketta. Sulje teksti-TV painamalla TEXT-painiketta uudelleen.

### Teksti-TV:n sivun valitseminen

Sivun valitseminen . .

- **1** Näppäile sivun numero numeropainikkeilla.
- **2** Siirry nuolipainikkeilla.

**3 -** Valitse kuvaruudun alareunassa olevat väreillä merkityt vaihtoehdot painamalla vastaavia väripainikkeita.

### Teksti-TV:n alasivut

Teksti-TV:n sivulla saattaa olla useita alasivuja. Alasivujen sivunumerot näkyvät pääsivunumeron vieressä olevassa palkissa. Valitse alasivu valitsemalla  $\langle$  tai >.

### T.O.P. Teksti-TV:n sivut

Joillakin kanavilla on käytössä T.O.P. Teksti-tv Avaa T.O.P teksti-TV teksti-TV:ssä painamalla OPTIONS -painiketta ja valitsemalla T.O.P.-yhteenveto.

### <span id="page-30-0"></span>Teksti-TV:n asetukset

Painamalla teksti-TV:ssä OPTIONS -painiketta voit valita seuraavat toiminnot.

### • Sivun pysäyttäminen

Alasivujen automaattisen kierron pysäyttäminen.

• Dual screen / Koko kuva

TV-kanavan ja teksti-TV:n näyttäminen samanaikaisesti vierekkäin.

### • T.O.P.-yhteenveto

Avaa T.O.P Teksti-tv

### • Suurentaminen

Teksti-TV:n sivun lukemisen helpottaminen sivua suurentamalla.

• Näyttäminen

Sivulla olevien piilotettujen tietojen näyttäminen.

### • Alasivujen kierto

Alasivujen vaihtaminen, kun niitä on käytettävissä. • Kieli

Jotta ruudussa näkyvä teksti näkyisi oikein, voit vaihtaa teksti-TV:n käyttämää merkkiryhmää.

• Teksti-TV 2.5

Tavallista värikkäämmän ja graafisemman teksti-tv 2.5:n ottaminen käyttöön.

## Teksti-TV:n määritys

### Teksti-TV:n kieli

Joillain digitaalisilla palveluntarjoajilla on valittavina useita teksti-TV:n kieliä. Ensi- ja toissijaisen tekstin kielen määrittäminen . .

- 1 Siirry valikkoon valitsemalla
- > Yleisasetukset > > (oikea).

**2 -** Valitse Kieli > Ensisijainen teksti-TV tai Toissijainen teksti-TV ja paina OK-painiketta.

**3 -** Valitse haluamasi tekstikielet.

**4 -** Sulje valikko painamalla (vasen) -painiketta, tarvittaessa toistuvasti.

### Teksti-TV 2.5

Joidenkin kanavien tarjoamassa teksti-TV 2.5 -muodossa on entistä enemmän värejä ja parempi grafiikka. Teksti-TV 2.5 on oletusarvoisesti käytössä (tehdasasetus).

Teksti-TV 2.5 -muodon poistaminen käytöstä…

**1 -** Paina TEXT-painiketta.

**2 -** Kun teksti-TV on avoinna kuvaruudussa, paina OPTIONS -painiketta.

**3 -** Valitse Teksti-tv 2.5 > Pois.

**4 -** Sulje valikko painamalla (vasen) -painiketta, tarvittaessa toistuvasti.

## $\overline{77}$ Vuorovaikutteinen televisio

### Tietoja iTV-palvelusta

Jotkin kanavat yhdistävät vuorovaikutteisen television avulla tavallisiin TV-ohjelmiin tieto- tai viihdesivuja. Voit vastata ohjelmaan tai äänestää, tehdä ostoksia internetissä tai maksaa video-on-demand-ohjelman.

### HbbTV, MHEG . .

Kanavat käyttävät esimerkiksi seuraavia interaktiivisia TV-järjestelmiä: HbbTV (Hybrid Broadcast Broadband TV) tai iTV (Interactive TV - MHEG).

Vuorovaikutteiseen televisioon viitataan joskus myös nimellä digitaalinen teksti-TV tai punainen painike. Jokainen järjestelmä on kuitenkin ainutlaatuinen.

Lisätietoja on televisioyhtiöiden internet-sivuilla.

### Vaatimukset

Vuorovaikutteinen televisio on käytettävissä vain digitaalisilla TV-kanavilla. Jotta voit nauttia vuorovaikutteisen television kaikista eduista, televisiossa on oltava internet-laajakaistayhteys.

### HbbTV

Jos TV-kanava tarjoaa HbbTV-sivuja, voit avata ne, jos olet ottanut käyttöön HbbTV-toiminnon TV:n asetuksissa.

- 1 Valitse  $\bigstar$  ja Yleisasetukset > Lisäasetukset > HbbTV ja paina OK-painiketta.
- **2** Valitse Päälle.

**3 -** Sulje valikko painamalla (vasen) -painiketta, tarvittaessa toistuvasti.

Voit tarvittaessa poistaa HbbTV-sivut käytöstä tietyllä TV-kanavalla.

**1 -** Viritä kanava, jonka HbbTV-sivujen käytön haluat estää.

2 - Paina **E** OPTIONS -painiketta ja valitse Tämän kanavan HbbTV.

**3 -** Valitse Pois.

### Interaktiivisten TV-palveluiden käyttäminen

### iTV-sivujen avaaminen

Useimpien HbbTV- tai iTV-palveluita tarjoavien kanavien vuorovaikutteiset ohjelmat avataan painamalla -väripainiketta (punainen) tai OK -painiketta.

### iTV-sivujen selaaminen

Voit selata iTV-sivuja nuoli- ja väripainikkeilla, numeropainikkeilla ja  $\leftarrow$  BACK -painikkeella. Voit katsoa iTV-palveluiden sivuilla olevia videoita painikkeilla (Toista), **II** (Keskeytä) ja (Pysäytä).

### Digitaalinen teksti-TV (vain Iso-Britannia)

Avaa digitaalinen teksti-TV painamalla TEXT  $-pa$ iniketta. Sulje painamalla  $\leftarrow$  BACK -painiketta.

### iTV-sivujen sulkeminen

Useimmat iTV-sivut neuvovat, millä painikkeella palvelu suljetaan. Voit pakottaa iTV-palvelun sivun sulkeutumaan siirtymällä seuraavalle TV-kanavalle ja painamalla BACK -painiketta.

## Tietoja vuorovaikutteisesta TV:stä

Jotkin kanavat yhdistävät vuorovaikutteisen television avulla tavallisiin TV-ohjelmiin tieto- tai viihdesivuja.

### Huomautus:

- Tällä toiminnolla ei voi ladata tiedostoja televisioon.
- Kaikissa TV-ohjelmissa, mainoksissa ja
- ominaisuuksissa ei ole CC-tekstitystietoja.
- Digitaaliseen sisältöön ei voi lähettää vastauksia.

Lisätietoja on televisioyhtiöiden internet-sivuilla.

# <span id="page-32-0"></span> $\overline{8}$ TV-opas

## <span id="page-32-1"></span> $\overline{8.1}$ Vaatimukset

TV-oppaassa voit tarkastella kanavien meneillään olevien ja ajastettujen ohjelmien luetteloa. TVoppaan tietojen (datan) lähteen mukaan luettelossa näkyvät joko analogiset ja digitaaliset tai vain digitaaliset kanavat. Kaikki kanavat eivät tarjoa TVopastietoja.

Televisioon voidaan tallentaa TV-oppaan tietoja televisioon asennetuilta kanavilta. Televisioon ei voi tallentaa TV-oppaan tietoja kanavilta, joita katsotaan digitaalivastaanottimen tai dekooderin välityksellä.

## <span id="page-32-2"></span> $\overline{82}$ TV-opastiedot

TV-opas vastaanottaa tiedot televisioyhtiöiltä tai internetistä. TV-oppaan tiedot eivät välttämättä ole käytettävissä kaikilla alueilla ja kanavilla. Televisioon voidaan tallentaa TV-oppaan tietoja televisioon asennetuilta kanavilta. Televisioon ei voi tallentaa TVoppaan tietoja kanavilta, joita katsotaan

digitaalivastaanottimen tai dekooderin välityksellä.

TV-tietojen oletusasetuksena on Televisioyhtiöltä.

Jos TV-oppaan tiedot tulevat internetistä, analogiset kanavat voivat näkyä oppaassa digitaalisten kanavien vierellä. TV-opasvalikossa näkyy myös katselemasi kanava pienessä ruudussa.

### Internetistä

Jos televisio on yhdistetty internetiin, voit määrittää television vastaanottamaan TV-opastiedot internetistä.

TV-oppaan tietojen määrittäminen

1 - Valitse  $\bigstar$  ja sitten Yleisasetukset > TVopas > Internetistä ja valitse OK. **2 -** Sulje valikko painamalla (vasen) -painiketta, tarvittaessa toistuvasti.

Voit myös avata TV-oppaanApuohjelmista.

### Hävinneet tallenteet

<span id="page-32-3"></span>Jos tallenneluettelosta on hävinnyt tallenteita, TVoppaan tiedot ovat saattaneet muuttua. Televisioyhtiöltä-asetuksella tehdyt tallennukset eivät näy luettelossa, jos asetukseksi on vaihdettu Internetistä, ja päinvastoin. TV on saattanut muuttaa asetukseksi Internetistä automaattisesti. Saat tallenteet näkymään luettelossa vaihtamalla asetuksen samaksi kuin se oli tallennuksia tehtäessä.

## $\overline{83}$ TV-oppaan käyttäminen

### TV-oppaan avaaminen

Avaa TV-opas painamalla **: TV GUIDE** -painiketta. TV-opas näyttää valitun virittimen kanavat.

Sulje painamalla **II** TV GUIDE -painiketta uudelleen.

Kun avaat TV-oppaan ensimmäisen kerran, televisio hakee kaikkien TV-kanavien ohjelmatiedot. Tämä voi kestää useita minuutteja. TV-opastiedot tallennetaan televisioon.

### Katsottavaan ohjelmaan siirtyminen

TV-oppaasta voi siirtyä katselemaan meneillään olevaa ohjelmaa.

Voit siirtyä ohjelmaan (kanavalle) valitsemalla sen ja painamalla OK-painiketta.

Ohjelmatietojen näyttäminen

Valitun ohjelman tietojen näyttäminen

- **1** Paina INFO -painiketta.
- 2 Sulje painamalla < BACK -painiketta.

### Päivän vaihtaminen

TV-oppaassa näkyvät tulevien päivien ohjelmat (enintään 8 päivää).

Jos TV-oppaan tiedot tulevat televisioyhtiöltä, voit avata jonkin tulevan päivän ohjelmatiedot painamalla painiketta  $\equiv$  + . Voit palata edelliseen päivään valitsemalla  $\equiv$  -.

Voit myös painaa  $\equiv$  OPTIONS -painiketta ja valita Vaihda päivä.

Voit valita päivän valitsemalla Edell. päivä, Tänään tai Seuraava päivä ja painamalla OK-painiketta.

TV-oppaassa näkyvät tulevien päivien ohjelmat (enintään 8 päivää).

Jos TV-oppaan tiedot tulevat televisioyhtiöltä, voit avata jonkin tulevan päivän ohjelmatiedot painamalla  $p$ ainiketta  $\equiv$  + . Voit palata edelliseen päivään valitsemalla  $\equiv$  -.

### Vaihda päivä

- 1 Paina **: TV GUIDE** painiketta.
- 2 Paina **= OPTIONS** -painiketta.
- **3** Valitse Vaihda päivä ja Edellinen
- päivä, Tänään tai Seuraava päivä ja

paina OK-painiketta.

**4 -** Sulje valikko painamalla BACK -painiketta.

### Muistutuksen määrittäminen

Voit määrittää muistutuksia, jotka ilmoittavat ruudussa ohjelman alkamisesta.

• Voit määrittää muistutuksen valitsemalla ensin ohjelman ja sitten 
ia Aseta muistutus. Ohjelma merkitään kellon kuvalla.

 $\cdot$  Voit peruuttaa muistutuksen painamalla  $\bullet$  Poista muistutus -painiketta.

• Voit näyttää määrittämiesi muistutusten luettelon painamalla **OPTIONS-painiketta** ja valitsemalla Kaikki muistutukset.

## Ohjelmien tyyppikohtainen haku

Jos tiedot ovat saatavilla, voit hakea tulevia ohjelmia tyypin mukaan, esimerkiksi elokuvia tai urheilua.

Ohjelmien etsiminen tyylilajin mukaan

1 - Paina := TV GUIDE -painiketta.

2 - Paina **三 OPTIONS** -painiketta.

**3 -** Valitse Ohjelmien tyyppikohtainen haku ja paina OK-painiketta.

**4 -** Valitse haluamasi laji ja paina OK-painiketta.

Löytyneiden ohjelmien luettelo tulee ruutuun.

**5 -** Voit asettaa ohjelmille muistutuksia tai ajastaa niiden tallennuksen.

**6 -** Sulje valikko painamalla BACK -painiketta.

### Tallennuksen asettaminen

Voit asettaa ohjelman tallennettavaksi TV-oppaan kautta\*.

Jos haluat tarkastella tallenneluetteloa, valitse - Tallenteet . Kun ohjelmalle on asetettu tallennus, ohjelman nimen edessä näkyy (punainen piste).

Ohjelman tallentaminen

**1 -** Paina TV GUIDE -painiketta ja valitse tuleva tai meneillään oleva ohjelma.

2 - Paina väripainiketta **- Tallennus**.

**3 -** Sulje valikko painamalla BACK -painiketta.

Tallennuksen peruuttaminen

1 - Paina **: TV GUIDE** - painiketta ja valitse

- tallennukseen asetettu ohjelma.
- **2** Paina väripainiketta Tyhjennä tallenn. .
- **3** Sulje valikko painamalla BACK -painiketta.

# <span id="page-34-0"></span>Tallentaminen ja TVohjelmien keskeytys

### <span id="page-34-1"></span>9.1

# Tallentaminen

### Vaatimukset

Voit tallentaa digitaalisen TV-lähetyksen ja katsoa sen myöhemmin.

Voit tallentaa TV-ohjelman, jos…

- televisioon on kytketty alustettu USB-kiintolevy
- televisioon on asennettu digitaalisia kanavia
- näytössä oleva TV-opas vastaanottaa kanavatietoja

• TV:n kellonaika on asetettu oikein. Jos asetat TVkellonajan manuaalisesti, ajastukset voivat epäonnistua.

Ohjelmia ei voi tallentaa TV:n pysäytystoimintoa käytettäessä.

Jotkin digitaalisten lähetysten televisioyhtiöt eivät salli kanavien tallentamista.

Lisätietoja USB-kiintolevyn asentamisesta saat ohjeesta painamalla Avainsanat -väripainiketta ja etsimällä aiheen USB-kiintolevy, asentaminen.

### Huomautus:

Tallennustoimintoa voi käyttää vain digitaalisiin TVlähetyksiin. Sisällön tallentaminen ulkoisten laitteiden avulla (esimerkiksi HDMI) ei ole mahdollista.

## Ohjelman tallentaminen

### Tallenna nyt

Voit tallentaa ohjelman, jota juuri katselet, painamalla kaukosäätimen (tallenna) -painiketta. Tallennus käynnistyy heti.

Voit lopettaa tallennuksen painamalla (pysäytä) -painiketta.

Jos TV-oppaan tiedot ovat saatavilla, katselemasi ohjelmaa tallennetaan tallennusnäppäimen painalluksesta lähtien siihen asti, kunnes ohjelma päättyy.

• Jos vastaanotat TV-oppaan tiedot internetistä, voit säätää tallennuksen päättymisajan ponnahdusikkunassa ennen tallennuksen vahvistamista.

• Jos vastaanotat TV-oppaan tiedot televisioyhtiöltä, tallennus alkaa heti. Voit säätää tallennuksen päättymisaikaa tallenneluettelossa.

### Tallennuksen ajastaminen

Voit ajastaa samana päivänä tai muutaman päivän kuluttua (enintään 8 päivää) tulevan ohjelman tallennuksen.

1 - Ajasta tallennus painamalla **E TV-opas** -painiketta.

Valitse TV-oppaan sivulla kanava ja tallennettava ohjelma.

Voit siirtyä kanavaan luettelosta painamalla kanavan numeroa.

Selaa kanavan ohielmia valitsemalla  $\rightarrow$  (oikea) tai  $\triangle$  (vasen).

Vaihda luettelon päivämäärää

painamalla  $\equiv$  OPTIONS ja valitse Vaihda päivä. Valitse päivä luettelosta ja paina OK-painiketta. Jos TV-opastiedot vastaanotetaan internetistä, valitse päivä sivun ylälaidasta ja paina OK-painiketta.

**2 -** Kun ohjelma näkyy korostettuna, paina

 Tallenna -painiketta. Televisio lisää jonkin verran puskuriaikaa ohjelman loppuun. Voit lisätä sitä enemmän tarpeen mukaan.

**3 -** Valitse Ajastaminen ja paina OK-painiketta. Ohjelman tallennus on nyt ajastettu. Näkyviin tulee varoitus, jos ajastat päällekkäisiä tallennuksia. Jos haluat tallentaa ohjelman silloin, kun et ole paikalla, muista jättää TV valmiustilaan äläkä katkaise virtaa USB-kiintolevystä.

### Tallennusluettelo

Voit katsoa tallenteiden ja ajastettujen tallennusten luetteloa painamalla **A** HOME-painiketta, valitsemalla Apuohjelmat **Tallenteet** ja painamalla OK-painiketta.

Tässä luettelossa voit valita katseltavan tallennuksen, poistaa tallennettuja ohjelmia, säätää tallennuksen päättymisaikaa tai tarkistaa vapaan levytilan määrän. Jos TV-opasta käytetään internetistä, tässä luettelossa saat ajastettua tallennuksen, jonka aloitus- ja päättymisajan voit määrittää itse ajastintallennuksena, joka ei liity ohjelmaan. Aseta ajastettu tallennus valitsemalla sivun ylälaidasta Ajasta tallennus ja painamalla OK-painiketta. Määritä kanava, päivämäärä ja kesto. Vahvista tallennus valitsemalla Ajasta ja painamalla OK-painiketta.

### Ajastetun tallennuksen poistaminen

Valitse ajastettu tallennus valitsemalla - Poista ja painamalla OK-painiketta.

### Lisätiedot

• Voit katsella aiemmin tallennettua ohjelmaa tallennuksen aikana.

• Et voi vaihtaa televisiokanavia tallennuksen aikana.

• Et voi keskeyttää televisiolähetystä tallennuksen aikana.

• Tallennusta varten tarvitaan luotettava kellonajan asetus. Jos asetat TV-kellonajan manuaalisesti, ajastukset voivat epäonnistua.

• Äänikuvaus-ääntä (kommentit) näkörajoitteisille ei voi tallentaa.

• Voit tallentaa kanavan digitaalisen DVB-tekstityksen. Et voi tallentaa tekstipalveluista peräisin olevaa tekstitystä. Tarkista, onko digitaalinen DVB-tekstitys käytettävissä, siirtymällä TV-kanavalle ja

painamalla  $\equiv$  OPTIONS . Avaa tekstitysluettelo valitsemalla Tekstityskieli. Voit tallentaa vain tekstityskielen, jonka edessä on DVB-kuvake.

### Tallenteen katseleminen

Katsele tallenteita . .

### 1 - Valitse **A** HOME

ja Apuohjelmat > Tallenteet ja paina OK-painiketta.

**2 -** Valitse tallenne luettelosta ja aloita toisto painamalla (Toisto) -painiketta. Voit käyttää kaukosäätimen painikkeita > (Eteenpäin), < (Taaksepäin), **II** (Keskeytä) ja ■ (Pysäytä).

### Vanhentunut tallennus

Televisioyhtiöt voivat rajoittaa tallennusten katselupäivien määrää. Luettelossa olevassa tallennuksessa voi näkyä tallennuksen vanhenemiseen kuluvien päivien lukumäärä.

### Epäonnistunut tallentaminen

Jos televisioyhtiö esti ajastetun tallennuksen tai jos lataus keskeytettiin, tallennuksen kohdalla on Epäonnistui-merkki.

### Tallenteen poistaminen

Voit poistaa tallenteen valitsemalla sen luettelosta, valitsemalla Poista ja painamalla OK-painiketta.

Saat lisätietoja painamalla - Avainsanat -painiketta ja etsimällä aiheen Ohjelman tallentaminen.

## <span id="page-35-0"></span> $\overline{92}$ Toisto

Voit pysäyttää TV-lähetyksen ja jatkaa sen katselemista myöhemmin. Vain digitaalisia televisiokanavia voi pysäyttää. Lähetyksen puskurointi edellyttää, että käytössä on USB-kiintolevy. Voit keskeyttää ohjelman toistamisen enintään 90

### minuutiksi.

Saat lisätietoja painamalla - Avainsanat -painiketta ja etsimällä aiheen USB-kiintolevy.

### Lähetyksen keskeyttäminen tai jatkaminen

Keskeytä lähetys painamalla **II** (Keskeytä) -painiketta. Ruutuun tulee hetkeksi tilanneilmaisin.

Tuo tilanneilmaisin näkyviin painamalla **II** (Keskeytä) -painiketta uudelleen.

Jatka katselemista painamalla (Toista) -painiketta. Näkyviin tuleva kuvake ilmaisee, että katselet keskeytettyä lähetystä.

### Palaaminen TV-lähetykseen

Voit palata takaisin TV-lähetykseen painamalla (Pysäytä) -painiketta.

Kun vaihdat digitaaliselle kanavalle, USB-kiintolevy alkaa puskuroida lähetystä. Kun vaihdat toiselle digitaaliselle kanavalle, uuden kanavan lähetys puskuroidaan ja aiemman kanavan lähetys tyhjennetään. Kun vaihdat liitettyyn laitteeseen (Bluray-soittimeen tai digitaalivastaanottimeen), USBkiintolevy lopettaa puskuroinnin ja lähetys tyhjennetään. Ohjelma tyhjennetään myös, kun siirrät television valmiustilaan.

Kun USB-kiintolevylle tallennetaan ohjelmaa, lähetystä ei voi keskeyttää.

### Pikauusinta

Kun katselet TV-lähetystä digitaaliselta kanavalta, voit toistaa lähetyksen pikauusintana. Voit toistaa viimeiset 10 sekuntia lähetystä painamalla  $\parallel$  (Keskeytä) -painiketta ja painamalla < (Vasen) -painiketta. Paina <- painiketta toistuvasti, kunnes olet puskuroidun ohjelman tai tallennusajan alussa.

### Tilanneilmaisin

Kun tilanneilmaisin on näytössä,

painamalla </a> (Takaisinkelaus)- tai > (Eteenpäin kelaus) -painiketta voit valita, mistä kohdasta haluat aloittaa keskeytetyn lähetyksen katselun. Voit muuttaa kelausnopeutta painamalla painikkeita toistuvasti.
# $\overline{10}$ Aloitusvalikko

# $\overline{10.1}$ Aloitusvalikon tiedot

### Kanavat

Tällä rivillä näkyvät kaikki kanavat.

### Liitännät, luettelo

Tällä rivillä näkyvät tämän TV:n käytettävissä olevat lähteet.

### Ominaisuudet

Tällä rivillä näkyvät käytettävissä olevat TV:n toiminnot.

### Pika-asetukset

Tällä rivillä näkyvät käytettävissä olevat asetukset.

# 10.2 Aloitusvalikon avaaminen

Avaa aloitusvalikko ja valikon kohde.

- 1 Paina **A** HOME -painiketta.
- **2** Avaa tai käynnistä kohde valitsemalla se ja painamalla OK -painiketta. **3 -** Sulje aloitusvalikko käynnistämättä mitään

valitsemalla  $\leftarrow$  BACK.

# 11 Ominaisuudet

Smart TV

Avaa Smart TV -sivu.

TV-opas

Lisätietoja saat ohjeesta painamalla - Avainsanat -väripainiketta ja etsimällä aiheen TVopas.

Tallentaminen

Lisätietoja saat ohjeesta painamalla - Avainsanat -väripainiketta ja etsimällä aiheen Tallentaminen.

Kanava

Näytä kanavaluettelo.

Ohjelmiston päivittäminen

Lisätietoja saat ohjeesta painamalla - Avainsanat -väripainiketta ja etsimällä aiheen Päivitä ohjelmisto.

Demovalikko

Katso tämän TV-laitteen esittely.

Ohje

Avaa ohjesivun.

# $\overline{12}$ Netflix

Jos sinulla on jo Netflix-jäsenyys, voit katsella Netflixin sisältöä tällä televisiolla. Televisiosta on oltava internetyhteys.

Avaa Netflix-sovellus painamalla **NETFLIX**-painiketta. Voit avata Netflixin suoraan television valmiustilasta.

www.netflix.com

# 13 Liitännät, luettelo

### $13.1$

# Laitteeseen siirtyminen

Lähdeluettelosta voit vaihtaa mihin tahansa yhdistetyistä laitteista. Voit vaihtaa virittimeen television katselua varten, avata yhdistetyn USB Flash -aseman sisällön tai tarkastella tallenteita, jotka on tallennettu yhdistetylle USB-kiintolevylle. Voit katsoa ohjelmia yhdistetyistä laitteistasi, digitaalisesta vastaanottimesta tai Blu-ray-soittimesta.

Liitettyyn laitteeseen siirtyminen

1 - Avaa lähdevalikko painamalla **SOURCES** -painiketta.

**2 -** Valitse jokin lähdeluettelon vaihtoehdoista ja paina OK-painiketta. Televisio näyttää laitteen meneillään olevan ohjelman tai sisällön.

**3 -** Sulje valikko

painamalla **SOURCES** -painiketta uudelleen.

### Yhden kosketuksen toisto

Kun televisio on valmiustilassa, voit käynnistää soittimen television kaukosäätimellä. Voit käynnistää sekä soittimen että television

valmiustilasta ja aloittaa levyn toiston heti painamalla television kaukosäätimen (Toisto)

-painiketta. Laite on liitettävä HDMI-kaapelilla, ja HDMI CEC -toiminnon on oltava käytössä sekä televisiossa että laitteessa.

### $13.2$

# Television kuvalähteen asetukset

Jotkut television kuvalähdelaitteet mahdollistavat lisäasetusten määrittämisen.

Voit määrittää tietyn television kuvalähteen asetukset seuraavasti.

**1 -** Paina SOURCES -painiketta.

**2 -** Valitse television kuvalähde luettelosta ja paina OK-painiketta.

**3 -** Paina OPTIONS -painiketta. Voit määrittää valitun television kuvalähteen asetukset tässä valikossa.

4 - Sulje asetusvalikko painamalla  $\equiv$  OPTIONS -painiketta uudelleen.

Mahdolliset asetukset

### Säätimet

Tämän toiminnon avulla voit käyttää liitettyä laitetta television kaukosäätimellä. Laite on liitettävä HDMI-

kaapelilla, ja HDMI CEC -toiminnon on oltava käytössä sekä televisiossa että laitteessa.

### Laitteen tiedot

Avaa tämä asetus, jos haluat tarkastella yhdistetyn laitteen tietoja.

## 13.3 Liitäntöjen etsiminen

Voit etsiä liitännät ja päivittää lähdevalikon painamalla - painiketta ja valitsemalla Hae liitännät. (Jos  $\longrightarrow$ näppäin on käytettävissä näytön alareunassa.)

### 13.4

# Peli tai tietokone

Laitetyyppi määrittää kuva- ja äänityylit, tarkkuusarvot ja muut tekniset tiedot. Sinun ei tarvitse huolehtia ihanteellisten asetusten määrittämisestä.

Joidenkin laitteiden tapauksessa laitetyyppi ei ole selvä. Pelikonsolissa voi olla sisäänrakennettu Blu-raysoitin, ja sen tyypiksi määritetään Soitin, koska sitä käytetään useimmiten levysoittimena. Tällaisten laitteiden tapauksessa voit väliaikaisesti vaihtaa pelaamisen kannalta ihanteellisiin asetuksiin. Vaihtoehtoisesti voit vaihtaa yhdistetyn tietokoneen ihanteellisiin asetuksiin.

Voit käyttää vain asetusta Peli tai tietokone, kun vaihdat liitettyyn laitteeseen Lähteet-valikossa. Peli tai tietokone -asetus tallennetaan valitulle laitteelle.

Voit vaihtaa pelaamisen tai tietokoneen ihanteellisiin asetuksiin manuaalisesti seuraavalla tavalla.

1 - Valitse  $\bigstar$  ja Kuva > Lisäasetukset ja paina OKpainiketta.

- **2** Valitse Peli tai tietokone ja paina OK-painiketta.
- **3** Valitse Peli, Tietokone tai Pois.

**4 -** Siirry yksi vaihe taaksepäin painamalla (vasen) -painiketta tai sulie valikko painamalla  $\leftarrow$  BACK -painiketta.

Muista palauttaa Pois-asetus, kun lopetat pelaamisen.

# $\overline{14}$ Videot, valokuvat ja musiikki

### $14.1$

# USB-liitännästä

Voit katsella valokuvia tai toistaa musiikkia tai videokuvaa liitetyltä USB Flash -asemalta tai USBkiintolevyasemalta.

Kun televisio on käynnistetty, kytke USB Flash -asema tai USB-kiintolevy johonkin USB-liitäntään. Televisio havaitsee laitteen ja näyttää mediatiedostosi luettelona.

Jos tiedostoluettelo ei tule näkyviin automaattisesti, toimi seuraavasti.

1 - Paina **SOURCES** - painiketta, valitse USB ja paina OK-painiketta.

**2 -** Valitse USB-laite

valitsemalla **II** USB-laitteet ja > (oikea). **3 -** Voit selata tiedostoja siinä kansiorakenteessa, jonka olet luonut levylle.

**4 -** Lopeta videoiden, valokuvien ja musiikin toistaminen painamalla **m** EXIT -painiketta. Varoitus

Jos yrität pysäyttää tai tallentaa ohjelmaa USBkiintolevyn ollessa liitettynä, televisio pyytää sinua alustamaan USB-kiintolevyn. Tämä alustus poistaa kaikki nykyiset tiedostot USB-kiintolevyltä.

# $\overline{142}$ Tietokoneesta

Jos televisio ja tietokone on liitetty samaan verkkoon, voit selata ja toistaa tietokoneelle tallennettuja tiedostoja televisiossa.

Jotta voit jakaa tiedostoja television kanssa, tietokoneeseen täytyy olla asennettuna mediapalvelinohjelmisto, kuten Twonky™. Tiedostot ja kansiot näkyvät televisiossa samassa järjestyksessä kuin ne ovat tietokoneellakin.

Selaa tiedostoja tietokoneessa painamalla SOURCES -painiketta, valitsemalla Selaa verkkoa ja painamalla OK-painiketta.

## $\frac{1}{14}$ Valikkorivi ja lajittelu

Kun USB-laite on liitetty, televisio lajittelee tiedostot tyypin mukaan. Siirry valikkoriville ja valitse haluamasi tiedostotyyppi.

Jos selaat tiedostoja tietokoneelta, voit selata tiedostoja ja kansioita siinä järjestyksessä, missä ne ovat tietokoneella.

### Valikkorivi

Siirry valikkoriville ja valitse tiedoston tyyppi, jota haluat katsella tai soittaa. Valitse Valokuvat , Musiikki , Elokuva tai Videot. Voit

etsiä tiedostoja myös avaamalla

Kansiot -näkymän.

### Lajittelu

Selaa valokuvia päivämäärän, kuukauden tai vuoden mukaan tai aakkosjärjestyksessä nimen mukaan painamalla - Lajittele -painiketta. Selaa musiikkia albumin, artistin tai tyypin mukaan tai aakkosjärjestyksessä nimen mukaan painamalla Lajittele -painiketta. Videot on lajiteltu aakkosjärjestyksessä.

### $\overline{144}$

# Videoiden toistaminen

## Videoiden toistaminen

• Toista video valitsemalla valikkoriviltä Elokuva tai Videot, valitsemalla video ja

painamalla OK-painiketta.

- Jos samassa kansiossa on useita videoita, voit toistaa ne kaikki painamalla - Toista kaikki
- -painiketta.

• Jos haluat siirtyä seuraavaan tai edelliseen videoon, paina painiketta  $\equiv$  + tai  $\equiv$  - .

• Voit keskeyttää videon painamalla OK-painiketta.

Jatka painamalla OK-painiketta uudelleen. • Voit siirtyä videossa 10 sekuntia eteen- tai

 $t$ aaksepäin >  $t$ ai <

 $\cdot$  Voit kelata taakse- tai eteenpäin painikkeella  $\rightarrow$  tai

. Nopeuta kelausta 2-, 4-, 8-, 16- tai 32-kertaiseksi painamalla painiketta toistuvasti.

 $\cdot$  Lopeta videon toisto painamalla  $($  Pysäytä $)$ 

-painiketta.

Tiedot

Tarkastele videon tietoja (esimerkiksi toistokohta, kesto, nimike ja päivämäärä) valitsemalla video ja painamalla **OINFO** -painiketta.

Paina uudelleen ja lisätiedot sulkeutuvat.

### Videoasetukset

Videon toiston aikana voit painaa  $\equiv$ OPTIONS -painiketta, jos haluat suorittaa jonkin seuraavista toiminnoista.

• Tekstitys – Jos tekstitys on saatavilla, voit valita tilaksi Päällä, Pois tai Mute-toiminnossa.

• Satunnaistoisto – Toistaa tiedostot satunnaisessa järjestyksessä.

• Uusinta – Toistaa kaikki kansion videot kerran tai jatkuvasti.

# $14.5$ Kuvien katselu

### Kuvien katselu

Katsele valokuvia valitsemalla valikkoriviltä Valokuvat, valitsemalla valokuvan pikkukuva ja painamalla OK -painiketta.

Jos samassa kansiossa on useita valokuvia, voit aloittaa kaikkien kansion kuvien diaesityksen valitsemalla valokuvan ja painamalla - Diaesitys -painiketta.

Jos haluat siirtyä seuraavaan tai edelliseen valokuvaan, paina painiketta  $\equiv$  + tai  $\equiv$  - . Lopeta diaesitys tai sulje kuva painamalla

(Pysäytä) -painiketta.

### Tiedot

Saat lisätietoja valokuvasta (esimerkiksi koko, luontipäivä ja tiedostopolku) valitsemalla valokuvan ja painamalla **1** INFO -painiketta. Paina uudelleen ja lisätiedot sulkeutuvat.

### Diaesitys musiikin kanssa

Voit katsella valokuvistasi koostuvaa diaesitystä ja kuunnella samaan aikaan musiikkia. Musiikin toistaminen on aloitettava ennen diaesityksen käynnistämistä.

Musiikin toistaminen diaesityksen aikana

**1 -** Valitse kappale tai kansio, jossa on kappaleita, ja paina OK-painiketta.

**2 -** Voit piilottaa selainluettelon

- painamalla **n** INFO-painiketta.
- **3** Paina BACK -painiketta.

**4 -** Voit nyt valita valokuvat sisältävän kansion selausnuolilla.

**5 -** Valitse valokuvat sisältävä kansio ja paina Toista kaikki -painiketta.

**6 -** Pysäytä diaesitys painamalla BACK -painiketta.

### Valokuva-asetukset

Kun valokuva näkyy näytössä, voit OPTIONS -painikkeella suorittaa seuraavat toiminnot.

• Satunnaistoisto – Toistaa tiedostot satunnaisessa järjestyksessä.

- Uusinta Toistaa diaesityksen kerran tai jatkuvasti.
- Diaesityksen nopeus Määrittää diaesityksen nopeuden.

• Diaesityksen siirtymä – Määrittää tyylin, jolla siirrytään valokuvasta toiseen.

### $\overline{146}$ Toista musiikkia

### Toista musiikkia

• Voit toistaa musiikkia valitsemalla

valikkoriviltä Musiikki , valitsemalla musiikkikappaleen ja painamalla OK-painiketta.

• Jos samassa kansiossa on useita kappaleita, voit toistaa ne kaikki painamalla - Toista kaikki -painiketta.

• Jos haluat siirtyä seuraavaan tai edelliseen

- kappaleeseen, paina painiketta  $\equiv$  + tai  $\equiv$  -.
- Voit keskeyttää musiikintoiston painamalla OK
- -painiketta. Jatka painamalla OK-painiketta uudelleen.

• Voit siirtyä musiikkikappaleessa 10 sekuntia eteentai taaksepäin painamalla  $\rightarrow$  tai  $\leftarrow$ .

 $\cdot$  Voit siirtyä taakse- tai eteenpäin painikkeella  $\rightarrow$  tai . Nopeuta kelausta 2-, 4-, 8-, 16- tai 32-kertaiseksi painamalla painiketta toistuvasti.

 $\cdot$  Lopeta musiikin toisto painamalla  $(Pysäytä)$ 

-painiketta.

### Tiedot

Tarkastele kappaleen tietoja (esimerkiksi nimi, artisti ja kesto) valitsemalla kappale ja painamalla  $\bigcap$  INFO -painiketta.

Paina uudelleen ja lisätiedot sulkeutuvat.

### Musiikkiasetukset

Musiikin toistovalinnat

• Satunnaistoisto – Toistaa tiedostot satunnaisessa järjestyksessä.

• Uusinta – Toistaa kaikki kansion kappaleet kerran tai jatkuvasti.

# 15 Älypuhelimet ja tablet-laitteet

### 15.1

# Philips TV Remote App

Älypuhelimella tai tabletilla toimiva Philips TV Remote App on uusi TV-kumppanisi.

TV Remote App -sovelluksella voit hallita kaikenlaista mediasisältöä. Lähetä valokuvia, musiikkia tai videoita isolle kuvaruudulle tai katsele TV-kanavia suorana tablet-laitteessa tai puhelimessa. Etsi TV-oppaasta ohjelmat, jotka haluat katsoa, ja katso ne puhelimella tai televisiolla. TV Remote App -sovelluksella puhelimesi voi toimia kaukosäätimenä.

Lataa Philips TV Remote App suosikkisovelluskaupastasi jo tänään.

Philips TV Remote App on saatavilla iOS- ja Androidlaitteisiin, ja se on maksuton.

### Wi-Fi Smart Screen

Kun haluat katsella digitaalisia TV-kanavia älypuhelimessa tai tablet-laitteessa Philips TV Remote App -sovelluksella, ota Wi-Fi Smart Screen käyttöön. Lisätietoja saat ohjeesta painamalla - Avainsanat -väripainiketta ja etsimällä aiheen Wi-Fi Smart Screen.

### $15.2$ **Miracast**

### Tietoja Wi-Fi Miracast -tekniikasta

Voit katsella televisiolla valokuvia tai toistaa musiikkia tai videokuvaa mobiililaitteesta, jossa on Wi-Fi Miracast™ -tekniikka. Mobiililaitteen ja television on oltava riittävän lähellä, mikä yleensä tarkoittaa samaa huonetta.

Tarkista, tukeeko mobiililaitteesi Miracastia.

Tämä televisio on Wi-Fi CERTIFIED Miracast™ -laite. Miracast™ mahdollistaa älypuhelimen, tablet-laitteen tai tietokoneen näytön katselemisen ja jakamisen televisioruudussa langattomasti. Voit toistaa videoita (ääntä ja kuvaa) ja jakaa kuvia tai mitä tahansa laitteen näytössä olevaa sisältöä. Laitetta ei tarvitse edes liittää kotiverkkoon. Sekä television että laitteen on oltava Wi-Fi CERTIFIED Miracast™ -laitteita, ja Miracastin on oltava käytössä.

Tässä televisiossa Miracast-tekniikka käyttää HDCPprotokollaa, eikä se voi näyttää muiden laitteiden lähettämää kopiosuojattua maksullista

sisältöä. Suurin tuettu videon näyttötarkkuus on 720p (2,4 GHz:n Wi-Fi-yhteydellä) tai 1080p (5 GHz:n Wi-Fiyhteydellä).

Saat lisätietoja Wi-Fi CERTIFIED Miracast™ -tekniikasta osoitteesta [www.wi-fi.org](http://www.wi-fi.org).

Wi-Fi®, Wi-Fi CERTIFIED -logo ja Wi-Fi-logo ovat Wi-Fi Alliancen rekisteröityjä tavaramerkkejä. Wi-Fi CERTIFIED Miracast™ ja Miracast™ ovat Wi-Fi Alliancen tavaramerkkejä.

### Miracastin käyttöönotto

Varmista, että Wi-Fi Miracast on otettu käyttöön.

- 1 Valitse **\*** ja Verkko. Siirry valikkoon valitsemalla (oikea).
- **2** Valitse Wi-Fi Miracast ja paina OK-painiketta.
- **3** Valitse Käytössä ja paina OK-painiketta.

**4 -** Sulje valikko painamalla (vasen) -painiketta, tarvittaessa toistuvasti.

## Näytön jakaminen TV-ruudussa

Älypuhelimen, tablet-laitteen tai tietokoneen näytön jakaminen TV:ssä

**1 -** Käynnistä televisio.

**2 -** Määritä laitteen asetusvalikossa laite toistamaan tai peilaamaan oma näyttönsä. Miracast käyttää Wi-Fi Direct™ -toimintoa.

**3 -** Etsi laitteella saatavilla olevat Miracast-laitteet ja valitse sitten televisio, johon yhteys muodostetaan. **4 -** Hyväksy televisiossa laitteen pyyntö muodostaa siihen yhteys. Jos televisio pyytää antamaan PINkoodin laitteesta, kirjoita numerot kaukosäätimen numeropainikkeilla. Sinua voidaan myös pyytää antamaan PIN-koodi laitteeseen. Jos yhteys muodostetaan, laitteen näyttö näkyy televisioruudussa.

**5 -** Valitse laitteesta videot, valokuvat tai tiedostot, joita haluat katsella televisiossa.

\* Miracast-tuki on WiDi-versiossa 3.5 ja sitä uudemmissa versioissa.

Wi-Fi-yhteys (esim. "DIRECT\_tvnimi") saattaa näkyä saatavilla olevien verkkojen luettelossa myös muissa verkkolaitteissa, kuten kannettavassa tietokoneessa. Yhteyttä voivat kuitenkin käyttää vain Wi-Fi Miracast -laitteet.

### Jakamisen lopettaminen

Voit lopettaa näytön jakamisen televisiosta tai mobiililaitteesta.

### Laitteesta

Voit käyttää ohjelmaa, jolla käynnistit Miracastin, myös yhteyden katkaisemiseen ja laitteen näytön jakamisen lopettamiseen. Televisio siirtyy takaisin sille kanavalle, joka oli valittuna ennen jakamista.

### Televisiosta

Voit lopettaa laitteen näytön jakamisen televisioruudussa seuraavilla tavoilla ...

• paina EXIT -painiketta, jos haluat katsella TVlähetystä

 $\cdot$  paina  $\bigoplus$  HOME -painiketta, jos haluat käynnistää jonkin muun toiminnon televisiossa

• Paina **SOURCES** - painiketta, jos haluat avata lähdevalikon ja valita liitetyn laitteen.

### Laitteen estäminen

Kun saat ensimmäistä kertaa yhteyspyynnön jostakin laitteesta, voit estää laitteen. Tällöin yhteyspyyntö ja kaikki laitteesta jatkossa tulevat pyynnöt ohitetaan.

Laitteen estäminen

Valitse Torju ja paina OK-painiketta.

### Kaikkien laitteiden estojen poistaminen

Kaikki aiemmin liitetyt ja estetyt laitteet tallentuvat Wi-Fi Miracast -yhteysluetteloon. Jos luettelo tyhjennetään, myös kaikki laitteiden estot poistuvat.

Laitteiden eston poistaminen

### 1 - Valitse  $\bigstar$  ja Verkko ja paina OK-painiketta.

**2 -** Valitse Nollaa Wi-Fi Miracast -yhteydet ja paina OK-painiketta. Luettelo tyhjennetään.

**3 -** Sulje valikko painamalla (vasen) -painiketta, tarvittaessa toistuvasti.

### Aiemmin liitetyn laitteen estäminen

Jos haluat estää laitteen, joka on aiemmin liitetty televisioon, Wi-Fi Miracast -yhteysluettelo on ensin tyhjennettävä. Jos luettelo tyhjennetään, kaikki tulevat yhteydet on taas vahvistettava tai estettävä uudelleen.

### Näytön viive

Normaali viive Miracast-yhteyden kautta liitetyn laitteen näytön ja televisioruudun välillä on noin 1 sekunti. Viive saattaa olla suurempi, jos käytät vanhoja laitteita, joiden suoritinteho on pienempi.

# 15.3 MHL

Tämä televisio on MHL™-yhteensopiva.

Jos myös mobiililaitteesi on MHL-yhteensopiva, voit yhdistää mobiililaitteesi MHL-kaapelilla televisioon. Kun MHL-kaapeli on yhdistetty, voit jakaa mobiililaitteen sisältöä televisioruutuun. Mobiililaitteesi akkua ladataan samanaikaisesti. MHLyhteys sopii erityisen hyvin pitkään jatkuvaan elokuvien katseluun tai mobiilipelien pelaamiseen.

### Ladataan

Kun MHL-kaapeli on yhdistetty, laitteesi akkua ladataan, kun televisioon on kytketty virta (eikä se ole valmiustilassa).

### MHL-kaapeli

Tarvitset passiivisen MHL-kaapelin (HDMI – Micro USB), jos haluat yhdistää mobiililaitteesi televisioon. Voit ehkä tarvita sovittimen mobiililaitteen yhdistämistä varten. Yhdistä MHL-kaapeli televisioon HDMI 1 MHL -liitännällä.

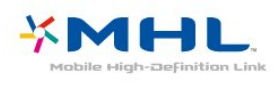

MHL, Mobile High-Definition Link ja MHL-logo ovat MHL, LLC:n tavaramerkkejä tai rekisteröityjä tavaramerkkejä.

#### Katso lisätietoja

painamalla ohjeessa Avainsanat -painiketta ja etsimällä aihe HDMI MHL.

### 15.4

Smart TV

### Tietoja Smart TV:stä

Liittämällä TV:n internetiin löydät täysin uuden televisiomaailman. Voit liittää television reitittimeen kiinteällä yhteydellä tai langattomasti Wi-Fiyhteydellä.

Kun televisio on liitetty kotiverkkoon, voit katsoa älypuhelimen kuvia ja tietokoneelle tallennettuja videoita televisiossa. Voit myös säätää televisiota tablet-laitteella.

Kun televisio on liitetty internetiin, voit katsoa verkosta vuokrattuja elokuvia, lukea verkon TVopasta tai tallentaa suosikkiohjelmasi USBkiintolevylle. Smart TV -sovellukset lisäävät hauskuutta monenlaisella viihteellä ja kätevillä palveluilla.

### Vaatimukset

Jotta voit käyttää Smart TV -sovelluksia, televisio on liitettävä reitittimeen, jossa on nopea internetyhteys (laajakaista). Voit käyttää myös internetiin yhdistettyä kotiverkkoa. Tietokonetta ei tarvita.

Saat lisätietoja painamalla - Avainsanat -painiketta ja etsimällä aiheen Verkko.

### Vinkki

Voit helpottaa tekstinsyöttöä ja internet-sivujen selaamista kytkemällä televisioon USB-näppäimistön ja -hiiren.

Saat lisätietoja

painamalla Avainsanat -painiketta ja etsimällä aiheen USB-näppäimistö tai USB-hiiri.

### Smart TV -asetukset

Kun avaat Smart TV:n ensimmäistä kertaa, sinun täytyy määrittää yhteysasetukset. Jatka lukemalla ja hyväksymällä käyttöehdot. Jos et halua määrittää Smart TV -asetuksia, paina  $\leftarrow$  BACK-painiketta.

### Lapsilukko

Aikuisille luokiteltujen sovellusten lukitseminen . .

**1 -** Ota käyttöön Smart TV:n lapsilukko valitsemalla

Ota käyttöön ja painamalla OK-painiketta. **2 -** Anna valitsemasi PIN-koodi lukituksen poistamista varten.

**3 -** Vahvista PIN-koodi.

Aikuisille luokitellut sovellukset on nyt lukittu. Avaa lukittu sovellus valitsemalla sovellus ja painamalla OK-painiketta. TV pyytää sinua antamaan 4-numeroisen koodisi.

### Smart TV -sovellukset

### Avaa Smart TV

Smart TV:n aloitussivulta pääset internetiin. Verkko-TV:n avulla voit vuokrata elokuvia verkosta, lukea sanomalehtiä, katsoa videoita ja kuunnella musiikkia. Voit myös tehdä ostoksia verkossa ja katsella TVohjelmia, kun sinulle parhaiten sopii.

Voit tehdä kaikkea tätä avaamalla Sovellukset - TV:lle räätälöidyt verkkosivustot. Voit avata Smart TV:n, kun televisiosi on liitetty internetiin.

### Avaa Smart TV

Avaa Smart TV:n aloitussivu painamalla **x** Smart TV -painiketta.

Voit myös valita HOME > Apuohjelmat > **x** Smart TV ja painaa OK-painiketta.

Televisio muodostaa yhteyden internetiin ja avaa Smart TV:n aloitussivun. Tämä voi kestää muutaman sekunnin.

#### Smart TV:n sulkeminen

Sulje Smart TV:n aloitussivu painamalla HOME-painiketta ja valitsemalla jokin muu toiminto.

TP Vision Europe B.V. ei ole vastuussa palveluntarjoajien tarjoamasta sisällöstä tai sen laadusta.

### Smart TV:n aloitussivu

- **1** Nyt TV:ssä
- **2** Omat sovellukset
- **3** Sovellusvalikko
- **4** Internet
- **5** Suositellut sovellukset
- **6** Haku
- **7** Säädä väripainikkeilla

#### Omat sovellukset

Avaa sovellukset Smart TV:n aloitussivulla. Jos aloitussivulla ei ole vielä yhtään sovellusta, voit lisätä niitä sovellusvalikosta.

#### Sovellusvalikko

Kaikki saatavilla olevat sovellukset löytyvät sovellusvalikosta.

#### Internet

Internet-sovelluksen avulla voit avata verkon televisiossasi.

Voit katsella mitä tahansa internet-sivua televisiossasi, mutta useimpia niistä ei ole räätälöity televisioruudulle.

- Tietyt laajennukset (esimerkiksi sivujen tai videoiden katsomiseen) eivät ole käytettävissä televisiossa. - Internetsivut näkyvät yksi sivu kerrallaan näytön kokoisena.

### Suositellut sovellukset

Philips esittelee tässä ikkunassa valikoiman suositeltuja maakohtaisia sovelluksia, Verkko-TV:n sovelluksia tai videokaupan vuokrattavia elokuvia. Voit valita ja avata niitä Suositellut sovellukset -ikkunassa.

### Haku

Haku-toiminnolla voit etsiä sopivia sovelluksia sovellusvalikosta.

Tee haku kirjoittamalla hakusana tekstikenttään, valitsemalla  $\Omega$  ja painamalla OK-painiketta. Hakusanana voi olla nimi, nimike, tyylilaji tai kuvaus. Voit myös jättää tekstikentän tyhjäksi ja hakea eri luokkien suosituimpia hakuja/hakusanoja. Valitse hakusana löydettyjen hakusanojen luettelosta ja paina OK-painiketta, niin voit hakea kohteita valitsemallasi hakusanalla.

### Sovelluksen avaaminen

Voit aloittaa sovelluksen käytön, kun lisäät sen Smart TV:n aloitussivun sovellusluetteloon. Voit lisätä sovelluksia luetteloosi sovellusvalikosta. Sovellusten luettelo Smart TV:n aloitussivulla voi olla usean sivun mittainen. Siirry nuolipainikkeilla edelliselle tai seuraavalle sivulle.

### Sovelluksen avaaminen

Sovelluksen avaaminen . .

1 - Valitse  $\bigoplus$  HOME > Apuohielmat >  $\bigoplus$  Smart TV.

2 - Valitse aloitussivulla sovelluksen kuvake ja paina OK-painiketta.

Voit siirtyä sovelluksessa yhden vaiheen tai sivun taaksepäin painamalla  $\leftarrow$  BACK-painiketta.

### Sovelluksen sulkeminen

Sulje sovellus ja palaa Smart TV:n aloitussivulle painamalla **x** Smart TV -painiketta.

### Lataa sovelluksen sivu uudelleen

Jos sovelluksen sivu ei latautunut kunnolla, voit ladata sen uudelleen painamalla  $\equiv$  OPTIONS -painiketta ja valitsemalla Lataa sivu uudelleen.

### Zoom

Sovelluksen sivun lähentäminen . .

1 - Paina  $\equiv$  OPTIONS -painiketta ja valitse Zoomaussivu.

2 - Valitse zoomaustaso liukusäätimellä.

3 - Palaa normaalinäkymään nollaamalla liukusäädin.

### Näytä suojaustiedot

Voit tarkistaa sovellussivun suojaustason. Valitse

sovellussivulla  $\equiv$  OPTIONS ja Suojaustiedot. Jos sivua ladattaessa ruudun alareunassa latausanimaation vieressä näkyy lukko  $\mathbf{a}$ , siirto on

suojattu.

### Palautteen antaminen sovelluksesta

Valitse sovellus ja paina - Palaute -painiketta, niin voit valita "tykkää"- tai "ei tykkää"-painikkeen ja lähettää meille ehdotuksen tai huomautuksen. Voit

myös ilmoittaa sovelluksen viasta.

### Sovellusten hallinta

Smart TV:n aloitussivun sovellusluettelossa voit tehdä seuraavat toimet: . .

• Sovelluksen poistaminen

Poista sovellus luettelosta valitsemalla sovelluksen kuvake ja painamalla Poista -painiketta. Sovellus säilyy sovellusvalikossa.

• Sovelluksen siirtäminen

Vaihda sovelluksen paikkaa luettelossa valitsemalla sovelluksen kuvake, painamalla - Siirrä -painiketta. Nuolipainikkeita käyttämällä voit siirtää sovelluksen. Vahvista paikka painamalla OK-painiketta.

• Sovelluksen hallinta

Hallitse sovellusta luettelosta valitsemalla sovellus luettelosta ja painamalla Hallitse -painiketta.

### Sovellusvalikko

Selaa sovelluksia, televisiolle räätälöityjä verkkosivuja, avaamalla Smart TV:n Sovellusvalikko.

Etsi sovellus esimerkiksi YouTube-videoille, sanomalehdille tai verkkovalokuva-albumille. Sovellusten avulla voit myös vuokrata videon verkosta ja katsoa ohjelmia, jotka jäivät sinulta väliin. Jos et löydä haluamaasi toimintoa sovellusvalikosta, voit etsiä sisältöä internetistä television kautta.

### Vuokravideosovellukset

Smart TV:n Videokauppa-sovelluksen avulla voit vuokrata lempielokuviasi verkossa toimivasta videovuokraamosta. Voit maksaa turvallisesti luottokortilla.

### Vuokraa elokuva

**1 -** Avaa Videokauppa-sovellus sovellusluettelossasi tai valitse suositeltu video Smart TV:n aloitussivulla. **2 -** Valitse elokuva.

- **3** Maksa verkossa.
- **4** Aloita katselu. Voit käyttää (Toista)- ja

(Keskeytä) -painikkeita.

Useimmat videokaupat pyytävät sinua luomaan käyttäjätilin.

### Videon suoratoisto

Voit katsella televisiosta suoratoistomuodossa lähetettyjä vuokraelokuvia. Voit katsoa elokuvan lähes saman tien. Tarvitset ehkä USB-kiintolevyn videopuskuria varten. Jos USB-kiintolevy on liitettynä, voit ladata vuokraelokuvia myös videokaupoista, jotka tarjoavat elokuvia vain ladattaviksi, ei suoratoistettaviksi. Voit pysäyttää tai aloittaa ladatun vuokraelokuvan uudelleen. Vuokraelokuvien vuokra-ajan saat selville

#### videokaupasta.

#### Internet-liikenne

Monien videoiden suoratoistaminen tai lataaminen saattaa ylittää kuukausittaisen internet-liikenteen rajasi.

### Verkko-TV

Smart TV:n aloitussivun\* Verkko-TV-sovelluksen avulla voit katsoa televisio-ohjelmia juuri silloin, kun sinulle sopii. Voit myös katsoa ohjelman, jonka unohdit katsoa.

### Verkko-TV:n avaaminen

Verkko-TV-sovelluksen avaaminen . .

1 - Paina **: Smart TV** -painiketta.

**2 -** Valitse aloitussivulla Verkko-TV -kuvake ja paina OK-painiketta.

**3 -** Valitse sivulta ohjelma ja aloita katselu painamalla OK-painiketta. Voit käyttää (Toista)- ja  $\parallel$ (Keskeytä) -painikkeita.

### Luettelo televisioyhtiöittäin

Voit tarkastella Verkko-TV:n ohjelmia televisioyhtiöittäin painamalla - Kaikki televisioyhtiöt -painiketta. Valitse televisioyhtiö ja paina OK-painiketta.

\* Jos ominaisuus on käytettävissä alueellasi.

#### Multi View

Kun olet Smart TV -sovelluksessa tai internetissä, voit katsella nykyistä TV-kanavaa. Multi view -toiminto avaa pienen kuvaruudun TV-kanavaa varten Smart TV -ruudun viereen.

Multi view -toiminnon avaaminen

- 1 Avaa Smart TV painamalla **x SMART TV** -painiketta.
- **2** Sovelluksen avaaminen.
- **3 Avaa pieni kuvaruutu painamalla <b>I** MULTI VIEW -painiketta.

**4 -** Vaihda pienessä ruudussa näkyvää TV-kanavaa painamalla painiketta  $\equiv$  + tai  $\equiv$  -.

### Smart TV:n nollaaminen

Voit nollata Smart TV -yhteyden tyhjentämällä television internetmuistin.

Toiminto tyhjentää Philips Smart TV:n rekisteröinnin ja vanhempien luokittelun asetuksen,

videokauppasovelluksen kirjautumistiedot, kaikki Smart TV -sovellusten suosikit, internetin kirjanmerkit ja historian.

#### Internetmuistin tyhjentäminen

- 1 Siirry valikkoon valitsemalla
- > Verkko > > (oikea).
- **2** Valitse Tyhjennä internetmuisti ja paina OK -painiketta.
- **3** Vahvista valitsemalla OK.
- **4** Sulje valikko painamalla (vasen) -painiketta, tarvittaessa toistuvasti.

# $\overline{16}$ Käyttö monessa huoneessa

### 16.1

# Tietoja käytöstä monessa huoneessa

Tämä TV tukee Käyttö monessa huoneessa -toimintoa. Käyttö monessa huoneessa -toiminnon käyttö vaatii toisen TV:n, joka tukee Käyttö monessa huoneessa -palvelintoimintoa.

Voit katsoa TV-ohjelmaa, joka suoratoistetaan toisesta palvelin-TV:stä. Ohjelma suoratoistetaan palvelin-TV:stä asiakastelevisioon. Palvelin-TV:stä voi vastaanottaa myös tallennettuja ohjelmia.

Huomautus: Vastaanotto Käyttö monessa huoneessa -tilassa heikentää kuvan tarkkuutta enintään 720ptarkkuuteen. Radiokanavia ei voida vastaanottaa. Osa televisioyhtiöistä voi estää ohjelmiensa suoratoiston palvelin-TV:stä.

# $16.2$ Vaatimukset

TV-ohjelman vastaanotto palvelin-TV:stä edellyttää, että ohjelman lähde on digitaalinen TV-kanava.

Molempien televisioiden on oltava langattomassa kotiverkossa. Katso lisätietoja

painamalla Avainsanat -painiketta ja etsimällä aihe Langaton verkko.

Varmista, että molempien televisioiden TVasetuksissa on otettu käyttöön toiminto Ota käyttöön Wi-Fi-tilassa (WoWLAN).

Asetuksen tarkistaminen televisiossa

- 1 Siirry valikkoon valitsemalla
- > Verkko > > (oikea).

**2 -** Valitse Ota käyttöön Wi-Fi-tilassa (WoWLAN) ja paina OK-painiketta.

**3 -** Valitse Käytössä ja paina OK-painiketta.

**4 -** Sulje valikko painamalla (vasen) -painiketta, tarvittaessa toistuvasti.

 $16.3$ 

# Käyttö monessa huoneessa -tilan käyttäminen

## Ensimmäinen käyttökerta

Kun otat Käyttö monessa huoneessa -tilan käyttöön ensimmäistä kertaa, kytke virta molempiin televisioihin.

Kun tämä televisio on muodostanut yhteyden toiseen televisioon, toinen televisio näkyy automaattisesti Selaa verkkoa -valikossa, vaikka se olisi valmiustilassa.

### Televisiokanavan vastaanottaminen

Käyttö monessa huoneessa -tilan avulla voit katsoa valittua televisiokanavaa tai avata palvelin-TV:n kanavaluettelon. Jos valitset kanavan luettelosta, toinen televisio vaihtaa myös valitsemallesi kanavalle. Jos palvelin-TV:ssä on sisäinen satelliittiviritin ja asennettuja kanavia tai siihen on kytketty tallenteita\* sisältävä kiintolevy (HDD), voit katsoa myös niitä tällä televisiolla. Et voi vaihtaa kanavaa, jos palvelin-TV:ssä on tallennus käynnissä tai se on TV-ohjelman pysäytys -tilassa.

Palvelin-TV:n TV-kanavan katseleminen . . .

1 – Varmista, että palvelin-TV:n virta on kytketty. 2 – Paina tässä televisiossa **SOURCES** - painiketta, valitse Verkko ja paina OK-painiketta.

3 – Jos televisio ei ole vielä yhteydessä kotiverkkoon, verkon asennus käynnistyy automaattisesti. Jos televisio on jo yhteydessä internetiin, siirry vaiheeseen 4.

4 – Valitse Verkko-valikossa palvelin-TV:n nimi ja paina OK-painiketta.

5 – Valitse mitä haluat katsella palvelin-TV:stä. . .

• kun haluat katsella palvelin-TV:ssä valittua kanavaa, valitse Nykyinen kanava ja paina OK-painiketta.

• kun haluat avata palvelin-TV:n kanavaluettelon, valitse TV:n katselu ja paina -painiketta (oikea).

• kun haluat avata palvelin-TV:n

satelliittikanavaluettelon, valitse Satelliittikanavien katselu ja paina -painiketta (oikea).

• kun haluat avata palvelin-TV:n tallenneluettelon\*, valitse Tallenteiden katselu ja paina >-painiketta (oikea).

 $\cdot$  voit vaihtaa kanavaa painikkeilla  $\equiv$  + ja  $\equiv$  -. Et voi vaihtaa kanavaa, kun palvelin-TV:ssä on tallennus käynnissä tai se on TV-ohjelman pysäytys -tilassa.

## TV:n verkkonimi

Jos kotiverkossa on useita televisioita, voit antaa tälle televisiolle yksilöivän nimen.

Television nimen vaihtaminen

- 1 Siirry valikkoon valitsemalla
- > Verkko > > (oikea).
- **2** Valitse TV-verkon nimi ja paina OK-painiketta.
- **3** Kirjoita nimi näyttönäppäimistöllä.
- **4** Vahvista muutos valitsemalla Valmis.

**5 -** Sulje valikko painamalla (vasen) -painiketta, tarvittaessa toistuvasti.

# 17 Asetukset

 $\frac{1}{17.1}$ 

# Pika-asetukset

### Siirry Pika-asetukset-valikkoon

Etsi usein käytettyjä asetuksia Pika-asetusvalikosta painamalla **\*** SETUP -painiketta.

## Ekoasetukset

Lisätietoja saat ohjeesta painamalla - Avainsanat -väripainiketta ja etsimällä aiheen Ecoasetukset.

## Kuvatyyli

Lisätietoja saat ohjeesta painamalla – Avainsanat -väripainiketta ja etsimällä aiheen Kuvatyyli.

### Kuvasuhde

Lisätietoja saat ohjeesta painamalla - Avainsanat -väripainiketta ja etsimällä aiheen Kuvamuoto.

# Äänityyli

Lisätietoja saat ohjeesta painamalla - Avainsanat -väripainiketta ja etsimällä aiheen Äänityyli.

## Kuulokevoimakkuus

Lisätietoja saat ohjeesta painamalla  $\blacksquare$  Avainsanat -väripainiketta ja etsimällä aiheen Kuulokevoimakkuus.

### Kaiuttimet

Lisätietoja saat ohjeesta painamalla – Avainsanat -väripainiketta ja etsimällä aiheen TVkaiuttimet.

## Kello

Näytä kello TV:n oikeassa yläkulmassa.

## Uniajastin

Lisätietoja saat ohjeesta painamalla – Avainsanat -väripainiketta ja etsimällä aiheen Uniajastin.

### $\overline{172}$

Kuva

## Kuvatyyli

### Tyylin valitseminen

Voit säätää kuvaa helposti valitsemalla esimääritetyn Kuvatyyli-asetuksen.

**1 -** Kun katselet TV-kanavaa, voit avata kanavaluettelon painamalla  $\bigstar$ -painiketta. **2 -** Valitse Kuva > Kuvatyyli ja valitse sitten jokin luettelon vaihtoehdoista. **3 -** Sulje valikko painamalla (vasen) -painiketta, tarvittaessa toistuvasti.

Valittavana on seuraavat tyylit

- Oma asetus ensimmäisellä käyttökerralla määrittämäsi kuva-asetukset.
- Eloisa paras asetus katseluun valoisaan aikaan
- Luonnollinen luonnolliset kuva-asetukset
- Standardi eniten energiaa säästävä asetus, tehdasasetus
- Elokuva paras asetus elokuvien katseluun
- Valokuva paras asetus valokuvien katseluun

### Tyylin mukauttaminen

Kun muokkaat kuva-asetuksia, kuten Väri- tai Kontrasti-asetusta, ne tallennetaan valittuna olevaan Kuvatyyliin. Näin voit muokata jokaisen tyylin haluamaksesi.

Oma asetus -kuvatyylin asetukset voidaan tallentaa erikseen kullekin Lähteet-valikossa olevalle kytketylle laitteelle.

### Tyylin palauttaminen

Tekemäsi muutokset tallentuvat valitsemasi tyylin mukana. Kuva-asetuksia kannattaa säätää vain Oma asetus -tyylille. Oma asetus -kuvatyyli voi tallentaa asetuksensa kullekin Lähteet-valikossa olevalle kytketylle laitteelle.

Tyylin palauttaminen alkuperäiseen asetukseen

**1 -** Kun katselet TV-kanavaa, voit avata

kanavaluettelon painamalla  $\bigstar$ -painiketta.

**2 -** Valitse Kuva > Kuvatyyli ja valitse sitten palautettava kuvatyyli.

**3 -** Paina Palauta tyyli -väripainiketta ja paina OK-painiketta. Tyyli palautetaan.

**4 -** Sulje valikko painamalla (vasen) -painiketta, tarvittaessa toistuvasti.

### Koti tai kauppa

Jos Kuvatyyli-asetukseksi vaihdetaan Eloisa joka kerta, kun televisioon kytketään virta, television paikaksi määritetään Myymälä. Se on tarkoitettu myymälän esittelytelevisioille.

Television määrittäminen kotikäyttöön

1 - Siirry valikkoon valitsemalla **\*** 

> Yleisasetukset > > (oikea).

**2 -** Valitse Paikka > Koti ja paina OK-painiketta.

**3 -** Sulje valikko painamalla (vasen) -painiketta, tarvittaessa toistuvasti.

#### Kuva-asetukset

Väri

Väri-asetuksella voidaan säätää kuvan värikylläisyyttä.

Värin säätäminen

- 1 Siirry valikkoon valitsemalla
- $>$  Kuva $>$  > (oikea).

2 - Valitse Väri ja > (oikea).

**3 -** Suurenna tai pienennä arvoa painamalla

nuolipainikkeita  $\wedge$  (ylös) tai  $\vee$  (alas).

**4 -** Sulje valikko painamalla (vasen) -painiketta, tarvittaessa toistuvasti.

### Kontrasti

Kontrasti-asetuksella voidaan säätää kuvan kontrastia.

Kontrastin säätäminen…

- 1 Siirry valikkoon valitsemalla
- $>$  Kuva $>$  > (oikea).
- 2 Valitse Kontrasti ja > (oikea).

**3 -** Suurenna tai pienennä arvoa painamalla

nuolipainikkeita  $\wedge$  (ylös) tai  $\vee$  (alas).

**4 -** Sulje valikko painamalla (vasen) -painiketta, tarvittaessa toistuvasti.

#### Terävyys

Terävyys-asetuksella voidaan säätää kuvan yksityiskohtien terävyystasoa.

Terävyyden säätäminen

- 1 Siirry valikkoon valitsemalla
- $>$  Kuva $>$   $\rightarrow$  (oikea).
- 2 Valitse Terävyys ja > (oikea).

**3 -** Suurenna tai pienennä arvoa painamalla nuolipainikkeita  $\wedge$  (ylös) tai  $\vee$  (alas).

**4 -** Sulje valikko painamalla (vasen) -painiketta, tarvittaessa toistuvasti.

### Kuvien lisäasetukset

#### Peli tai tietokone

Kun liität laitteen, televisio tunnistaa sen tyypin ja antaa laitteelle oikean tyyppinimen. Tyyppinimeä voi muuttaa tarvittaessa. Jos laitteelle on määritetty oikea tyyppinimi, televisio siirtyy automaattisesti parhaaseen TV-asetukseen, kun laite otetaan käyttöön Lähteet-valikossa.

Jos käytössä on pelikonsoli, jossa on kiinteä Blu-raysoitin, tyyppinimeksi voidaan määrittää Blu-ray Disc. Voit määrittää optimaaliset peliasetukset manuaalisesti Peli tai tietokone -vaihtoehdon avulla. Peli tai tietokone -asetus on kuitenkin poistettava käytöstä, kun palataan television katseluun.

Voit vaihtaa pelaamisen tai tietokoneen ihanteellisiin asetuksiin manuaalisesti seuraavalla tavalla.

- 1 Valitse  $\bullet$  ja Kuva > Lisäasetukset ja paina OK-painiketta.
- **2** Valitse Peli tai tietokone ja paina OK-painiketta.
- **3** Valitse Peli, Tietokone tai TV.

**4 -** Siirry yksi vaihe taaksepäin painamalla (vasen) -painiketta tai sulje valikko painamalla  $\leftarrow$  BACK -painiketta.

#### Väriasetukset

#### Värien parannus

Värien parannus -asetuksella voidaan lisätä värien elävyyttä ja kirkkaiden värien tarkkuutta.

Tason säätäminen

- 1 Siirry valikkoon valitsemalla
- $>$  Kuva $>$   $\searrow$  (oikea).
- **2** Valitse Lisäasetukset > Väri > Värien
- parannus ja paina OK-painiketta.
- **3** Valitse Maksimi, Keskitaso, Minimi tai Pois.

**4 -** Sulje valikko painamalla (vasen) -painiketta, tarvittaessa toistuvasti.

### Värilämpötila

Värilämpötila-asetuksella voidaan määrittää kuvalle esiasetettu värilämpötila. Oma asetus -vaihtoehdon avulla voit määrittää lämpötila-asetuksen itse, kun valitset Mukautettu värilämpötila -asetuksen. Värilämpötila ja Mukautettu värilämpötila on tarkoitettu ammattikäyttäjille.

Esimääritetyn asetuksen valitseminen

- 1 Siirry valikkoon valitsemalla
- $>$  Kuva >  $\rightarrow$  (oikea).

**2**

**-** Valitse Lisäasetukset > Väri > Värilämpötila ja paina OK-painiketta.

**3 -** Valitse Normaali, Lämmin tai Kylmä. Jos haluat määrittää värilämpötilan itse, valitse Omat asetukset.

**4 -** Sulje valikko painamalla (vasen) -painiketta, tarvittaessa toistuvasti.

### Mukautettu värilämpötila

Mukautettu värilämpötila -asetuksen avulla voit määrittää värilämpötilan itse. Jos haluat määrittää mukautetun värilämpötilan, valitse ensin Värilämpötilavalikosta Omat asetukset. Mukautettu värilämpötila -asetus on tarkoitettu ammattikäyttäjille.

Mukautetun värilämpötilan määrittäminen

- 1 Siirry valikkoon valitsemalla
- $>$  Kuva $>$  > (oikea).

**2 -** Valitse Lisäasetukset > Väri > Mukautettu värilämpötila ja paina OK-painiketta.

**3 -** Suurenna tai pienennä arvoa painamalla

nuolipainikkeita  $\wedge$  (ylös) tai  $\vee$  (alas).

**4 -** Sulje valikko painamalla (vasen) -painiketta, tarvittaessa toistuvasti.

#### Kontrastiasetukset

#### Kontrastitilat

Kontrastitila-asetuksella voidaan määrittää taso, jolla virrankulutusta voidaan pienentää himmentämällä ruutua. Valitse edullisin virrankulutus tai kuva, jonka kirkkaus on paras.

Tason säätäminen

1 - Siirry valikkoon valitsemalla

 $>$  Kuva  $>$   $\blacktriangleright$  (oikea).

**2**

**-** Valitse Lisäasetukset > Kontrasti >

Kontrastitila ja paina OK-painiketta.

**3 -** Valitse Standardi, Paras teho, Paras kuva tai Pois.

**4 -** Sulje valikko painamalla (vasen) -painiketta, tarvittaessa toistuvasti.

### Dynaaminen kontrasti

Dynaaminen kontrasti -asetuksella voidaan määrittää taso, jolla TV alkaa automaattisesti parantaa yksityiskohtia kuvan tummilla, keskivaloisilla ja valoisilla alueilla.

Tason säätäminen

- 1 Siirry valikkoon valitsemalla
- $>$  Kuva $>$   $\geq$  (oikea).
- **2**

**-** Valitse Lisäasetukset > Kontrasti > Dynaaminen kontrasti ja paina OK-painiketta.

**3 -** Valitse Maksimi, Keskitaso, Minimi tai Pois.

**4 -** Sulje valikko painamalla (vasen) -painiketta, tarvittaessa toistuvasti.

#### Kirkkaus

Kirkkaus-asetuksella voidaan säätää kuvasignaalin kirkkauden tasoa. Kirkkaus on asetus, joka on tarkoitettu kokeneille käyttäjille. Muiden kuin kokeneiden käyttäjien kannattaa säätää kuvan kirkkautta Kontrasti-asetuksella.

Tason säätäminen

- 1 Siirry valikkoon valitsemalla
- $>$  Kuva $>$   $\searrow$  (oikea).
- **2**

**-** Valitse Lisäasetukset > Kontrasti > Kirkkaus ja paina OK-painiketta.

**3 -** Suurenna tai pienennä arvoa painamalla

nuolipainikkeita  $\wedge$  (ylös) tai  $\vee$  (alas).

**4 -** Sulje valikko painamalla (vasen) -painiketta, tarvittaessa toistuvasti.

#### Videokontrasti

Videokontrasti-asetuksella voidaan pienentää videon kontrastialuetta.

Tason säätäminen

1 - Siirry valikkoon valitsemalla

```
> Kuva> \blacktriangleright (oikea).
```
**2 -** Valitse Lisäasetukset > Kontrasti >

Videokontrasti ja paina OK-painiketta.

**3 -** Suurenna tai pienennä arvoa painamalla

nuolipainikkeita  $\wedge$  (ylös) tai  $\vee$  (alas).

**4 -** Sulje valikko painamalla (vasen) -painiketta, tarvittaessa toistuvasti.

#### Gamma

Gamma-asetuksella voidaan määrittää kuvan kirkkaudelle ja kontrastille epälineaarinen asetus. Gamma-asetus on tarkoitettu kokeneille käyttäjille.

Tason säätäminen

1 - Siirry valikkoon valitsemalla

 $>$  Kuva $>$   $\searrow$  (oikea).

**2 -** Valitse Lisäasetukset > Kontrasti > Gamma ja paina OK-painiketta.

**3 -** Suurenna tai pienennä arvoa painamalla

nuolipainikkeita  $\wedge$  (ylös) tai  $\vee$  (alas).

**4 -** Sulje valikko painamalla (vasen) -painiketta, tarvittaessa toistuvasti.

### Tarkkuusasetukset

### Supertarkkuus

Supertarkkuus-asetuksella voidaan terävöittää viivoja ja ääriviivoja.

Ottaminen käyttöön tai poistaminen käytöstä

- 1- Paina **\***-painiketta.
- 2 Siirry valikkoon valitsemalla Kuva > > (oikea).
- **3** Valitse Lisäasetukset > Terävyys >
- Supertarkkuus ja paina OK-painiketta.

**4 -** Valitse Päälle tai Pois.

**5 -** Sulje valikko painamalla (vasen) -painiketta, tarvittaessa toistuvasti.

### Kohinanvaimennus

Kohinanvaim.-toiminnolla voidaan suodattaa ja vähentää kuvassa olevia häiriöitä.

Kohinanvaimennuksen säätäminen

1 - Siirry valikkoon valitsemalla

- $>$  Kuva $>$   $\searrow$  (oikea).
- **2** Siirry valikkoon

valitsemalla Lisäasetukset > Terävyys > Kohinanvaimennus >  $\sum$  (oikea).

**3 -** Valitse Maksimi, Keskitaso, Minimi tai Pois.

**4 -** Sulje valikko painamalla (vasen) -painiketta, tarvittaessa toistuvasti.

### MPEG-häiriöiden vaimennus

MPEG artifact -vähentyminen -asetuksella voidaan pehmentää kuvan digitaalisia siirtymiä. MPEG-häiriöt ilmenevät tavallisimmin pieninä ruutuina tai epätasaisina reunoina kuvissa.

MPEG-häiriöiden vähentäminen

- 1 Siirry valikkoon valitsemalla **\***
- $>$  Kuva $>$   $\rightarrow$  (oikea).
- **2** Siirry valikkoon

valitsemalla Lisäasetukset > Terävyys > MPEG  $artifact -vähentyminen > (oikea).$ 

**3 -** Valitse Maksimi, Keskitaso, Minimi tai Pois.

**4 -** Sulje valikko painamalla (vasen) -painiketta, tarvittaessa toistuvasti.

### Kuvasuhde

### Määritä näytön asetukset

Jos kuva ei täytä koko kuvaruutua eli ylä- ja alareunassa tai molemmilla sivuilla on mustat palkit, voit säätää kuvan koko kuvaruudun kokoiseksi.

Kuvan muuttaminen koko ruudun kokoiseksi perusasetuksilla

- 1 Siirry valikkoon valitsemalla
- $>$  Kuva $>$  > (oikea).
- 2 Valitse Kuvamuoto ja > (oikea).

**3 -** Valitse Koko näyttö, Sovita näyttöön tai Laajakuva ja paina OK-painiketta.

4 - Sulje valikko painamalla  $\leftarrow$  BACK -painiketta.

• Koko näyttö – suurentaa kuvan automaattisesti kuvaruudun kokoiseksi. Kuvassa on mahdollisimman vähän häiriöitä, tekstitys jää näkyviin. Ei sovi tietokonekäyttöön. Mustat palkit voivat näkyä edelleen joissakin äärimmäisissä kuvasuhteissa. • Sovita näyttöön – zoomaa automaattisesti niin, että kuvaruutu täyttyy mahdollisimman täydellisesti ilman vääristymiä. Mustat palkit saattavat näkyä. Ei sovi tietokonekäyttöön.

### Edistynyt

Jos et saa kuvaa haluamaasi muotoon perusasetuksilla, voit käyttää lisäasetuksia. Niillä voit muotoilla kuvan manuaalisesti kuvaruudussa haluamaasi muotoon.

Voit zoomata, venyttää ja siirtää kuvaa, kunnes se näkyy haluamassasi muodossa, esimerkiksi ilman tekstitystä tai vieritettäviä tekstipalkkeja. Jos muotoilet kuvan tiettyä lähdettä, kuten liitettyä pelikonsolia, varten, voit palata samaan asetukseen, kun käytät pelikonsolia seuraavan kerran. Televisio tallentaa viimeisimmän liitännälle määritetyn asetuksen.

Kuvamuodon määrittäminen manuaalisesti

- 1 Siirry valikkoon valitsemalla
- $>$  Kuva $>$   $\rightarrow$  (oikea).
- 2 Valitse Kuvamuoto ja > (oikea).
- **3** Valitse Lisäasetukset ja paina OK-painiketta.
- **4** Säädä kuvaa valitsemalla Viim.

asetus, Siirtymä, Zoomaus, Venytys tai Alkuperäinen. Valitsemalla Kumoa voit palata asetukseen, joka kuvassa oli käytössä avatessasi Kuvamuoto-kohdan.

- Viim. asetus voit palata viimeisimpään asetukseen.
- Vaihto Siirrä kuvaa valitsemalla nuolia. Voit siirtää vain zoomattua kuvaa.
- Zoomaa Zoomaa (lähennä) kuvaa valitsemalla nuolia.
- Venytys Venytä kuvaa pysty- tai vaakasuunnassa valitsemalla nuolia.

• Alkuperäinen – Näyttää kuvan alkuperäisen muodon. Tämä on 1:1-kuvamuoto. Asiantuntijatila HD-

ja PC-tuloa varten.

• Kumoa – Palaa aiempaan kuvamuotoon valitsemalla tämä.

# 17.3 Ääni

# Äänityyli

### Tyylin valitseminen

Jotta äänen asetusten säätö olisi helppoa, voit valita esimääritetyn asetuksen äänityylin avulla.

- **1** Kun katselet TV-kanavaa, voit avata
- kanavaluettelon painamalla  $\bigstar$ -painiketta.

2 - Siirry valikkoon valitsemalla Ääni > > (oikea). **3 -** Valitse Äänityyli ja valitse sitten jokin luettelon vaihtoehdoista.

**4 -** Sulje valikko painamalla (vasen) -painiketta, tarvittaessa toistuvasti.

Valittavana on seuraavat tyylit

• Oma asetus - ensimmäisellä käyttökerralla määrittämäsi ääniasetukset

- Alkuperäinen neutraalein ääniasetus
- Elokuva paras asetus elokuvien katseluun
- Musiikki paras asetus musiikin kuunteluun
- Peli paras asetus pelien pelaamiseen
- Uutiset paras asetus puheelle

### Tyylin palauttaminen

Valittuasi äänityylin voit säätää mitä tahansa ääniasetusta valitsemalla Laitteisto > Ääni…

Tekemäsi muutokset tallentuvat valitsemasi tyylin mukana. Ääniasetuksia kannattaa säätää vain Oma asetus -tyylille. Oma asetus -äänityyli voi tallentaa asetuksensa kullekin Lähteet-valikossa olevalle kytketylle laitteelle.

Tyylin palauttaminen alkuperäiseen asetukseen

- **1** Kun katselet TV-kanavaa, voit avata
- kanavaluettelon painamalla  $\bigstar$ -painiketta.

2 - Siirry valikkoon valitsemalla Ääni > > (oikea). **3 -** Valitse Äänityyli ja valitse sitten palautettava äänityyli.

4 - Paina **- Palauta tyyli** -väripainiketta. Tyyli palautetaan.

**5 -** Sulje valikko painamalla (vasen) -painiketta, tarvittaessa toistuvasti.

# Ääniasetukset

### Basso

Basso-asetuksella voidaan säätää matalia ääniä.

Tason säätäminen

- 1 Siirry valikkoon valitsemalla **\***
- $>$  Ääni $>$  > (oikea).
- 2 Valitse Basso ja > (oikea).

**3 -** Suurenna tai pienennä arvoa painamalla

nuolipainikkeita  $\wedge$  (ylös) tai  $\vee$  (alas).

**4 -** Sulje valikko painamalla (vasen) -painiketta, tarvittaessa toistuvasti.

### Diskantti

Diskantti-asetuksella voidaan säätää korkeita ääniä.

Tason säätäminen

- 1 Siirry valikkoon valitsemalla
- $>$  Ääni $>$  > (oikea).
- 2 Valitse Diskantti ja > (oikea).
- **3** Suurenna tai pienennä arvoa painamalla
- nuolipainikkeita  $\wedge$  (ylös) tai  $\vee$  (alas).

**4 -** Sulje valikko painamalla (vasen) -painiketta, tarvittaessa toistuvasti.

### Surround-ääni

Surround-ääni-asetuksella voidaan määrittää TVkaiuttimien äänitehoste.

Surround-äänen määrittäminen

- 1 Siirry valikkoon valitsemalla
- $>$  Ääni $>$  > (oikea).
- **2** Siirry valikkoon
- valitsemalla Surround-ääni ja > (oikea).
- **3** Valitse Stereo tai Incredible surround.
- **4** Sulje valikko painamalla (vasen) -painiketta, tarvittaessa toistuvasti.

## Äänen lisäasetukset

### Autom. äänenvoimakkuus

Autom. äänenvoimakkuus -asetuksella voidaan säätää televisio tasoittamaan äkillisiä äänenvoimakkuuden eroja automaattisesti. Tällaisia eroja esiintyy tavallisesti esimerkiksi mainoskatkojen alussa ja kanavaa vaihdettaessa.

Ottaminen käyttöön tai poistaminen käytöstä

- 1 Siirry valikkoon valitsemalla
- $>$  Ääni $>$   $\blacktriangleright$  (oikea).
- **2** Siirry valikkoon

valitsemalla Lisäasetukset > > (oikea).

### **3 -** Siirry valikkoon valitsemalla Automaattinen

- äänenvoimakkuus ja > (oikea).
- **4** Valitse Päälle tai Pois.

**5 -** Sulje valikko painamalla (vasen) -painiketta, tarvittaessa toistuvasti.

### TV-kaiuttimet

Television ääni voidaan lähettää siihen liitettyyn äänentoistolaitteeseen, kuten

kotiteatterijärjestelmään tai äänentoistojärjestelmään.

Voit valita, mistä television ääni kuuluu ja kuinka sitä säädetään.

• Jos valitset TV-kaiuttimet > Pois, TV-kaiuttimet poistetaan kokonaan käytöstä.

• Jos valitset TV-kaiuttimet > Päällä, television kaiuttimet ovat koko ajan käytössä.

Jos televisioon on liitetty äänentoistolaite HDMI CEC -liitännällä, voit käyttää EasyLink-asetuksia.

• Jos valitset asetukseksi EasyLink, televisio lähettää TV-äänen äänentoistolaitteeseen. Televisio poistaa TV-kaiuttimet käytöstä, kun ääni ohjautuu äänentoistolaitteeseen.

• Jos valitset asetukseksi EasyLink-Autostart, televisio kytkee äänentoistolaitteen päälle, lähettää TV-äänen laitteeseen ja sammuttaa television kaiuttimet. Kun asetukseksi on valittu EasyLink tai EasyLink-Autostart, voit silti tarvittaessa vaihtaa äänen television kaiuttimiin.

TV-kaiuttimien määrittäminen…

1 - Siirry valikkoon valitsemalla

- $>$  Ääni ja  $\rightarrow$  (oikea).
- **2** Siirry valikkoon
- valitsemalla Lisäasetukset > (oikea).
- **3** Siirry valikkoon

valitsemalla TV-kaiuttimet ja > (oikea).

- **4** Valitse Päällä, Pois, EasyLink
- tai EasyLink-Autostart.

**5 -** Sulje valikko painamalla (vasen) -painiketta, tarvittaessa toistuvasti.

Vaihtaminen suoraan kaiuttimiin

1 - Paina **\*** -painiketta televisiota katsellessasi. **2**

**-** Valitse Pika-asetukset > Kaiuttimet ja TV

tai Vahvistin (äänijärjestelmä).

**3 -** Sulje valikko painamalla (vasen) -painiketta, tarvittaessa toistuvasti.

#### Kirkas ääni

Kirkas ääni -asetuksella voidaan parantaa puheen äänenlaatua. Sopii hyvin etenkin uutislähetyksien katseluun. Asetus voidaan ottaa käyttöön tai poistaa käytöstä.

Ottaminen käyttöön tai poistaminen käytöstä

1 - Siirry valikkoon valitsemalla  $\boldsymbol{\star}$ <br>> Ääni >  $\boldsymbol{\diamond}$  (oikea).

- $\blacktriangleright$  (oikea).
- **2** Valitse Lisäasetukset > Kirkas ääni ja paina OK-painiketta.
- **3** Valitse Päälle tai Pois ja paina OK-painiketta.

**4 -** Sulje valikko painamalla (vasen) -painiketta, tarvittaessa toistuvasti.

#### Äänilähtömuoto

Lisätietoja saat ohjeesta painamalla – Avainsanat -väripainiketta ja etsimällä aiheen Äänilähtömuoto.

#### Äänilähdön taso

Lisätietoja saat ohjeesta painamalla - Avainsanat -väripainiketta ja etsimällä aiheen Äänilähdön tasoitus.

### Äänilähdön viive

Jos haluat määrittää äänen synkronointiviiveen kotiteatterijärjestelmääsi äänen ja kuvan synkronointia varten, television Äänilähdön viive -asetuksen on oltava pois käytöstä.

Äänilähdön viiveen poistaminen käytöstä

- 1 Siirry valikkoon valitsemalla
- $>$  Ääni $>$  > (oikea).

**2 -** Valitse Lisäasetukset > Äänilähdön viive ja paina OK-painiketta.

**3 -** Valitse Pois.

**4 -** Sulje valikko painamalla (vasen) -painiketta, tarvittaessa toistuvasti.

Lisätietoja saat ohjeesta painamalla - Avainsanat -väripainiketta ja etsimällä aiheen Äänilähdön viive.

### Äänilähdön siirtymä

Jos viiveen määrittäminen kotiteatterijärjestelmässä ei onnistu, voit määrittää viiveen televisiossa käyttämällä Äänilähdön poikkeama -asetusta.

TV-äänen synkronointi

- 1 Siirry valikkoon valitsemalla **\***
- $>$  Ääni $>$  > (oikea).
- **2** Valitse Lisäasetukset > Äänilähdön
- poikkeama ja paina OK-painiketta.

**3 -** Määritä äänen poikkeama käyttämällä

liukusäädintä ja paina OK-painiketta.

**4 -** Sulje valikko painamalla (vasen) -painiketta, tarvittaessa toistuvasti.

Lisätietoja saat ohjeesta painamalla -

 Avainsanat -väripainiketta ja etsimällä aiheen Äänilähdön poikkeama.

### Kuulokevoimakkuus

Kuulokevoimakkuus-asetuksella voidaan säätää televisioon liitettyjen kuulokkeiden äänenvoimakkuutta erikseen.

Äänenvoimakkuuden säätäminen

1 - Siirry valikkoon valitsemalla

 $>$  Ääni $>$  > (oikea).

**2 -** Valitse Kuulokevoimakkuus ja paina OK -painiketta.

**3 -** Suurenna tai pienennä arvoa painamalla

nuolipainikkeita  $\wedge$  (ylös) tai  $\vee$  (alas).

**4 -** Sulje valikko painamalla (vasen) -painiketta, tarvittaessa toistuvasti.

### TV:n sijoittelu

Ensimmäisen asennuksen yhteydessä asetukseksi määritetään joko TV-jalustalla tai Seinällä. Jos tämän jälkeen muutat television sijoittelua, säädä asetusta sen mukaisesti parhaan äänentoiston takaamiseksi.

1 - Siirry valikkoon valitsemalla **\*** 

 $>$  Ääni ja  $\rightarrow$  (oikea).

**2 -** Valitse TV:n sijoittelu ja paina OK-painiketta.

**3 -** Valitse TV-jalustalla tai Seinällä.

**4 -** Sulje valikko painamalla (vasen) -painiketta, tarvittaessa toistuvasti.

# 17.4 Ekoasetukset

### Energiaa säästävä

Eco-asetuksista **6** löydät kaikki ympäristöystävälliset asetukset.

### Energiaa säästävä

Jos valitset Energiaa säästävä -asetuksen, televisio siirtyy automaattisesti Kuvatyyli - Standardi -asetukseen, joka on energiatehokkain kuva-asetus.

Television asettaminen energiansäästötilaan…

- 1 Siirry valikkoon valitsemalla **\***
- $>$  Eco-asetukset ja  $\rightarrow$  (oikea).

**2 -** Valitse Energiaa säästävä. Kuvatyyliksi

määritetään automaattisesti Standardi.

**3 -** Sulje valikko painamalla (vasen) -painiketta, tarvittaessa toistuvasti.

# Näyttö pois

Jos kuuntelet pelkkää musiikkia, voit sammuttaa televisioruudun ja säästää energiaa.

Televisioruudun sammuttaminen

- 1 Siirry valikkoon valitsemalla
- > Eco-asetukset ja > (oikea).
- **2** Valitse Näyttö pois.

**3 -** Sulje valikko painamalla (vasen) -painiketta, tarvittaessa toistuvasti.

Voit kytkeä kuvaruutuun virran uudelleen painamalla mitä tahansa kaukosäätimen painiketta.

### Sammutuksen ajastin

Jos TV vastaanottaa TV-signaalia, mutta et paina mitään kaukosäätimen painiketta neljään tuntiin, TV sammuu automaattisesti energian säästämiseksi. TV sammuu automaattisesti myös, jos se ei vastaanota TV-signaalia 10 minuuttiin.

Jos käytät televisiota tietokoneen näyttönä tai katselet televisiota digitaalivastaanottimella (digisovittimella) käyttämättä television kaukosäädintä, poista automaattinen virrankatkaisu käytöstä.

Sammutuksen ajastimen poistaminen käytöstä

- 1 Siirry valikkoon valitsemalla
- $>$  Eco-asetukset ja  $\rightarrow$  (oikea).
- **2** Valitse Sammutuksen ajastin ja paina OK -painiketta.

**3 -** Suurenna tai pienennä arvoa painamalla nuolipainikkeita  $\bigwedge$  (ylös) tai  $\bigvee$  (alas). Arvo 0 poistaa automaattisen sammutuksen käytöstä. **4 -** Sulje valikko painamalla (vasen) -painiketta, tarvittaessa toistuvasti.

Lisätietoja ympäristöystävällisistä televisioasetuksista saat ohjeesta painamalla - Avainsanat -väripainiketta ja etsimällä aiheen Eco-asetukset.

# 17.5 Yleisasetukset

### Kielet

Katso lisätietoja

painamalla ohjeessa - Avainsanat -painiketta ja etsimällä aihe Kieliasetukset.

### Kello

Katso lisätietoja

painamalla ohjeessa Avainsanat -painiketta ja etsimällä aihe Kellon asetukset.

### Uniajastin

Lisätietoja saat ohjeesta painamalla - Avainsanat -väripainiketta ja etsimällä aiheen Uniajastin.

### Sammutuksen ajastin

Lisätietoja saat ohjeesta painamalla - Avainsanat -väripainiketta ja etsimällä aiheen Sammutuksen ajastin.

### EasyLink

### EasyLink

Jos haluat poistaa EasyLink-toiminnon kokonaan käytöstä...

- 1 Siirry valikkoon valitsemalla **\***
- > Yleisasetukset ja > (oikea).
- 2 Valitse EasyLink > > (oikea) ja EasyLink.
- **3** Valitse Pois.

**4 -** Sulje valikko painamalla (vasen) -painiketta, tarvittaessa toistuvasti.

### EasyLink-kaukosäädin

EasyLink-kaukosäätimen poistaminen käytöstä

- 1 Siirry valikkoon valitsemalla
- > Yleisasetukset ja > (oikea).

**2 -** Valitse EasyLink > EasyLink-kaukosäädin ja paina OK-painiketta.

**3 -** Valitse Pois.

**4 -** Sulje valikko painamalla (vasen) -painiketta, tarvittaessa toistuvasti.

### USB-näppäimistön asetukset

Asenna USB-näppäimistö käynnistämällä televisio ja liittämällä USB-näppäimistö johonkin television USB-liitännöistä. Voit valita näppäimistöasettelun ja kokeilla sitä, kun televisio havaitsee näppäimistön ensimmäisen kerran. Jos valitset ensin kyrillisen tai kreikkalaisen näppäimistöasettelun, voit valita toissijaiseksi latinalaisen näppäimistöasettelun.

Valitun näppäimistöasettelun vaihtaminen

- 1 Siirry valikkoon valitsemalla
- > Yleisasetukset ja > (oikea).

**2 -** Aloita näppäimistön asetusten määritys valitsemalla USB-näppäimistön asetukset ja painamalla OK-painiketta.

### Hiiren asetukset

Säädä USB-hiiren liikenopeutta

- 1 Siirry valikkoon valitsemalla
- > Yleisasetukset > > (oikea).

**2 -** Aloita hiiren liikenopeuden määritys valitsemalla Hiiren asetukset ja painamalla OK-painiketta.

### Koti tai kauppa

Jos TV on myymälässä, voit määrittää television näyttämään mainoksia. Kuvatyyli on automaattisesti Eloisa. Sammutuksen ajastin on poissa käytöstä.

TV:n asettaminen Kauppa-sijaintiin…

- 1 Siirry valikkoon valitsemalla
- > Yleisasetukset ja > (oikea).
- **2** Valitse Paikka > Shop ja paina OK-painiketta.

**3 -** Sulje valikko painamalla (vasen) -painiketta, tarvittaessa toistuvasti.

Jos käytät televisiota kotona, määritä sen sijanniksi Koti.

### Myymäläasetukset

Jos TV:n asetuksena on Shop, voit valita demon myymäläkäyttöä varten.

- 1 Siirry valikkoon valitsemalla
- > Yleisasetukset ja > (oikea).
- **2** Siirry valikkoon

valitsemalla Myymäläasetukset ja > (oikea).

- **3** Valitse myymälädemon
- mainosasetukseksi Mainospalkki
- tai Kampanjapalkki.
- **4** Sulje valikko painamalla (vasen) -painiketta, tarvittaessa toistuvasti.

### TV-opas

Lisätietoja saat ohjeesta painamalla - Avainsanat -väripainiketta ja etsimällä aiheen TVopas, tiedot.

## Kanavalogot

Televisio voi joissakin maissa näyttää kanavalogot. Jos et halua niiden näkyvän, voit poistaa ne käytöstä.

Logojen poistaminen käytöstä

- 1 Siirry valikkoon valitsemalla
- > Yleisasetukset ja > (oikea).
- **2** Siirry valikkoon valitsemalla
- Kanavalogot ja > (oikea).
- **3** Valitse Pois ja paina OK-painiketta.

**4 -** Sulje valikko painamalla (vasen) -painiketta, tarvittaessa toistuvasti.

### HbbTV

Jos TV-kanava tarjoaa HbbTV-sivuja, voit avata ne, jos olet ottanut käyttöön HbbTV-toiminnon TV:n asetuksissa.

- 1 Siirry valikkoon valitsemalla
- > Yleisasetukset ja > (oikea).
- **2** Valitse HbbTV ja paina OK-painiketta.
- **3** Valitse Päälle tai Pois.

**4 -** Sulje valikko painamalla (vasen) -painiketta, tarvittaessa toistuvasti.

Voit tarvittaessa poistaa HbbTV-sivut käytöstä tietyllä TV-kanavalla.

**1 -** Viritä kanava, jonka HbbTV-sivujen käytön haluat estää.

- **2** Paina OPTIONS -painiketta, valitse Tämän kanavan HBB TV ja paina OK-painiketta.
- **3** Valitse Pois ja paina OK-painiketta.

### Tehdasasetukset

Voit palauttaa television alkuperäiset asetukset (tehdasasetukset).

Alkuperäisten asetusten palauttaminen

- 1 Siirry valikkoon valitsemalla
- > Yleisasetukset ja > (oikea).
- **2** Valitse Tehdasasetukset ja paina OK-painiketta.

**3 -** Sulje valikko painamalla (vasen) -painiketta, tarvittaessa toistuvasti.

### Television asentaminen uudelleen

Voit asentaa television kokonaan uudelleen. Televisio on asennettu kokonaan uudelleen.

Koko television asentaminen uudelleen

1 - Valitse  $\bigstar$  ja Yleisasetukset ja Asenna TV uudelleen.

**2 -** Noudata ruudulle tulevia ohjeita. Asennus voi

kestää jonkin aikaa.

### Kanavaluettelon kopiointi

Lisätietoja saat ohjeesta painamalla - Avainsanat -väripainiketta ja etsimällä aiheen Kanavaluettelon kopiointi.

### CA-moduulin asetukset

### Ota käyttäjäprofiili käyttöön

Ota käyttäjäprofiili käyttöön, kun haluat sallia CI+ CAM -käyttäjäprofiilin kanavien helppoa asennusta ja päivitystä varten.

- 1 Siirry valikkoon valitsemalla
- > Yleisasetukset ja > (oikea).
- **2** Valitse CAM-käyttäjäprofiili ja paina OK -painiketta.
- **3** Valitse Ota käyttöön ja paina OK-painiketta.
- **4** Sulje valikko painamalla (vasen) -painiketta, tarvittaessa toistuvasti.

Näytä CA-moduulin profiilinimi

Näytä kytketyn CA-moduulikortin profiilinimi

- 1 Siirry valikkoon valitsemalla
- > Yleisasetukset ja > (oikea).
- **2** Valitse CAM-profiilinimi ja paina OK-painiketta.
- **3** Sulje valikko painamalla (vasen) -painiketta, tarvittaessa toistuvasti.

### Erityisryhmille

Lisätietoja saat ohjeesta painamalla – Avainsanat -väripainiketta ja etsimällä aiheen Erityisryhmille.

### Lapsilukko

### Vanhempien luokittelu

Lapsille sopimattomaksi määritettyjen ohjelmien vähimmäisiän määrittäminen

- 1 Siirry valikkoon valitsemalla
- $>$  Lapsilukko ja  $\rightarrow$  (oikea).

**2 -** Valitse Vanhempien luokittelu ja valitse sitten jokin ikä luettelosta.

**3 -** Sulje valikko painamalla (vasen) -painiketta, tarvittaessa toistuvasti.

### Aseta koodi / Muuta koodi

Lapsilukon PIN-koodilla voidaan lukita kanavia ja ohjelmia sekä poistaa niiden lukitus.

Lukituskoodin määrittäminen tai muuttaminen

1 - Siirry valikkoon valitsemalla

 $>$  Lapsilukko ja  $\rightarrow$  (oikea).

**2 -** Valitse Aseta koodi tai Muuta koodi ja paina OK-painiketta.

**3 -** Kirjoita haluamasi nelinumeroinen koodi. Jos olet määrittänyt lapsilukon koodin aiemmin, kirjoita se ja anna sitten uusi koodi kahdesti.

**4 -** Sulje valikko painamalla (vasen) -painiketta, tarvittaessa toistuvasti.

Uusi koodi on asetettu.

### Unohditko lapsilukon PIN-koodin?

Jos olet unohtanut PIN-koodin, voit ohittaa sen ja määrittää uuden.

1 - Siirry valikkoon valitsemalla **\*** 

- $>$  Lapsilukko ja  $\rightarrow$  (oikea).
- **2** Valitse Muuta koodi ja paina OK-painiketta.
- **3** Anna ohituskoodi 8888.
- **4** Kirjoita sitten uusi lapsilukon PIN-koodi ja

vahvista se kirjoittamalla se uudelleen.

**5 -** Sulje valikko painamalla (vasen) -painiketta, tarvittaessa toistuvasti.

Uusi koodi on asetettu.

### CA-moduulin PIN-koodi

Lisätietoja saat ohjeesta painamalla - Avainsanat -väripainiketta ja etsimällä aiheen CAmoduulin PIN-koodi.

# $\overline{176}$ Kello ja kieli

# Valikkojen kieli

Television valikkojen ja viestien kielen vaihtaminen…

**1 -** Valitse ja Yleisasetukset > Kieli > Valikoiden kieli ja paina OK-painiketta.

- **2** Valitse haluamasi kieli.
- **3** Sulje valikko painamalla (vasen) -painiketta, tarvittaessa toistuvasti.

### Kieliasetukset

### Äänen kieliasetukset

Digitaalisten televisiokanavien ohjelmat voivat sisältää useita äänen kieliä. Voit määrittää ensi- ja toissijaisen äänen kielen. Jos ääni on käytettävissä jommallakummalla kielellä, televisio valitsee sen.

Jos kumpikaan määrittämistäsi äänen kielistä ei ole käytettävissä, voit valita jonkin muun käytettävissä olevan äänen kielen.

Ensi- ja toissijaisen äänen kielen määrittäminen…

### **1 -** Valitse

### ja Yleisasetukset > Kielet > Ensisijainen

ääni tai Toissijainen ääni ja paina OK-painiketta. **2 -** Valitse haluamasi kieli.

**3 -** Sulje valikko painamalla (vasen) -painiketta, tarvittaessa toistuvasti.

Äänen kielen valitseminen, kun kumpikaan määritetyistä kielistä ei ole käytettävissä…

1- Paina **E** OPTIONS -painiketta.

**2 -** Valitse Äänen kieli ja valitse sitten kieli, jonka haluat ottaa väliaikaisesti käyttöön.

### Tekstitys

### Käyttöönotto

Ota tekstitys käyttöön painamalla SUBTITLE -painiketta.

Voit valita tekstityksen asetukseksi Päälle, Pois tai Mute-toiminnossa.

Jos haluat näyttää tekstityksen automaattisesti, kun ohjelmaa ei lähetetä televisiolle määritetyllä kielellä, valitse Auto. Tämä asetus tuo tekstityksen näkyviin automaattisesti myös silloin, kun ääni on mykistetty.

#### Tekstityksen kieliasetukset

Digitaalisten kanavien ohjelmissa voi olla käytettävissä useita tekstityskieliä. Voit määrittää ensi- ja toissijaisen tekstityskielen. Jos tekstitys on käytettävissä jommallakummalla kielellä, televisio näyttää valitsemasi tekstityksen.

Jos kumpikaan määrittämistäsi tekstityskielistä ei ole käytettävissä, voit valita jonkin muun käytettävissä olevan tekstityskielen.

Ensi- ja toissijaisen tekstityskielen määrittäminen

**1 -** Valitse

ja Yleisasetukset > Kielet > Ensisijainen teksti tai Toissijainen teksti ja paina OK-painiketta.

- **2** Valitse haluamasi kieli.
- **3** Sulje valikko painamalla (vasen) -painiketta,

#### tarvittaessa toistuvasti.

Tekstityskielen valitseminen, kun kumpikaan määritetyistä tekstityskielistä ei ole käytettävissä

1 - Paina **E** OPTIONS -painiketta.

**2 -** Valitse Tekstityskieli ja valitse sitten kieli, jonka haluat ottaa väliaikaisesti käyttöön.

#### Tekstitys teksti-TV:stä

Analogisten kanavien tekstitys on otettava käyttöön kullakin kanavalla manuaalisesti.

**1 -** Siirry kanavalle ja avaa teksti-TV painamalla TEXT-painiketta.

**2 -** Anna tekstityssivun numero, joka on usein 888.

**3 -** Sulje teksti-TV painamalla TEXT-painiketta uudelleen.

Jos otat tekstityksen käyttöön tekstitysvalikosta valitsemalla Päälle, kun katselet tätä analogista kanavaa, tekstitys näkyy, kun se on saatavilla.

Jos haluat tarkistaa, onko kanava analoginen vai digitaalinen, siirry kanavalle ja avaa Kanavatiedot painettuasi ensin  $\equiv$  OPTIONS -painiketta.

### Teksti-TV:n kielet

#### Teksti-TV:n sivut

Avaa teksti-TV TV-kanavien katselun aikana painamalla TEXT-painiketta. Sulje teksti-TV painamalla TEXT-painiketta uudelleen.

### Teksti-TV:n sivun valitseminen

Sivun valitseminen . .

**1 -** Näppäile sivun numero numeropainikkeilla.

**2 -** Siirry nuolipainikkeilla.

**3 -** Valitse kuvaruudun alareunassa olevat väreillä merkityt vaihtoehdot painamalla vastaavia väripainikkeita.

#### Teksti-TV:n alasivut

Teksti-TV:n sivulla saattaa olla useita alasivuja. Alasivujen sivunumerot näkyvät pääsivunumeron vieressä olevassa palkissa. Valitse alasivu valitsemalla  $\langle$  tai  $\rangle$ .

#### T.O.P. Teksti-TV:n sivut

Joillakin kanavilla on käytössä T.O.P. Teksti-tv Avaa T.O.P teksti-TV teksti-TV:ssä painamalla OPTIONS -painiketta ja valitsemalla T.O.P.-yhteenveto.

#### Suosikkisivut

TV tekee luettelon kymmenestä viimeksi avatusta teksti-TV:n sivusta. Voit avata ne helposti uudelleen

#### Suosikkisivut-sarakkeesta.

**1 -** Valitse teksti-TV:n vasemmasta yläkulmasta tähti. Suosikkisivupalkki tulee näkyviin.

2 - Valitse sivunumero ja painikkeilla v (alas) tai (ylös) ja avaa sivu painamalla OK-painiketta. Voit tyhjentää luettelon valitsemalla Tyhjennä suosikkisivut.

#### Haku teksti-TV:stä

Voit valita sanan ja etsiä teksti-TV:stä sanan kaikki esiintymät.

**1 -** Avaa teksti-TV:n sivu ja paina OK-painiketta.

**2 -** Valitse sana tai numero nuolipainikkeilla.

**3 -** Painamalla OK-painiketta uudelleen voit siirtyä heti kyseisen sanan tai numeron seuraavaan esiintymään.

**4 -** Voit siirtyä seuraavaan esiintymään painamalla OK-painiketta uudelleen.

**5 -** Voit keskeyttää haun painamalla (ylös) -painiketta, kunnes mitään ei ole valittuna.

Teksti-TV:n käyttö liitetystä laitteesta

Joissakin televisiokanavia vastaanottavissa liitetyissä laitteissa voi myös olla teksti-TV käytettävissä. Teksti-TV:n käyttö liitetystä laitteesta . .

1 - Paina **- Painiketta**, valitse laite ja paina OK -painiketta.

**2 -** Kun katselet jotakin kanavaa laitteesta, paina OPTIONS -painiketta, valitse Näytä laitteen painikkeet, valitse **=** -painike ja paina OK -painiketta.

**3 -** Voit piilottaa laitteen painikkeet

painamalla < BACK -painiketta.

4 - Sulje teksti-TV painamalla < BACK -painiketta uudelleen.

#### Digitaalinen teksti-TV (vain Iso-Britannia)

Joihinkin digitaalisiin televisiokanaviin on tarjolla digitaalinen teksti-TV tai vuorovaikutteisia palveluita. Nämä palvelut toimivat tavallisen teksti-TV:n tavoin numero-, väri- ja nuolipainikkeiden avulla.

Sulje digitaalinen teksti-TV painamalla  $\leftarrow$  BACK -painiketta.

#### Teksti-TV:n asetukset

Painamalla teksti-TV:ssä OPTIONS -painiketta voit valita seuraavat toiminnot.

• Sivun pysäyttäminen

Alasivujen automaattisen kierron pysäyttäminen.

- Dual screen / Koko kuva
- TV-kanavan ja teksti-TV:n näyttäminen
- samanaikaisesti vierekkäin.
- T.O.P.-yhteenveto

Avaa T.O.P Teksti-tv

• Suurentaminen

Teksti-TV:n sivun lukemisen helpottaminen sivua suurentamalla.

### • Näyttäminen

Sivulla olevien piilotettujen tietojen näyttäminen. • Alasivujen kierto

Alasivujen vaihtaminen, kun niitä on käytettävissä. • Kieli

Jotta ruudussa näkyvä teksti näkyisi oikein, voit vaihtaa teksti-TV:n käyttämää merkkiryhmää.

#### • Teksti-TV 2.5

Tavallista värikkäämmän ja graafisemman teksti-tv 2.5:n ottaminen käyttöön.

### Teksti-TV:n määritys

### Teksti-TV:n kieli

Joillain digitaalisilla palveluntarjoajilla on valittavina useita teksti-TV:n kieliä.

Ensi- ja toissijaisen tekstin kielen määrittäminen . .

### **1 -** Valitse

ja Yleisasetukset > Kieli > Ensisijainen teksti-TV tai Toissijainen teksti-TV ja paina OK-painiketta. **2 -** Valitse haluamasi tekstikielet.

**3 -** Sulje valikko painamalla (vasen) -painiketta, tarvittaessa toistuvasti.

### Teksti-TV 2.5

Joidenkin kanavien tarjoamassa teksti-TV 2.5 -muodossa on entistä enemmän värejä ja parempi grafiikka. Teksti-TV 2.5 on oletusarvoisesti käytössä (tehdasasetus).

Teksti-TV 2.5 -muodon poistaminen käytöstä…

**1 -** Paina TEXT-painiketta.

**2 -** Kun teksti-TV on avoinna kuvaruudussa, paina OPTIONS -painiketta.

**3 -** Valitse Teksti-tv 2.5 > Pois.

4 - Sulje valikko painamalla < (vasen) -painiketta, tarvittaessa toistuvasti.

### Kello

### Päivämäärä ja kellonaika

### Automaattinen

Joidenkin maiden digitaaliset lähetykset eivät sisällä UTC (Coordinated Universal Time) -tietoja. Tällöin talvi- ja kesäajan vaihtelua ei huomioida, ja television kello saattaa olla väärässä ajassa.

Kun tallennat ohjelmia TV-oppaasta, suosittelemme, ettet muuta aikaa ja päivämäärää manuaalisesti. Joissakin maissa jotkin verkko-operaattorit piilottavat Kello-asetuksen, jotta se ei näytä virheellistä kellonaikaa.

Television kellonajan korjaaminen automaattisesti

1 - Valitse  $\bigstar$  ja Yleisasetukset > Kello > Autom.

### kellotila ja Maakohtainen.

**2 -** Valitse Kesäaika ja sopiva asetus.

**3 -** Sulje valikko painamalla (vasen) -painiketta, tarvittaessa toistuvasti.

#### Manuaalinen

Kellonajan asettaminen manuaalisesti

1 - Valitse  $\bigstar$  ja Yleisasetukset > Kello > Autom. kellotila ja valitse Manuaalinen.

**2 -** Valitse muutettava Päivä ja Aika.

**3 -** Sulje valikko painamalla (vasen) -painiketta, tarvittaessa toistuvasti.

### Aikavyöhyke

Aikavyöhykkeen asettaminen

**1**

**-** Valitse ja Yleisasetukset > Kello >

Aikavyöhyke ja paina OK-painiketta.

- **2** Valitse jokin aikavyöhyke.
- **3** Sulje valikko painamalla (vasen) -painiketta, tarvittaessa toistuvasti.

### Manuaalinen aikasiirtymä

Aikasiirtymän säätäminen

#### **1 -** Valitse

ja Yleisasetukset > Kello > Manuaalinen aikasiirtymä ja paina OK-painiketta. **2 -** Suurenna tai pienennä arvoa painamalla nuolipainikkeita  $\wedge$  (ylös) tai  $\vee$  (alas). **3 -** Sulje valikko painamalla (vasen) -painiketta, tarvittaessa toistuvasti.

## 17.7 Erityisryhmille

### Käyttöönotto

Kun Erityisryhmille-asetus on käytössä, kuurot, kuulorajoitteiset, sokeat tai heikkonäköiset voivat käyttää televisiota helpommin.

### Käyttöönotto

Jos et ottanut Erityisryhmille-toimintoa käyttöön asennuksen aikana, voit ottaa sen käyttöön Asetukset-valikosta.

Käytettävyysasetuksen ottaminen käyttöön…

- 1 Siirry valikkoon valitsemalla
- $>$  Erityisryhmille ja  $\rightarrow$  (oikea).
- **2** Valitse Erityisryhmille uudelleen.
- **3** Valitse Käytössä ja paina OK-painiketta.

**4 -** Sulje valikko painamalla (vasen) -painiketta, tarvittaessa toistuvasti.

Kun Erityisryhmille-toiminto on käytössä, Erityisryhmille-vaihtoehto lisätään asetusvalikkoon.

### Kuulorajoitteinen

Jotkin digitaaliset TV-kanavat lähettävät ohjelmissaan kuulorajoitteisille tai kuuroille katselijoille tarkoitettua ääntä ja tekstitystä. Kun Kuulemisvaikeus-asetus otetaan käyttöön, televisio ottaa mukautetun äänen ja tekstityksen automaattisesti käyttöön, jos ne ovat saatavilla. Erityisryhmille-toiminto täytyy ottaa käyttöön, ennen kuin Kuulemisvaikeus voidaan valita.

Kuulemisvaikeus-asetuksen ottaminen käyttöön

1 - Siirry valikkoon valitsemalla **\*** 

- $>$  Erityisryhmille ja  $\rightarrow$  (oikea).
- **2** Siirry valikkoon
- valitsemalla Kuulemisvaikeus ja > (oikea).
- **3** Valitse Käytössä ja paina OK-painiketta.
- **4** Sulje valikko painamalla (vasen) -painiketta, tarvittaessa toistuvasti.

Kuulemisvaikeus-asetuksen käyttöönotto television katselun aikana

1 – Paina TV-kanavan katselun aikana = 10PTIONS -painiketta, valitse Erityisryhmille ja paina OK-painiketta.

2 - Valitse Kuulemisvaikeus ja valitse Päälle.

Kuulorajoitteisille tarkoitetun äänen ja tekstityksen saatavuus selviää painamalla  $\equiv$  OPTIONS -painiketta ja valitsemalla Äänen kieli. Kuulorajoitteisille tarkoitettu äänen kieli on merkitty 5<sup>+</sup>-kuvakkeella.

Jos Erityisryhmille-vaihtoehtoa ei näy asetusvalikossa, ota Erityisryhmille-toiminto käyttöön laitteistovalikossa.

Lisätietoja saat ohjeesta painamalla - Avainsanat -väripainiketta ja etsimällä aiheen Erityisryhmille.

### Äänikuvaus

### Käyttöönotto

Digitaaliset TV-kanavat voivat lähettää ääniselostuksen, joka kuvailee ruudun tapahtumia. Jotta tämä näkörajoitteisille tarkoitettu ääni ja tehosteet voidaan ottaa käyttöön,

Äänikuvaus-toiminto on ensin otettava käyttöön. Äänikuvaus-toiminto voidaan ottaa käyttöön vain, jos Erityisryhmille-toiminto on otettu käyttöön laitteistovalikossa.

Äänikuvaus-toiminnon ollessa normaaliin ääneen

lisätään käytössä kertojan selostus. Selostuksen ottaminen käyttöön (jos saatavilla)

### Äänikuvaus-toiminnon käyttöönotto

- 1 Siirry valikkoon valitsemalla
- $>$  Erityisryhmille ja  $\rightarrow$  (oikea).
- **2** Siirry valikkoon
- valitsemalla Äänikuvaus ja > (oikea).
- **3** Valitse Äänikuvaus uudelleen.
- **4** Valitse Käytössä ja paina OK-painiketta.

**5 -** Sulje valikko painamalla (vasen) -painiketta, tarvittaessa toistuvasti.

Äänikuvaus-asetuksen käyttöönotto television katselun aikana

1 – Paina TV-kanavan katselun aikana  $\equiv$  OPTIONS -painiketta, valitse Erityisryhmille ja paina OK-painiketta.

2 – Valitse Äänikuvaus ja valitse sitten Päälle.

Voit tarkistaa, onko selostusta saatavilla. Valitse asetusvalikosta Äänen kieli ja etsi äänen kieli, jonka kohdalla on o+-merkintä.

### Kaiuttimet/kuulokkeet

Kaiuttimet/kuulokkeet-asetuksella voit valita, mitä kautta selostus toistetaan:

vain television kaiuttimista, vain kuulokkeista tai molemmista.

Kaiuttimet/kuulokkeet-asetuksen määrittäminen…

- 1 Siirry valikkoon valitsemalla
- $>$  Erityisryhmille ja  $\rightarrow$  (oikea).

**2 -** Valitse Äänikuvaus > Kaiuttimet/kuulokkeet ja paina OK-painiketta.

**3 -** Valitse Kaiuttimet, Kuulokkeet tai Kaiuttimet + kuulokkeet ja paina OK-painiketta.

**4 -** Sulje valikko painamalla (vasen) -painiketta, tarvittaessa toistuvasti.

#### Yhdistetty äänenvoimakkuus

Voit yhdistää normaalin äänen voimakkuuden selostuksen äänen kanssa.

Äänenvoimakkuuden yhdistäminen

- 1 Siirry valikkoon valitsemalla
- $>$  Erityisryhmille ja  $\rightarrow$  (oikea).
- **2** Valitse Äänikuvaus > Yhd. voimakkuus ja paina OK-painiketta.
- **3** Suurenna tai pienennä arvoa painamalla nuolipainikkeita  $\wedge$  (ylös) tai  $\vee$  (alas).
- 
- **4** Sulje valikko painamalla (vasen) -painiketta, tarvittaessa toistuvasti.

### Äänitehoste

Selostukset saattavat sisältää erikoisäänitehosteita, kuten stereo- tai häivytysäänen.

Äänitehosteiden ottaminen käyttöön (jos saatavilla)

- 1 Siirry valikkoon valitsemalla  $\clubsuit$  > Erityisryhmille ja > (oikea).
- $>$  Erityisryhmille ja
- **2** Valitse Äänikuvaus > Äänitehosteet ja

paina OK-painiketta.

**3 -** Sulje valikko painamalla (vasen) -painiketta, tarvittaessa toistuvasti.

### Puhe

Selostus voi myös sisältää puhuttujen sanojen tekstitystä.

Tekstityksen ottaminen käyttöön (jos käytettävissä) . .

- 1 Siirry valikkoon valitsemalla  $\hat{\varphi}$ <br>> Erityisryhmille ja > (oikea).
- $>$  Erityisryhmille ja
- **2** Valitse Äänikuvaus > Puhe ja paina OK -painiketta.
- **3** Valitse Kuvaava tai Tekstitys ja paina OK -painiketta.
- 4 Sulje valikko painamalla < (vasen) -painiketta, tarvittaessa toistuvasti.

# 18 Verkot

Lisätietoja television yhdistämisestä verkkoon saat ohjeesta painamalla - Avainsanat -väripainiketta ja etsimällä aiheen Verkko.

# Kanavien asennus

 $\overline{191}$ 

19

# Antenni-/kaapeliasennus

### Kanavien päivittäminen

### Autom. kanavapäivitys

Jos vastaanotat digitaalisia kanavia, televisio pystyy automaattisesti päivittämään uudet kanavat kanavaluetteloon.

Voit päivittää kanavaluettelon myös itse.

### Autom. kanavapäivitys

Televisio päivittää kanavat ja tallentaa uusia kanavia kerran päivässä, klo 6. Uudet kanavat tallennetaan sekä Kaikki- että Uudet kanavat -luetteloon. Tyhjät kanavat poistetaan.

Jos televisio löytää uusia kanavia tai kanavia päivitetään tai poistetaan, television käynnistyessä ruutuun tulee tätä koskeva viesti. Televisio voi päivittää kanavat automaattisesti vain valmiustilassa.

Käynnistyksessä näytettävän viestin poistaminen käytöstä . .

- 1 Valitse  $\bigstar$  > Antenni-/kaapeliasennus ja paina OK-painiketta.
- **2** Kirjoita tarvittaessa PIN-koodisi.
- **3** Valitse Autom. kanavapäivitys ja paina OK -painiketta.
- **4** Valitse Pois ja paina OK-painiketta.
- 5 Sulje valikko painamalla  $\leftarrow$  BACK -painiketta.

Jos televisio löytää uusia kanavia tai kanavia päivitetään tai poistetaan, television käynnistyessä ruutuun tulee tätä koskeva viesti. Jos et halua viestiä jokaisen kanavapäivityksen jälkeen, voit poistaa sen käytöstä.

Viestin poistaminen käytöstä

1 - Valitse  $\bigstar$  > Antenni-/kaapeliasennus ja paina OK-painiketta.

- **2** Kirjoita tarvittaessa PIN-koodisi.
- **3** Valitse Kanavapäivitysviesti ja paina OK -painiketta.
- **4** Valitse Pois ja paina OK-painiketta.
- 5 Sulje valikko painamalla  $\leftarrow$  BACK -painiketta.

Joissakin maissa automaattinen kanavapäivitys tapahtuu, kun televisiota katsellaan tai kun se on valmiustilassa.

### Manuaalinen kanavapäivitys

Voit aloittaa kanavapäivityksen myös manuaalisesti.

Kanavapäivityksen aloittaminen manuaalisesti

- 1 Valitse  $\bullet$  > Antenni-/kaapeliasennus ja paina OK-painiketta.
- **2** Kirjoita tarvittaessa PIN-koodisi.
- **3** Valitse Hae kanavat ja paina OK-painiketta.
- **4** Valitse Aloita heti ja paina OK-painiketta.
- **5** Valitse Päivitä kanavat ja paina OK-painiketta.
- **6** Sulje valikko painamalla BACK -painiketta.

### Kanavien asentaminen uudelleen

### Asenna kanavat uudelleen

Voit asentaa kaikki kanavat uudelleen muuttamatta muita television asetuksia.

Jos PIN-koodi on määritetty, tarvitset sen, jotta voit asentaa kanavat uudelleen.

Kanavien asentaminen uudelleen

- 1 Valitse  $\mathbf{\ddot{z}}$  > Antenni-/kaapeliasennus ja paina OK-painiketta.
- **2** Kirjoita tarvittaessa PIN-koodisi.
- **3** Valitse Hae kanavat ja paina OK-painiketta.
- **4** Valitse Aloita heti ja paina OK-painiketta.
- **5** Valitse Kanavien asentaminen ja
- paina OK-painiketta.
- **6** Valitse asuinmaasi ja paina OK-painiketta.
- **7** Valitse Antenni (DVB-T) tai Kaapeli (DVB-C) .
- **8** Päivitä kanavat valitsemalla Aloita ja

painamalla OK-painiketta. Tämä voi kestää muutaman minuutin.

9 - Sulje valikko painamalla  $\leftarrow$  BACK -painiketta.

### Television asentaminen uudelleen

Voit asentaa television kokonaan uudelleen. Televisio on asennettu kokonaan uudelleen.

Koko television asentaminen uudelleen

### 1 - Valitse **\*** ja Yleisasetukset > Asenna TV uudelleen ja paina OK-painiketta.

- **2** Kirjoita tarvittaessa PIN-koodisi.
- **3** Valitse Kyllä ja vahvista painamalla OK -painiketta.
- **4** Televisio suorittaa täydellisen

uudelleenasennuksen. Kaikki asetukset nollataan ja asennetut kanavat korvataan. Asennus voi kestää muutaman minuutin.

5 - Sulje valikko painamalla  $\leftarrow$  BACK -painiketta.

## DVB-T tai DVB-C

### DVB-T- tai DVB-C-vastaanotto

Valitsit kanavien asennuksen aikana ennen kanavahakua Antenni (DVB-T)- tai Kaapeli (DVB-C) -vaihtoehdon. Antenni DVB-T-asetus hakee maanpäällisiä analogisia kanavia sekä digitaalisia DVB-T/T2-kanavia. Kaapeli DVB-C -asetus hakee analogisia ja digitaalisia kanavia DVB-Ckaapelioperaattorilta.

### DVB-C-kanavien asennus

Kaikki DVB-C-asetukset on määritetty automaattisiksi käytön helpottamiseksi.

Jos olet saanut DVB-C-kaapelioperaattorilta tietyt DVB-C-arvot, verkkotunnuksen tai verkon taajuuden, anna ne, kun TV kysyy niitä asennuksen aikana.

### Kanavanumeroiden ristiriidat

Joissakin maissa eri TV-kanavilla (televisioyhtiöillä) voi olla käytössä sama kanavanumero. TV näyttää asennuksen aikana kanavanumeroiden ristiriitojen luettelon. Sinun on valittava, minkä TV-kanavan haluat asentaa milläkin kanavanumerolla.

### DVB-asetukset

DVB-asetusten käyttäminen

1 - Valitse **\*** ja Antenni-/kaapeliasennus ja paina OK-painiketta.

- **2** Kirjoita tarvittaessa PIN-koodisi.
- **3** Valitse Hae kanavat ja paina OK-painiketta.
- **4** Valitse Aloita heti ja paina OK-painiketta.

**5 -** Valitse Asenna kanavat uudelleen ja Seuraava ja paina OK-painiketta.

- **6** Valitse asuinmaasi ja paina OK-painiketta.
- **7** Valitse Kaapeli (DVB-C).

**8 -** Valitse Aloita kanavahaku tai valitse Asetukset

ja DVB-C-asetukset.

9 - Sulje valikko painamalla <BACK -painiketta.

#### Verkon taajuustila

Jos aiot etsiä kanavia taajuushaussa nopealla pikahaulla, valitse Auto. Televisio valitsee yhden esimääritetyistä verkkotaajuuksista (tai HC aloituskanava), joita useimmat maasi kaapeliyhtiöt käyttävät.

Jos olet saanut kanavahakua varten tietyn verkon taajuusarvon, valitse Manuaalinen.

### Verkon taajuus

Kun Verkon taajuustila -asetukseksi on määritetty Manuaalinen, voit kirjoittaa palveluntarjoajalta saamasi verkon taajuusarvon tähän. Kirjoita arvo numeropainikkeilla.

### Taajuushaku

Valitse kanavanhakutapa. Voit valita nopeamman Pikahaku-menetelmän ja käyttää esimääritettyjä asetuksia, joita useimmat maasi kaapeliyhtiöt käyttävät.

Jos yhtään kanavaa ei asennettu tai kanavia puuttuu, voit valita laajennetun Täysi haku -menetelmän. Tällöin kanavien haku- ja asennusaika on pidempi.

### Taajuusaskeleen koko

Televisio hakee kanavia 8 MHz:n välein.

Jos yhtään kanavaa ei asennu tai kanavia puuttuu, voit hakea kanavia 1 MHz:n välein. Tällöin kanavien haku- ja asennusaika on pidempi.

### Digitaaliset kanavat

Jos tiedät, että kaapelioperaattorisi ei tarjoa digitaalisia kanavia, voit ohittaa digitaalisten kanavien haun.

#### Analog. kanavat

Jos tiedät, että kaapelioperaattorisi ei tarjoa analogisia kanavia, voit ohittaa analogisten kanavien haun.

#### Rajoitukseton/salattu

Jos olet tilannut maksukanavia ja käytössäsi on CAmoduuli, valitse Rajoitukseton + salattu. Jos et ole tilannut maksukanavia tai -palveluita, voit valita Vain rajoituksettomat kanavat.

Lisätietoja saat ohjeesta painamalla – Avainsanat -väripainiketta ja etsimällä aiheen CAmoduuli (Conditional Access Module).

#### Vastaanottolaatu

Jos vastaanotat digitaalisia kanavia, voit tarkistaa kanavasignaalin laadun ja vahvuuden. Jos käytössäsi on antenni, voit yrittää parantaa vastaanoton laatua siirtämällä antennia.

Digitaalisen kanavan vastaanottolaadun tarkistaminen…

### **1 -** Valitse kanava.

2 - Valitse **\*** ja Antenni-/kaapeliasennus ja paina OK-painiketta. Kirjoita tarvittaessa PIN-koodisi. **3 -** Valitse Digitaalinen: Vastaanottotesti ja paina OK-painiketta.

Kanavan taajuusalue näkyy ruudussa. Jos vastaanotto on heikko, voit siirtää antennia. Tarkista taajuuden signaalin laatu uudelleen valitsemalla Haku ja painamalla OK-painiketta.

Voit syöttää tietyn digitaalisen taajuuden itse kaukosäätimen numeropainikkeilla. Voit myös valita taajuuden, viedä nuolet numeron kohdalle

valitsemalla  $\langle$  tai  $\rangle$  sekä vaihtaa numeron

valitsemalla  $\lambda$  tai  $\lambda$ . Tarkista taajuus

valitsemalla Haku ja painamalla OK-painiketta.

Jos vastaanottimesi toimii

kaapeliverkossa,

Symbolinopeustila on käytettävissä. Jos et ole saanut kaapelioperaattorilta tiettyä symbolinopeuden arvoa, valitse symbolinopeustilaksi Automaattinen. Kirjoita arvo numeropainikkeilla.

### Manuaalinen asennus

Analogiset televisiokanavat voidaan virittää yksitellen manuaalisesti.

Analogisten kanavien asentaminen manuaalisesti…

1 - Valitse **\*** ja Antenni-/kaapeliasennus ja paina OK-painiketta. Kirjoita tarvittaessa PIN-koodisi. **2 -** Valitse Analoginen: Manuaalinen asennus ja paina OK-painiketta.

#### • Järjestelmä

Määritä TV-järjestelmä valitsemalla Järjestelmä. Valitse maa tai maanosa, jossa olet tällä hetkellä, ja paina OK-painiketta.

### • Kanavahaku

Voit etsiä kanavan valitsemalla Kanavahaku ja painamalla OK-painiketta. Voit etsiä kanavaa kirjoittamalla taajuuden itse tai antaa television hakea kanavaa. Käynnistä automaattinen kanavahaku valitsemalla > (oikea) > Haku ja painamalla OK-painiketta. Löytynyt kanava näkyy näytössä. Jos signaalin laatu on huono, paina Haku-painiketta uudelleen. Jos haluat tallentaa kanavan, valitse Valmis ja paina OK-painiketta.

### • Hienosäätö

Voit etsiä kanavan valitsemalla Hienosäätö ja painamalla OK-painiketta. Voit hienosäätää kanavaa  $\lambda$ - ja  $\lambda$ -painikkeella.

Jos haluat tallentaa löytyneen kanavan, valitse Valmis ja paina OK-painiketta.

### • Säilytä

Voit tallentaa kanavan nykyisellä tai uudella kanavanumerolla.

Valitse Tallenna nykyinen kanava tai Tallenna uutena kanavana ja paina OK-painiketta. Uuden kanavan numero näkyy ruudussa lyhyen aikaa.

Voit toistaa näitä vaiheita, kunnes kaikki analogiset televisiokanavat on asennettu.

## $\overline{19.2}$ Kanavaluettelon kopiointi

### Johdanto

Kanavaluettelon kopiointi on tarkoitettu jälleenmyyjien ja ammattilaisten käyttöön.

Kanavaluettelon kopiointitoiminnon avulla televisioon asennetut kanavat voi kopioida toiseen saman sarjan Philips-televisioon. Kanavaluettelon kopioinnin avulla säästyt aikaa vievältä kanavien haulta, kun voit ladata televisioon esimääritetyn kanavaluettelon. Käytä vähintään 1 gigatavun USB Flash -asemaa.

### Vaatimukset

• Molempien televisioiden on oltava saman vuoden mallia.

• Molemmissa televisioissa on käytössä sama laitteistotyyppi. Tarkista laitteistotyyppi television tyyppikilvestä television taustapuolelta. Yleensä tyyppinä on Q . . . LA

• Televisioiden ohjelmistoversiot ovat yhteensopivat.

### Nykyinen ohjelmistoversio

Tarkista televisio-ohjelmiston nykyinen versio seuraavasti.

1 - Siirry valikkoon valitsemalla  $\bullet$  > Päivitä ohjelmisto ja > (oikea).

**2 -** Valitse Nykyiset ohjelmistotiedot ja paina OK-painiketta.

**3 -** Versio, julkaisutiedot ja luontipäivä tulevat näkyviin. Myös Netflixin ESN-numero näytetään, jos se on saatavilla.

**4 -** Sulje valikko painamalla (vasen) -painiketta, tarvittaessa toistuvasti.

### Kanavaluettelon kopioiminen

Kanavaluettelon kopioiminen

**1 -** Käynnistä televisio. Televisiossa täytyy olla asennettuna kanavia.

**2 -** Kytke USB Flash -asema televisioon.

**3 -** Valitse ja Yleisasetukset > Kanavaluettelon kopiointi ja paina OK-painiketta.

**4 -** Valitse Kopioi USB:hen ja paina OK-painiketta. Saatat joutua antamaan lapsilukon PIN-koodin kanavaluettelon kopiointia varten.

**5 -** Kun kopiointi on valmis, irrota USB Flash -asema.

**6 -** Sulje valikko painamalla (vasen) -painiketta, tarvittaessa toistuvasti.

Nyt voit ladata kopioidun kanavaluettelon toiseen Philips-televisioon.

### Kanavaluettelon versio

Tarkista kanavaluettelon nykyinen versio

1 - Valitse  $\bullet$  ja Yleisasetukset > Kanavaluettelon kopiointi ja paina OK-painiketta.

**2 -** Valitse Nykyinen versio ja paina OK-painiketta.

**3 -** Sulje valikko painamalla (vasen) -painiketta, tarvittaessa toistuvasti.

### Kanavaluettelon lataaminen

### TV:t, joita ei ole asennettu

Kanavaluettelon lataamistapa vaihtelee sen mukaan, onko TV valmiiksi asennettu.

#### TV, jota ei ole vielä asennettu

**1 -** Aloita asennus liittämällä pistoke pistorasiaan ja valitsemalla kieli sekä maa. Voit ohittaa kanavahaun. Viimeistele asennus.

**2 -** Kytke USB Flash -asema, jossa on toisesta televisiosta kopioitu kanavaluettelo.

**3 -** Aloita kanavaluettelon lataaminen valitsemalla ja Yleisasetukset ja painamalla OK-painiketta.

**4 -** Valitse Kanavaluettelon kopiointi > Kopioi TV:hen ja paina OK-painiketta. Kirjoita tarvittaessa PIN-koodisi.

**5 -** Televisio ilmoittaa, jos kanavaluettelon kopiointi televisioon onnistui. Irrota USB Flash -asema.

### Asennetut TV:t

Kanavaluettelon lataamistapa vaihtelee sen mukaan, onko TV valmiiksi asennettu.

### Asennettu televisio

**1 -** Tarkista television maa-asetus. (Tietoja tämän asetuksen vahvistamisesta on kappaleessa Asenna kaikki kanavat uudelleen. Aloita tämä toiminto, kunnes pääset maa-asetuksen kohdalle. Peru asennus painamalla  $\leftarrow$  BACK -painiketta.) Jos maa-asetus on oikein, jatka vaiheeseen 2. Jos maa-asetus on virheellinen, sinun täytyy käynnistää uudelleenasennus. Katso tietoja kappaleesta Asenna kaikki kanavat uudelleen ja aloita asennus. Valitse oikea maa ja ohita kanavahaku. Viimeistele asennus. Kun olet valmis, jatka vaiheeseen 2.

**2 -** Kytke USB Flash -asema, jossa on toisesta televisiosta kopioitu kanavaluettelo.

**3 -** Aloita kanavaluettelon lataaminen valitsemalla ja Yleisasetukset ja painamalla OK-painiketta.

**4 -** Valitse Kanavaluettelon kopiointi > Kopioi TV:hen ja paina OK-painiketta. Kirjoita tarvittaessa PIN-koodisi.

**5 -** Televisio ilmoittaa, jos kanavaluettelon kopiointi televisioon onnistui. Irrota USB Flash -asema.

# $\overline{20}$ Ohjelmisto

### $\overline{201}$

# Ohjelmiston päivittäminen

### Internet-päivitys

Jos televisio on yhteydessä internetiin, saatat saada TP Visionilta viestin, jossa kehotetaan päivittämään television ohjelmiston. Päivitykseen tarvitaan nopea internet-laajakaistayhteys.

Jos saat päivitysviestin, suosittelemme, että päivität ohjelmiston.

Valitse Päivitä. Noudata ruudulle tulevia ohjeita.

Voit etsiä päivityksiä myös itse. Päivityksen etsiminen . .

1 - Valitse  $\bigstar$  ja Päivitä ohjelmisto > Päivitysten haku ja paina OK-painiketta.

**2 -** Valitse Internet ja paina OK-painiketta. Noudata ruudulle tulevia ohjeita.

Kun päivitys on valmis, televisio sammuu ja käynnistyy uudestaan automaattisesti. Odota, kunnes televisio käynnistyy.

### Päivittäminen USB-liitännän kautta

Television ohjelmisto täytyy ehkä päivittää. Tarvitset tietokoneen, jossa on laajakaistayhteys, ja USBmuistilaitteen, jonka avulla lataat ohjelmiston televisioon. Käytä USB-muistilaitetta, jossa on 512 Mt vapaata tilaa. Varmista, ettei sen kirjoitussuojaus ole käytössä.

### **1 -** Aloita päivitys televisiossa

Valitse  $\bigstar$  ja Päivitä ohjelmisto > Päivitysten haku ja paina OK-painiketta.

Valitse USB ja paina OK-painiketta.

**2 -** Television tunnistaminen

Liitä USB-muistilaite television johonkin USBliitäntään.

Valitse Aloita ja paina OK-painiketta. USBmuistilaitteeseen kirjoitetaan tunnistetiedosto.

**3 -** Lataa television ohjelmisto

Liitä USB-muistilaite tietokoneeseen. Etsi USB-muistilaitteesta tiedosto update.htm ja kaksoisnapsauta sitä.

Napsauta Lähetä tunnus -painiketta.

Jos uusi ohjelmisto on saatavilla, lataa .zip-tiedosto. Latauksen jälkeen pura tiedosto ja kopioi tiedosto autorun.upg USB-muistilaitteeseen.

Älä siirrä tiedostoa mihinkään kansioon. **4 -** Television ohjelmiston päivittäminen

Liitä USB-muistilaite uudelleen televisioon. Päivitys käynnistyy automaattisesti.

Televisiosta katkeaa virta 10 sekunniksi, minkä jälkeen virta kytkeytyy uudelleen. Odota.

### Älä . .

- käytä kaukosäädintä
- irrota USB-muistilaitetta televisiosta

Jos päivityksen aikana on sähkökatkos, älä poista USB-muistilaitetta televisiosta. Kun sähköt palaavat, päivitys jatkuu.

Päivityksen jälkeen näkyviin tulee Toiminto onnistui -ilmoitus. Irrota USB-muistilaite ja paina kaukosäätimen **O-painiketta.** 

Älä . .

- $\cdot$  paina  $\Phi$ -painiketta kahdesti
- paina television virtapainiketta.

Televisiosta katkeaa virta 10 sekunniksi, minkä jälkeen virta kytkeytyy uudelleen. Odota.

Television ohjelmisto on päivitetty. Nyt voit jälleen käyttää televisiota.

Jotta kukaan ei vahingossa päivitä television ohjelmistoa uudelleen, poista autorun.upg-tiedosto USB-muistilaitteesta.

# $\overline{20.2}$ Ohjelmistoversio

Television ohjelmistoversion tarkistaminen

1 - Valitse  $\bullet$  ja Päivitä ohjelmisto > Nykyiset ohjelmistotiedot ja paina OK-painiketta.

**2 -** Näkyviin tulee Julkaisuversio. Myös Netflixin ESNnumero näytetään, jos se on saatavilla.

**3 -** Sulje valikko painamalla (vasen) -painiketta, tarvittaessa toistuvasti.

### $\overline{20.3}$

# Paikalliset päivitykset

Jälleenmyyjille ja ammattilaisille

1 - Valitse **\*** ja Päivitä ohjelmisto > Paikalliset päivitykset ja paina OK-painiketta.

**2 -** Noudata näyttöön tulevia ohjeita.

**3 -** Sulje valikko painamalla (vasen) -painiketta, tarvittaessa toistuvasti.

### $\frac{1}{20.4}$

# Etsi OAD-päivityksiä

Etsi antenniverkko-ohjelmiston päivitys

**1 -** Valitse ja Päivitä ohjelmisto > Etsi OADpäivityksiä ja paina OK-painiketta. **2 -** Valitse Aloita nyt. Noudata näyttöön tulevia ohjeita.

# $\overline{20.5}$ Avoimen lähdekoodin ohjelmisto

Tässä televisiossa on avoimen lähdekoodin ohjelmistoja. TP Vision Europe B.V. lupaa täten toimittaa pyydettäessä kopion tässä tuotteessa käytettyjen tekijänoikeussuojattujen avoimen lähdekoodin ohjelmistopakettien täydellisestä lähdekoodista, mikäli tämä mahdollisuus mainitaan vastaavassa käyttöoikeussopimuksessa.

Etu on voimassa kolmen vuoden ajan tuotteen ostopäivästä alkaen kaikille näiden tietojen vastaanottajille.

Hanki lähdekoodi lähettämällä asiaa koskeva pyyntö (englanniksi) osoitteeseen . .

[open.source@tpvision.com](mailto:open.source@tpvision.com)

 $\overline{20.6}$ 

# Avoimen lähdekoodin käyttöoikeussopimus

## Tietoja avoimen lähdekoodin käyttöoikeuksista

Tässä Philipsin TV-laitteessa käytettyjen avoimen lähdekoodin ohjelmistojen tiedot ja käyttöoikeussopimusten tekstit.

Tässä asiakirjassa kuvataan Philipsin televisiossa käytettävän lähdekoodin jakamista. Lähdekoodi on GNU-hankkeen yleisen lisenssin (GNU General Public License, GPL-lisenssi) tai GNU LGPL -lisenssin (GNU Lesser General Public License) tai muiden avoimen lähdekoodien käyttöoikeuksien alainen. Tämän ohjelmiston lähdekoodin hankintaohjeet ovat käyttöoppaassa.

PHILIPS EI MYÖNNÄ MITÄÄN TÄTÄ OHJELMISTOA KOSKEVAA ILMAISTUA TAI OLETETTUA TAKUUTA , MUKAAN LUKIEN KAIKKI TAKUUT OHJELMISTON MYYNTIKELPOISUUDESTA JA SOVELTUVUUDESTA TIETTYYN TARKOITUKSEEN. Philips ei tarjoa tätä ohjelmistoa koskevaa tukea. Edellä mainittu ei vaikuta käyttäjän ostamien Philips-tuotteiden takuisiin tai käyttäjän lainmukaisiin oikeuksiin. Edellä mainittu koskee vain tätä lähdekoodia.

## Open source

### Freetype (2.4.3)

FreeType is a software font engine that is designed to be small, efficient, highly customizable, and portable while capable of producing high-quality output (glyph images).

This piece of software is made available under the terms and conditions of the FreeType Project license, which can be found below.

Source: http://freetype.sourceforge.net

### zlib (1.2.3)

The 'zlib' compression library provides in-memory compression and decompression functions, including integrity checks of the uncompressed data. This piece of software is made available under the terms and conditions of the zlib license, which can be

found below.

Source: http://www.zlib.net/

Fraunhofer AAC Ecnoder (3.3.3) AAC Ecnoder. Source: Android JB source code

### unicode (3.2)

This library is used to perform UNICODE string manipulation.

This piece of software is made available under the terms and conditions of the ICU license, which can be found below.

Source: http://www.icu-project.org/

### libpng (1.2.43)

PNG decoder.

This piece of software is made available under the terms and conditions of the libpng license, which can be found below.

Source: http://www.libpng.org/pub/png/libpng.html

### libjpg (6b)

This library is used to perform JPEG decoding tasks. This piece of software is made available under the terms and conditions of the libjpg license, which can be found below.

Source: http://www.ijg.org/

### libmng (1.0.10)

libmng -THE reference library for reading, displaying, writing and examining Multiple-Image Network Graphics.MNG is the animation extension to the popular PNG image-format.

This piece of software is made available under the terms and conditions of the libmng license, which can be found below. Source:

http://sourceforge.net/projects/libmng/files/

u-Boot loader (1.3.4)

Used by boot loader and only linked with boot loader, GPL license.

This piece of software is made available under the terms and conditions of the u-Boot loader license, which can be found below.

Source: http://sourceforge.net/projects/u-boot/files/ u-boot/U-Boot-1.1.4/u-boot-1.1.4.tar.bz2/download

### Libcurl (7.21.7)

HTTP client;libcurl is a free and easy-to-use clientside URL transfer library, supporting FTP, FTPS, HTTP, HTTPS, SCP, SFTP, TFTP, TELNET, DICT, LDAP, LDAPS, FILE, IMAP, SMTP, POP3 and RTSP. libcurl supports SSL certificates, HTTP POST, HTTP PUT, FTP uploading, HTTP form based upload, proxies, cookies, user+password authentication (Basic, Digest, NTLM, Negotiate, Kerberos4), file transfer resume, http proxy tunneling and more!

This piece of software is made available under the terms and conditions of the Libcurl license, which can be found below.

Source: http://curl.haxx.se/

### c-ares (1.7.4)

c-ares is a C library that performs DNS requests and name resolves asynchronously.

This piece of software is made available under the terms and conditions of the c-ares license, which can be found below.

Source: http://c-ares.haxx.se/c-ares-1.7.1.tar.gz

### openssl (1.0.0d)

OpenSSL is an open source implementation of the SSL and TLS protocols. The core library (written in the C programming language) implements the basic cryptographic functions and provides various utility functions. Wrappers allowing the use of the OpenSSL library in a variety of computer languages are available.

This piece of software is made available under the terms and conditions of the 1.7.4 license, which can be found below.

Source:

http://www.openssl.org/source/openssl-1.0.0.tar.gz

### Expat (2.01)

xml paser; Expat is an XML parser library written in C. It is a stream-oriented parser in which an application registers handlers for things the parser might find in the XML document (like start tags). An introductory article on using.

This piece of software is made available under the terms and conditions of the Expat license, which can be found below.

Source: http://expat.sourceforge.net/

### DirectFB include SAWMAN (1.4.0)

It is a software library for GNU/Linux/UNIX based operating system with a small memory footprint that provides graphics acceleration, input device handling and abstraction layer, and integrated windowing system with support for translucent windows and multiple display layers on top of the Linux framebuffer without requiring any kernel modifications.

This piece of software is made available under the terms and conditions of the DirectFB license, which can be found below.

Source: http://sourceforge.net/projects/jointspace/fil es/remote\_applications\_SDK/remote\_spplications\_S DK\_v1.3.1/DirectFB141\_source\_1.3.1.7z/download

### **SAWMAN**

SquashFS is a compressed read-only file system for Linux. SquashFS compresses files, inodes and directories, and supports block sizes up to 1 MB for greater compression. SquashFS is also the name of free/open software, licensed under the GPL, for accessing SquashFS filesystems.

Source: http://squashfs.sourceforge.net/

### Linux Kernel (3.0)

The Linux kernel is an operating system kernel used by the Linux family of Unix-like operating systems. This piece of software is made available under the terms and conditions of the Linux Kernel license, which can be found below. Source: http://www.kernel.org

#### SQLite (3.7.2)

SQLite is a in-process library that implements a selfcontained, serverless, zero-configuration, transactional SQL database engine. This piece of software is made available under the terms and conditions of the SQLite license, which can be found below.

Source: http://www.sqlite.org/download.html

### SquashFS (3.4)

SquashFS is a compressed read-only file system for Linux. SquashFS compresses files, inodes and directories, and supports block sizes up to 1 MB for greater compression. SquashFS is also the name of free/open software, licensed under the GPL, for accessing SquashFS filesystems.

This piece of software is made available under the terms and conditions of the SquashFS license, which can be found below.

Source: http://squashfs.sourceforge.net/

### glibc (2.6.1)

Any Unix-like operating system needs a C library: the library which defines the ``system calls'' and other basic facilities such as open, malloc, printf, exit...The GNU C library is used as the C library in the GNU system and most systems with the Linux kernel This piece of software is made available under the terms and conditions of the glibc license, which can be found below.

Source: http://www.gnu.org/software/libc/

### mtd-utils (1)

The aim of the system is to make it simple to provide a driver for new hardware, by providing a generic interface between the hardware drivers and the upper layers of the system. Hardware drivers need to know nothing about the storage formats used, such as FTL, FFS2, etc., but will only need to provide simple routines for read, write and erase. Presentation of the device's contents to the user in an appropriate form will be handled by the upper layers of the system. This piece of software is made available under the terms and conditions of the mtd-utils license, which can be found below.

Source: http://www.linuxmtd.infradead.org/index.html

#### libusb (1.0.6)

This is the home of libusb, a library that gives user level applications uniform access to USB devices across many different operating systems. libusb is an open source project licensed under the GNU Lesser General Public License version 2.1.Many participants in the libusb community have helped and continue to help with ideas, implementation, support and improvements for libusb.

This piece of software is made available under the terms and conditions of the libusb license, which can be found below.

Source:

http://libusb.wiki.sourceforge.net http://www.libusb.org/

#### libusb-compat (0.1.3)

Library to enable user space application programs to communicate with USB devices.

This piece of software is made available under the terms and conditions of the libusb-compat license, which can be found below.

Source:

http://libusb.wiki.sourceforge.net/LibusbCompat0.1

#### NTFS-3G Read/Write Driver (2010.5.22)

NTFS-3G is an open source cross-platform implementation of the Microsoft Windows NTFS file system with read-write support. NTFS-3G often uses the FUSE file system interface, so it can run unmodified on many different operating systems. It is runnable on Linux, FreeBSD, NetBSD, OpenSolaris, BeOS, QNX, WinCE, Nucleus, VxWorks, Haiku,MorphOS, and Mac OS X It is licensed under either the GNU General Public License or a proprietary license. It is a partial fork of ntfsprogs and is under active maintenance and development. This piece of software is made available under the terms and conditions of the NTFS-3G Read/Write Driver license, which can be found below. Source: http://www.tuxera.com

#### WPA Supplicant (0.5.10 & 0.6.7)

These packages are used to provide WiFi access.The

supplier for these tools is Atheros.These pieces of software are made available under the terms and conditions of the GPL v2 license, which can be found below.

This piece of software is made available under the terms and conditions of the WPA Supplicant license, which can be found below.

Source: http://hostap.epitest.fi/wpa\_supplicant/

#### ntfsprogs (2.0.0)

Some useful tool for ntfs file sytem. This piece of software is made available under the terms and conditions of the ntfsprogs license, which can be found below.

Source: http://sourceforge.net/projects/linux-ntfs

#### fuse (2.8.4)

Fuse is a simple interface for userspace programs to export a virtual filesystem to the linux kernel. This piece of software is made available under the terms and conditions of the fuse license, which can be found below.

Source: http://fuse.sourceforge.net/

#### libiconv (1.11.1)

This library provides an iconv() implementation, for use on systems which don't have one, or whose implementation cannot convert from/to Unicode. . This piece of software is made available under the terms and conditions of the libiconv license, which can be found below.

Source: http://ftp.gnu.org/pub/gnu/libiconv

#### electric-fence (2.1.13)

Used for memory corruption detection. This piece of software is made available under the terms and conditions of the electric-fence license, which can be found below.

Source: http://perens.com/FreeSoftware/ElectricFenc e/electric-fence\_2.1.13-0.1.tar.gz

#### liveMedia

When Wifi Display or streaming RtspPlayer are enabled.

This piece of software is made available under the terms and conditions of the electric-fence license, which can be found below. Source: www.live555.com

#### QT (4.7.0)

Netflix skpe besttv pandora picasa? will use QT. This piece of software is made available under the terms and conditions of the QT license, which can be found below.

Source: http://qt.nokia.com/

#### e2fsprogs (1.41.14)

e2fsprogs provides the filesystem utilities for use with the ext2 filesystem, it also supports the ext3 and ext4 filesystems.
This piece of software is made available under the terms and conditions of the e2fsprogs license, which can be found below.

Source: http://e2fsprogs.sourceforge.net/

### alsa (1.0.24.1)

Advanced Linux Sound Architecture (ALSA). This piece of software is made available under the terms and conditions of the alsa license, which can be found below.

Source: http://www.alsa-project.org

lvm2 (2.02.89)

### DM\_VERITY.

This piece of software is made available under the terms and conditions of the lvm2 license, which can be found below.

Source:

ftp://sources.redhat.com/pub/lvm2/releases/

### encfs (1.3.2)

A library provides an encrypted filesystem in userspace.

Source: http://www.arg0.net/encfs

### boost (1.15.0)

A library provides free peer-reviewed portable C++ source libraries is used for encfs. Source: http://www.boost.org

### rlog (1.4)

A library that provides a flexible message logging facility for C programs and libraries is used for encfs. Source: http://www.arg0.net/rlog

### iptables (1.4.15)

For Cross connection. Source: http://www.netfilter.org/projects/iptables/

### bash (3.2.48)

Bash is the shell, or command language interpreter, that will appear in the GNU operating system. Bash is an sh-compatible shell that incorporates useful features from the Korn shell (ksh) and C shell (csh).

It is intended to conform to the IEEE POSIX P1003.2/ISO 9945.2 Shell and Tools standard. It offers functional improvements over sh for both programming and interactive use.

In addition, most sh scripts can be run by Bash without modification.

Source: http://www.gnu.org/software/bash/

### coreutils (6.9)

The GNU Core Utilities are the basic file, shell and text manipulation utilities of the GNU operating system. These are the core utilities which are expected to exist on every operating system. Source: http://www.gnu.org/software/coreutils/

#### findutils (4.2.31)

The GNU Find Utilities are the basic directory searching utilities of the GNU operating system. These programs are typically used in conjunction with other programs to provide modular and powerful directory search and file locating capabilities to other commands.

Source: http://www.gnu.org/software/findutils/

### gawk (3.1.5)

If you are like many computer users, you would frequently like to make changes in various text files wherever certain patterns appear, or extract data from parts of certain lines while discarding the rest. To write a program to do this in a language such as C or Pascal is a time-consuming inconvenience that may take many lines of code. The job is easy with awk, especially the GNU

implementation: gawk.

Source: http://www.gnu.org/software/gawk/

### grep (2.5.1a)

The grep command searches one or more input files for lines containing a match to a specified pattern. By default, grep prints the matching lines. Source: http://www.gnu.org/software/grep/

### gzip (1.3.12)

GNU Gzip is a popular data compression program originally written by Jean-loup Gailly for the GNU project. Mark Adler wrote the decompression part. Source: http://www.gnu.org/software/gzip/

### inetutils (1.4.2)

Inetutils is a collection of common network programs. Source: http://www.gnu.org/software/inetutils/

### iputils (s20101006)

The iputils package is set of small useful utilities for Linux networking. It was originally maintained by Alexey Kuznetsov. Source: http://www.skbuff.net/iputils/

### module-init-tools (3.12)

Provides developer documentation for the utilities used by Linux systems to load and manage kernel modules (commonly referred to as "drivers"). Source: https://modules.wiki.kernel.org/index.php/M ain\_Page

### ncurses (5.7)

The Ncurses (new curses) library is a free software emulation of curses in System V Release 4.0, and more.

It uses Terminfo format, supports pads and color and multiple highlights and forms characters and functionkey mapping, and has all the other SYSV-curses enhancements over BSD Curses.

Source: http://www.gnu.org/software/ncurses/

### net-tools (1.6)

The Net-tools?package is a collection of programs for controlling the network subsystem of the Linux kernel.

Source: http://www.linuxfromscratch.org/blfs/view/6. 3/basicnet/net-tools.html

### procps (ps, top) (3.2.8)

procps is the package that has a bunch of small useful utilities that give information about processes using the /proc filesystem.

The package includes the programs ps, top, vmstat, w, kill, free, slabtop, and skill.

Source: http://procps.sourceforge.net/index.html

### psmisc (22.13)

This PSmisc package is a set of some small useful utilities that use the proc filesystem. We're not about changing the world, but providing the system administrator with some help in common tasks. Source: http://psmisc.sourceforge.net/

### sed (4.1.5)

sed (stream editor) isn't an interactive text editor. Instead, it is used to filter text, i.e., it takes text input, performs some operation (or set of operations) on it, and outputs the modified text.

sed is typically used for extracting part of a file using pattern matching or substituting multiple occurrences of a string within a file.

Source: http://www.gnu.org/software/sed/

### tar (1.17)

GNU Tar provides the ability to create tar archives, as well as various other kinds of manipulation. For example, you can use Tar on previously created archives to extract files, to store additional files, or to update or list files which were already stored. Source: http://www.gnu.org/software/tar/

### util-linux-ng (2.18)

Various system utilities. Source: http://userweb.kernel.org/Mkzak/util-linuxng/

udhcpc (0.9.8cvs20050303-3) Udhcpc is a very small?DHCP?client geared towards?embedded systems. Source: http://udhcp.sourcearchive.com/downloads/

0.9.8cvs20050303-3/

### Libxml2 (2.7.8)

The "libxml2" library is used in AstroTV as a support for the execution of NCL application. This library was developed for the GNOME software suite and is available under a "MIT" license. Source: http://www.xmlsoft.org

uriparser (0.7.7) For MPEG-DASH Source: http://uriparser.sourceforge.net/

 $xerces-c++ (3.1.1)$ For MPEG-DASH Source: http://xerces.apache.org/

webp (0.2.1) For Netflix Source: https://code.google.com/p/webp/

### wget (1.10.2)

GNU Wget is a free software package for retrieving files using HTTP, HTTPS and FTP, the most widelyused Internet protocols.

It is a non-interactive commandline tool, so it may easily be called from scripts,?cron?jobs, terminals without X-Windows support, etc. Source:

http://ftp.gnu.org/gnu/wget/wget-1.10.2.tar.gz

### wireless\_tools (0.29)

The Wireless Tools (WT)?is a set of tools allowing to manipulate the Wireless Extensions. They use a textual interface and are rather crude, but aim to support the full Wireless Extension. Source: http://www.hpl.hp.com/personal/Jean\_Tourri lhes/Linux/Tools.html

### ezxml (0.8.6)

ezXML is a C library for parsing XML documents. Used inside Philips libraries. Source: http://sourceforge.net/projects/ezxml/

### SQLite (3.7.7.1)

SQLite is a in-process library that implements a selfcontained, serverless, zero-configuration, transactional SQL database engine. Source: http://www.sqlite.org/download.html

### AES (aes-src-29-04-09.zip)

Advanced Encryption Standard (AES) is a specification for the encryption of electronic data. Used inside Philips libraries. Source: http://gladman.plushost.co.uk/oldsite/AES/

## microhttpd (libmicrohttpd-0.9.9.tar.gz)

GNU libmicrohttpd is a small C library that is supposed to make it easy to run an HTTP server as part of another application.

The original download site for this software is : http://www.gnu.org/software/libmicrohttpd/This piece of software is made available under the terms and conditions of the LGPL v2.1 license Source: http://ftp.gnu.org/gnu/libmicrohttpd/libmicro httpd-0.9.9.tar.gz

yajl (lloyd-yajl-2.0.1-0-gf4b2b1a.tar.gz) YAJL is a small event-driven (SAX-style) JSON parser written in ANSI C, and a small validating JSON generator. YAJL is released under the ISC license.

The original download site for this software is :

http://lloyd.github.com/yajl/This piece of software is made available under the terms and conditions of the ISC license

Source: http://pkgs.fedoraproject.org/repo/pkgs/yajl/ lloyd-yajl-2.0.1-0-gf4b2b1a.tar.gz/df6a751e7797b9c21 82efd91b5d64017/lloyd-yajl-2.0.1-0-gf4b2b1a.tar.gz

### HMAC-SHA1 (0.1)

keyed-hash message authentication code (HMAC) is a specific construction for calculating a message authentication code (MAC) involving a cryptographic hash function in combination with a secret cryptographic key.

As with any MAC, it may be used to simultaneously verify both the data integrity and the authentication of a message.

Any cryptographic hash function, such as MD5 or SHA-1, may be used in the calculation of an HMAC; the resulting MAC algorithm is termed HMAC-MD5 or HMAC-SHA1 accordingly.

### Source:

http://www.deadhat.com/wlancrypto/hmac\_sha1.c

### gSoap (2.7.15)

The gSOAP toolkit is an open source C and C++ software development toolkit for SOAP/XML Web services and generic (non-SOAP) C/C++ XML data bindings.

Part of the software embedded in this product is gSOAP software. Portions created by gSOAP are Copyright 2000-2011 Robert A. van Engelen, Genivia inc. All Rights Reserved.

Source: http://sourceforge.net/projects/gsoap2/

### jquery (1.10.2)

jQuery is a fast and concise JavaScript Library that simplifies HTML document traversing, event handling, animating, and Ajax interactions for rapid web development.

Source: http://jquery.com/

### Libupnp (1.2.1)

The Linux\* SDK for UPnP\* Devices (libupnp) provides developers with an API and open source code for building control points, devices, and bridges that are compliant with Version 1.0 of the UPnP Device Architecture Specification.

Source: http://upnp.sourceforge.net/

mDNSResponder (mDNSResponder-320.10.80) The mDNSResponder project is a component of Bonjour,

Apple's ease-of-use IP networking

initiative:<http://developer.apple.com/bonjour/> In our project, Bonjour is used for the automatic discovery of devices and services

Source: http://developer.apple.com/bonjour/Acknow ledgements and License Texts for any open source

software used in this Philips TV.

This is a document describing the distribution of the source code used on the Philips TV, which fall either under the GNU General Public License (the GPL), or the GNU Lesser General Public License (the LGPL), or any other open source license. Instructions to obtain source code for this software can be found in the user manual.

PHILIPS MAKES NO WARRANTIES WHATSOEVER, EITHER EXPRESS OR IMPLIED, INCLUDING ANY WARRANTIES OF MERCHANTABILITY OR FITNESS FOR A PARTICULAR PURPOSE, REGARDING THIS SOFTWARE. Philips offers no support for this software. The preceding does not affect your warranties and statutory rights regarding any Philips product(s) you purchased. It only applies to this source code made available to you.

### Freetype (2.4.3)

FreeType is a software font engine that is designed to be small, efficient, highly customizable, and portable while capable of producing high-quality output (glyph images).

This piece of software is made available under the terms and conditions of the FreeType Project license, which can be found below.

Source: http://freetype.sourceforge.net

### zlib (1.2.3)

The 'zlib' compression library provides in-memory compression and decompression functions, including integrity checks of the uncompressed data. This piece of software is made available under the terms and conditions of the zlib license, which can be found below.

Source: http://www.zlib.net/

Fraunhofer AAC Ecnoder (3.3.3) AAC Ecnoder. Source: Android JB source code

### unicode (3.2)

This library is used to perform UNICODE string manipulation.

This piece of software is made available under the terms and conditions of the ICU license, which can be found below.

Source: http://www.icu-project.org/

libpng (1.2.43)

PNG decoder.

This piece of software is made available under the terms and conditions of the libpng license, which can be found below.

Source: http://www.libpng.org/pub/png/libpng.html

libjpg (6b) This library is used to perform JPEG decoding tasks. This piece of software is made available under the terms and conditions of the libjpg license, which can be found below.

Source: http://www.ijg.org/

### libmng (1.0.10)

libmng -THE reference library for reading, displaying, writing and examining Multiple-Image Network Graphics.MNG is the animation extension to the popular PNG image-format.

This piece of software is made available under the terms and conditions of the libmng license, which can be found below.

Source:

http://sourceforge.net/projects/libmng/files/

### u-Boot loader (1.3.4)

Used by boot loader and only linked with boot loader, GPL license.

This piece of software is made available under the terms and conditions of the u-Boot loader license, which can be found below.

Source: http://sourceforge.net/projects/u-boot/files/ u-boot/U-Boot-1.1.4/u-boot-1.1.4.tar.bz2/download

### Libcurl (7.21.7)

HTTP client;libcurl is a free and easy-to-use clientside URL transfer library, supporting FTP, FTPS, HTTP, HTTPS, SCP, SFTP, TFTP, TELNET, DICT, LDAP, LDAPS, FILE, IMAP, SMTP, POP3 and RTSP. libcurl supports SSL certificates, HTTP POST, HTTP PUT, FTP uploading, HTTP form based upload, proxies, cookies, user+password authentication (Basic, Digest, NTLM, Negotiate, Kerberos4), file transfer resume, http proxy tunneling and more!

This piece of software is made available under the terms and conditions of the Libcurl license, which can be found below.

Source: http://curl.haxx.se/

### c-ares (1.7.4)

c-ares is a C library that performs DNS requests and name resolves asynchronously.

This piece of software is made available under the terms and conditions of the c-ares license, which can be found below.

Source: http://c-ares.haxx.se/c-ares-1.7.1.tar.gz

### openssl (1.0.0d)

OpenSSL is an open source implementation of the SSL and TLS protocols. The core library (written in the C programming language) implements the basic cryptographic functions and provides various utility functions. Wrappers allowing the use of the OpenSSL library in a variety of computer languages are available.

This piece of software is made available under the terms and conditions of the 1.7.4 license, which can be found below.

Source:

#### http://www.openssl.org/source/openssl-1.0.0.tar.gz

#### Expat (2.01)

xml paser; Expat is an XML parser library written in C. It is a stream-oriented parser in which an application registers handlers for things the parser might find in the XML document (like start tags). An introductory article on using.

This piece of software is made available under the terms and conditions of the Expat license, which can be found below.

Source: http://expat.sourceforge.net/

### DirectFB include SAWMAN (1.4.0)

It is a software library for GNU/Linux/UNIX based operating system with a small memory footprint that provides graphics acceleration, input device handling and abstraction layer, and integrated windowing system with support for translucent windows and multiple display layers on top of the Linux framebuffer without requiring any kernel modifications.

This piece of software is made available under the terms and conditions of the DirectFB license, which can be found below.

Source: http://sourceforge.net/projects/jointspace/fil es/remote\_applications\_SDK/remote\_spplications\_S DK\_v1.3.1/DirectFB141\_source\_1.3.1.7z/download

#### SAWMAN

SquashFS is a compressed read-only file system for Linux. SquashFS compresses files, inodes and directories, and supports block sizes up to 1 MB for greater compression. SquashFS is also the name of free/open software, licensed under the GPL, for accessing SquashFS filesystems. Source: http://squashfs.sourceforge.net/

#### Linux Kernel (3.0)

The Linux kernel is an operating system kernel used by the Linux family of Unix-like operating systems. This piece of software is made available under the terms and conditions of the Linux Kernel license, which can be found below. Source: http://www.kernel.org

### SQLite (3.7.2)

SQLite is a in-process library that implements a selfcontained, serverless, zero-configuration, transactional SQL database engine.

This piece of software is made available under the terms and conditions of the SQLite license, which can be found below.

Source: http://www.sqlite.org/download.html

#### SquashFS (3.4)

SquashFS is a compressed read-only file system for Linux. SquashFS compresses files, inodes and directories, and supports block sizes up to 1 MB for greater compression. SquashFS is also the name of

free/open software, licensed under the GPL, for accessing SquashFS filesystems.

This piece of software is made available under the terms and conditions of the SquashFS license, which can be found below.

Source: http://squashfs.sourceforge.net/

### glibc (2.6.1)

Any Unix-like operating system needs a C library: the library which defines the ``system calls'' and other basic facilities such as open, malloc, printf, exit...The GNU C library is used as the C library in the GNU system and most systems with the Linux kernel This piece of software is made available under the terms and conditions of the glibc license, which can be found below.

Source: http://www.gnu.org/software/libc/

### mtd-utils (1)

The aim of the system is to make it simple to provide a driver for new hardware, by providing a generic interface between the hardware drivers and the upper layers of the system. Hardware drivers need to know nothing about the storage formats used, such as FTL, FFS2, etc., but will only need to provide simple routines for read, write and erase. Presentation of the device's contents to the user in an appropriate form will be handled by the upper layers of the system. This piece of software is made available under the terms and conditions of the mtd-utils license, which can be found below.

Source: http://www.linuxmtd.infradead.org/index.html

### libusb (1.0.6)

This is the home of libusb, a library that gives user level applications uniform access to USB devices across many different operating systems. libusb is an open source project licensed under the GNU Lesser General Public License version 2.1.Many participants in the libusb community have helped and continue to help with ideas, implementation, support and improvements for libusb.

This piece of software is made available under the terms and conditions of the libusb license, which can be found below.

Source:

http://libusb.wiki.sourceforge.net http://www.libusb.org/

### libusb-compat (0.1.3)

Library to enable user space application programs to communicate with USB devices.

This piece of software is made available under the terms and conditions of the libusb-compat license, which can be found below.

### Source:

http://libusb.wiki.sourceforge.net/LibusbCompat0.1

NTFS-3G Read/Write Driver (2010.5.22)

NTFS-3G is an open source cross-platform implementation of the Microsoft Windows NTFS file system with read-write support. NTFS-3G often uses the FUSE file system interface, so it can run unmodified on many different operating systems. It is runnable on Linux, FreeBSD, NetBSD, OpenSolaris, BeOS, QNX, WinCE, Nucleus, VxWorks, Haiku,MorphOS, and Mac OS X It is licensed under either the GNU General Public License or a proprietary license. It is a partial fork of ntfsprogs and is under active maintenance and development. This piece of software is made available under the terms and conditions of the NTFS-3G Read/Write Driver license, which can be found below. Source: http://www.tuxera.com

### WPA Supplicant (0.5.10 & 0.6.7)

These packages are used to provide WiFi access.The supplier for these tools is Atheros.These pieces of software are made available under the terms and conditions of the GPL v2 license, which can be found below.

This piece of software is made available under the terms and conditions of the WPA Supplicant license, which can be found below.

Source: http://hostap.epitest.fi/wpa\_supplicant/

### ntfsprogs (2.0.0)

Some useful tool for ntfs file sytem. This piece of software is made available under the terms and conditions of the ntfsprogs license, which can be found below. Source: http://sourceforge.net/projects/linux-ntfs

### fuse (2.8.4)

Fuse is a simple interface for userspace programs to export a virtual filesystem to the linux kernel. This piece of software is made available under the terms and conditions of the fuse license, which can be found below.

Source: http://fuse.sourceforge.net/

### libiconv (1.11.1)

This library provides an iconv() implementation, for use on systems which don't have one, or whose implementation cannot convert from/to Unicode. . This piece of software is made available under the terms and conditions of the libiconv license, which can be found below.

Source: http://ftp.gnu.org/pub/gnu/libiconv

### electric-fence (2.1.13)

Used for memory corruption detection.

This piece of software is made available under the terms and conditions of the electric-fence license, which can be found below.

Source: http://perens.com/FreeSoftware/ElectricFenc e/electric-fence\_2.1.13-0.1.tar.gz

#### liveMedia

When Wifi Display or streaming RtspPlayer are enabled.

This piece of software is made available under the terms and conditions of the electric-fence license, which can be found below. Source: www.live555.com

### QT (4.7.0)

Netflix skpe besttv pandora picasa? will use QT. This piece of software is made available under the terms and conditions of the QT license, which can be found below.

Source: http://qt.nokia.com/

### e2fsprogs (1.41.14)

e2fsprogs provides the filesystem utilities for use with the ext2 filesystem, it also supports the ext3 and ext4 filesystems.

This piece of software is made available under the terms and conditions of the e2fsprogs license, which can be found below.

Source: http://e2fsprogs.sourceforge.net/

### alsa (1.0.24.1)

Advanced Linux Sound Architecture (ALSA). This piece of software is made available under the terms and conditions of the alsa license, which can be found below.

Source: http://www.alsa-project.org

lvm2 (2.02.89)

DM\_VERITY.

This piece of software is made available under the terms and conditions of the lvm2 license, which can be found below.

Source:

ftp://sources.redhat.com/pub/lvm2/releases/

### encfs (1.3.2)

A library provides an encrypted filesystem in userspace.

Source: http://www.arg0.net/encfs

### boost (1.15.0)

A library provides free peer-reviewed portable C++ source libraries is used for encfs. Source: http://www.boost.org

### rlog (1.4)

A library that provides a flexible message logging facility for C programs and libraries is used for encfs. Source: http://www.arg0.net/rlog

iptables (1.4.15) For Cross connection. Source: http://www.netfilter.org/projects/iptables/

### bash (3.2.48)

Bash is the shell, or command language interpreter, that will appear in the GNU operating system.

Bash is an sh-compatible shell that incorporates useful features from the Korn shell (ksh) and C shell  $(csh)$ 

It is intended to conform to the IEEE POSIX P1003.2/ISO 9945.2 Shell and Tools standard. It offers functional improvements over sh for both programming and interactive use.

In addition, most sh scripts can be run by Bash without modification.

Source: http://www.gnu.org/software/bash/

### coreutils (6.9)

The GNU Core Utilities are the basic file, shell and text manipulation utilities of the GNU operating system. These are the core utilities which are expected to exist on every operating system. Source: http://www.gnu.org/software/coreutils/

### findutils (4.2.31)

The GNU Find Utilities are the basic directory searching utilities of the GNU operating system. These programs are typically used in conjunction with other programs to provide modular and powerful directory search and file locating capabilities to other commands.

Source: http://www.gnu.org/software/findutils/

### gawk (3.1.5)

If you are like many computer users, you would frequently like to make changes in various text files wherever certain patterns appear, or extract data from parts of certain lines while discarding the rest. To write a program to do this in a language such as C or Pascal is a time-consuming inconvenience that may take many lines of code.

The job is easy with awk, especially the GNU implementation: gawk.

Source: http://www.gnu.org/software/gawk/

### grep (2.5.1a)

The grep command searches one or more input files for lines containing a match to a specified pattern. By default, grep prints the matching lines. Source: http://www.gnu.org/software/grep/

### gzip (1.3.12)

GNU Gzip is a popular data compression program originally written by Jean-loup Gailly for the GNU project. Mark Adler wrote the decompression part. Source: http://www.gnu.org/software/gzip/

inetutils (1.4.2)

Inetutils is a collection of common network programs. Source: http://www.gnu.org/software/inetutils/

### iputils (s20101006)

The iputils package is set of small useful utilities for Linux networking. It was originally maintained by Alexey Kuznetsov.

### Source: http://www.skbuff.net/iputils/

### module-init-tools (3.12)

Provides developer documentation for the utilities used by Linux systems to load and manage kernel modules (commonly referred to as "drivers"). Source: https://modules.wiki.kernel.org/index.php/M ain\_Page

### ncurses (5.7)

The Ncurses (new curses) library is a free software emulation of curses in System V Release 4.0, and more.

It uses Terminfo format, supports pads and color and multiple highlights and forms characters and functionkey mapping, and has all the other SYSV-curses enhancements over BSD Curses.

Source: http://www.gnu.org/software/ncurses/

### net-tools (1.6)

The Net-tools?package is a collection of programs for controlling the network subsystem of the Linux kernel.

Source: http://www.linuxfromscratch.org/blfs/view/6. 3/basicnet/net-tools.html

### procps (ps, top) (3.2.8)

procps is the package that has a bunch of small useful utilities that give information about processes using the /proc filesystem.

The package includes the programs ps, top, vmstat, w, kill, free, slabtop, and skill.

Source: http://procps.sourceforge.net/index.html

### psmisc (22.13)

This PSmisc package is a set of some small useful utilities that use the proc filesystem. We're not about changing the world, but providing the system administrator with some help in common tasks. Source: http://psmisc.sourceforge.net/

### sed (4.1.5)

sed (stream editor) isn't an interactive text editor. Instead, it is used to filter text, i.e., it takes text input, performs some operation (or set of operations) on it, and outputs the modified text.

sed is typically used for extracting part of a file using pattern matching or substituting multiple occurrences of a string within a file.

Source: http://www.gnu.org/software/sed/

### tar (1.17)

GNU Tar provides the ability to create tar archives, as well as various other kinds of manipulation. For example, you can use Tar on previously created archives to extract files, to store additional files, or to update or list files which were already stored. Source: http://www.gnu.org/software/tar/

util-linux-ng (2.18)

### Various system utilities.

Source: http://userweb.kernel.org/Mkzak/util-linuxng/

udhcpc (0.9.8cvs20050303-3) Udhcpc is a very small?DHCP?client geared towards?embedded systems. Source: http://udhcp.sourcearchive.com/downloads/ 0.9.8cvs20050303-3/

#### Libxml2 (2.7.8)

The "libxml2" library is used in AstroTV as a support for the execution of NCL application. This library was developed for the GNOME software suite and is available under a "MIT" license. Source: http://www.xmlsoft.org

uriparser (0.7.7) For MPEG-DASH Source: http://uriparser.sourceforge.net/

xerces-c++ (3.1.1) For MPEG-DASH Source: http://xerces.apache.org/

webp (0.2.1) For Netflix Source: https://code.google.com/p/webp/

### wget (1.10.2)

GNU Wget is a free software package for retrieving files using HTTP, HTTPS and FTP, the most widelyused Internet protocols.

It is a non-interactive commandline tool, so it may easily be called from scripts,?cron?jobs, terminals without X-Windows support, etc. Source:

http://ftp.gnu.org/gnu/wget/wget-1.10.2.tar.gz

wireless\_tools (0.29)

The Wireless Tools (WT)?is a set of tools allowing to manipulate the Wireless Extensions.

They use a textual interface and are rather crude, but aim to support the full Wireless Extension. Source: http://www.hpl.hp.com/personal/Jean\_Tourri lhes/Linux/Tools.html

### ezxml (0.8.6)

ezXML is a C library for parsing XML documents. Used inside Philips libraries. Source: http://sourceforge.net/projects/ezxml/

### SQLite (3.7.7.1)

SQLite is a in-process library that implements a selfcontained, serverless, zero-configuration, transactional SQL database engine. Source: http://www.sqlite.org/download.html

AES (aes-src-29-04-09.zip) Advanced Encryption Standard (AES) is a specification for the encryption of electronic data. Used inside Philips libraries. Source: http://gladman.plushost.co.uk/oldsite/AES/

microhttpd (libmicrohttpd-0.9.9.tar.gz) GNU libmicrohttpd is a small C library that is supposed to make it easy to run an HTTP server as part of another application.

The original download site for this software is : http://www.gnu.org/software/libmicrohttpd/This piece of software is made available under the terms and conditions of the LGPL v2.1 license Source: http://ftp.gnu.org/gnu/libmicrohttpd/libmicro httpd-0.9.9.tar.gz

### yajl (lloyd-yajl-2.0.1-0-gf4b2b1a.tar.gz)

YAJL is a small event-driven (SAX-style) JSON parser written in ANSI C, and a small validating JSON generator. YAJL is released under the ISC license. The original download site for this software is : http://lloyd.github.com/yajl/This piece of software is made available under the terms and conditions of the ISC license

Source: http://pkgs.fedoraproject.org/repo/pkgs/yajl/ lloyd-yajl-2.0.1-0-gf4b2b1a.tar.gz/df6a751e7797b9c21 82efd91b5d64017/lloyd-yajl-2.0.1-0-gf4b2b1a.tar.gz

### HMAC-SHA1 (0.1)

keyed-hash message authentication code (HMAC) is a specific construction for calculating a message authentication code (MAC) involving a cryptographic hash function in combination with a secret cryptographic key.

As with any MAC, it may be used to simultaneously verify both the data integrity and the authentication of a message.

Any cryptographic hash function, such as MD5 or SHA-1, may be used in the calculation of an HMAC; the resulting MAC algorithm is termed HMAC-MD5 or HMAC-SHA1 accordingly.

### Source:

http://www.deadhat.com/wlancrypto/hmac\_sha1.c

### gSoap (2.7.15)

The gSOAP toolkit is an open source C and C++ software development toolkit for SOAP/XML Web services and generic (non-SOAP) C/C++ XML data bindings.

Part of the software embedded in this product is gSOAP software. Portions created by gSOAP are Copyright 2000-2011 Robert A. van Engelen, Genivia inc. All Rights Reserved.

Source: http://sourceforge.net/projects/gsoap2/

### jquery (1.10.2)

jQuery is a fast and concise JavaScript Library that simplifies HTML document traversing, event handling, animating, and Ajax interactions for rapid web development.

### Source: http://jquery.com/

### Libupnp (1.2.1)

The Linux\* SDK for UPnP\* Devices (libupnp) provides developers with an API and open source code for building control points, devices, and bridges that are compliant with Version 1.0 of the UPnP Device Architecture Specification.

Source: http://upnp.sourceforge.net/

mDNSResponder (mDNSResponder-320.10.80) The mDNSResponder project is a component of Bonjour,

Apple's ease-of-use IP networking initiative:<http://developer.apple.com/bonjour/> In our project, Bonjour is used for the automatic discovery of devices and services Source: http://developer.apple.com/bonjour/

## <span id="page-80-0"></span>21 Tekniset tiedot

### $\frac{1}{211}$

## Ympäristöystävällisyys

## Euroopan unionin energiamerkintä

EU:n energiamerkintä ilmoittaa tuotteen energiatehokkuusluokan. Mitä vihreämpi tuotteen tehokkuusluokka on, sitä vähemmän energiaa tuote kuluttaa.

Merkinnästä löytyvät tiedot

energiatehokkuusluokasta, tuotteen keskimääräisestä virrankulutuksesta käytössä ja keskimääräisestä energiankulutuksesta 1 vuodessa. Tuotteen energiankulutustiedot löytyvät myös Philipsin oman maasi verkkosivuilta osoitteesta www.philips.com/TV.

## Tuoteseloste

### 32PHx5301

- Energiatehokkuusluokka A+
- Katsottavissa oleva näyttökoko 80 cm / 32 tuumaa
- Virrankulutus käynnissä (W): 24 W
- Vuosittainen virrankulutus (kWh)\*: 35 kWh
- Virrankulutus valmiustilassa (W) \*\*: 0,30 W
- Näytön tarkkuus (pikseliä): 1366 x 768p

\* Vuosittaisen virrankulutuksen (kWh) laskenta perustuu 4 tunnin päivittäiseen käyttöön 365 päivänä vuodessa. Todellinen virrankulutus riippuu television käytöstä.

\*\* Kun televisio on kytketty pois päältä kaukosäätimellä, eikä mikään toiminto ole käynnissä.

## Käytön lopettaminen

Vanhan tuotteen sekä vanhojen akkujen ja paristojen hävittäminen

Tuotteesi on suunniteltu ja valmistettu laadukkaista materiaaleista ja komponenteista, jotka voidaan kierrättää ja käyttää uudelleen.

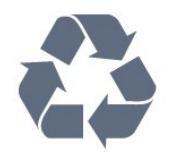

Tuotteeseen kiinnitetty yliviivatun roskakorin kuva tarkoittaa, että tuote kuuluu Euroopan parlamentin ja neuvoston direktiivin 2012/19/EU soveltamisalaan.

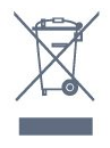

Tutustu paikalliseen sähkö- ja elektroniikkalaitteiden keräysjärjestelmään.

Toimi paikallisten sääntöjen mukaan äläkä hävitä vanhoja tuotteita tavallisen kotitalousjätteen mukana. Vanhan tuotteen asianmukainen hävittäminen auttaa ehkäisemään ympäristölle ja ihmisille mahdollisesti koituvia haittavaikutuksia.

Tuotteessa on akkuja tai paristoja, joita Euroopan parlamentin ja neuvoston direktiivi 2006/66/EY koskee.

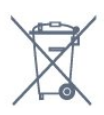

Tutustu paikallisiin paristojen keräystä koskeviin ohjeisiin, koska paristojen hävittäminen oikealla tavalla auttaa vähentämään ympäristölle ja ihmisille mahdollisesti koituvia haittavaikutuksia.

## 21.2 Virta

Tuotteen tekniset tiedot voivat muuttua ilman erillistä ilmoitusta. Yksityiskohtaisempia tietoja tuotteesta on osoitteessa [www.philips.com/support.](http://www.philips.com/support)

### Virta

- Käyttöjännite: 220–240 V AC +/-10 %
- Ympäristön lämpötila: 5–35 °C

• Energiaa säästävät ominaisuudet: Ekotila, kuvaruudun virrankatkaisu (radiota kuunneltaessa), sammutuksen ajastin, Eco-asetukset-valikko.

Virrankulutustiedot löytyvät kappaleesta Tuoteseloste.

Tyyppikilvessä oleva teholuokitus kuvaa laitteen virrankulutusta tavallisessa kotikäytössä (IEC62087). Suluissa oleva suurin teholuokitus on sähköturvallisuutta varten (IEC60065).

## $\frac{1}{213}$ Vastaanotto

- Antenniliitäntä: 75 ohmin koaksiaali (IEC75)
- Virittimen aaltoalueet: Hyperband, S-Channel, UHF, VHF
- DVB: DVB-T2, DVB-C (kaapeli) QAM
- Analoginen videotoisto: SECAM, PAL
- Digitaalinen videotoisto: MPEG2 SD/HD (ISO/IEC
- 13818-2), MPEG4 SD/HD (ISO/IEC 14496-10)
- Digitaalinen äänentoisto (ISO/IEC 13818-3)

## $\frac{1}{214}$ Näyttötyyppi

Ruudun lävistäjä (tuumamitta) • 32PHx5301 : 80 cm / 32 tuumaa

Näytön tarkkuus

• 1366 x 768p

## $215$ Näytön tulotarkkuus

### Videoformaatit

Tarkkuus — virkistystaajuus

- $\cdot$  480i 60 Hz
- $\cdot$  480p 60 Hz
- $576i 50 Hz$
- $\cdot$  576p 50 Hz
- $\cdot$  720p 50 Hz, 60 Hz
- $\cdot$  1080i 50 Hz, 60 Hz
- $\cdot$  1080p  $-$  24 Hz, 25 Hz, 30 Hz

### Tietokoneformaatit

Tarkkuudet (esimerkkejä)

- $\cdot$  640 x 480p 60 Hz
- 800 x 600p 60 Hz
- $\cdot$  1024 x 768p 60 Hz
- $\cdot$  1280 x 768p 60 Hz
- $\cdot$  1360 x 765p 60 Hz
- $\cdot$  1360 x 768p 60 Hz
- $\cdot$  1280 x 1024p 60 Hz

### $216$

## Mitat ja painot

### 32PHx5301

• ilman television jalustaa: Leveys 726,49 mm – korkeus 438,8 mm – syvyys 79,24 mm  $-$  paino  $\pm 4,81$  kg • television jalustan kanssa: Leveys 726,49 mm – korkeus 491,02 mm – syvyys 185,62 mm – paino ±5,16 kg

## $\overline{217}$ Liitännät

### Television sivu

- HDMI 1 -tulo MHL
- $\cdot$  USB1
- USB 2
- 1 x CI-moduulipaikka CI+/CAM
- Kuulokkeet: stereominiliitäntä 3,5 mm

Television takaosa

- CVBS/Y Pb Pr: CVBS/Y Pb Pr, Audio L/R
- HDMI 2 -tulo ARC
- Äänilähtö: optinen Toslink
- Lähiverkko: RJ45
- Antenni (75 ohmia)

## 21.8 Ääni

- HD Stereo
- Lähtöteho (RMS): 16W
- Dolby® Digital Plus
- DTS 2.0 + Digital Out™

### $\overline{219}$ Multimedia

### Liitännät

- USB 2.0
- Ethernet LAN RJ-45
- Wi-Fi 802.11a/b/g/n (sisäinen)

Tuetut USB-tiedostojärjestelmät

• FAT 16, FAT 32, NTFS

### Tuetut mediapalvelimet

• Säiliöt: 3GP, AVCHD, AVI, MPEG-PS, MPEG-TS, MPEG-4, Matroska (MKV), Quicktime (MOV, M4V, M4A), Windows Media (ASF/WMV/WMA) • Videokoodekit: MPEG-1, MPEG-2, MPEG-4 Part 2, MPEG-4 Part 10 AVC (H.264), VC-1, WMV9, HEVC, VP9

• Äänikoodekit: AAC, HE-AAC (v1/v2), AMR-NB, Dolby Digital, Dolby Digital Plus, DTS 2.0 + Digital Out™, MPEG-1/2/2.5 Layer I/II/III (myös MP3), WMA (v2–v9.2), WMA Pro (v9/v10)

• Tekstitys:

– Muodot: SAMI, SubRip (SRT), SubViewer (SUB), MicroDVD (TXT), mplayer2 (TXT), TMPlayer (TXT) – Merkistökoodaukset: UTF-8, Keski- ja Itä-Eurooppa (Windows-1250), kyrillinen (Windows-1251), kreikka (Windows-1253), turkki (Windows-1254), Länsi-

Eurooppa (Windows-1252) • Kuvakoodekit: JPEG

- Rajoitukset:
- 
- Mediatiedoston suurin tuettu kokonaisbittinopeus on 30 Mbps.

– Mediatiedoston suurin tuettu videobittinopeus on 20 Mbps.

– MPEG-4 AVC (H.264) -muodon tuki on enintään High Profile @ L4.1.

– VC-1-muodon tuki on enintään Advanced Profile @  $\overline{3}$ 

### WiFi-sertifioitu

Tämä TV tukee Miracast-sertifioituja laitteita.

Tuettu mediapalvelinohjelmisto (DMS)

• Tukee mitä tahansa DLNA 1.5 -sertifioitua

mediapalvelinohjelmistoa (DMS-luokka). • Tukee Philips TV Remote App -mobiilisovellusta (saatavana iOS- ja Android-laitteille).

Suorituskyky voi vaihdella käytetyn mobiililaitteen ja ohjelmiston ominaisuuksien mukaan.

## <span id="page-83-0"></span> $\overline{22}$ Ohje ja tuki

### $\overline{221}$

## Television rekisteröiminen

Rekisteröimällä television saat lukuisia etuja, kuten täyden tuotetuen (mukaan lukien lataukset), tietoja uusista tuotteista, erikoistarjouksia ja -alennuksia ja mahdollisuuden voittaa palkintoja sekä osallistua uusiin julkaisuihin liittyviin kyselyihin.

Siirry osoitteeseen www.philips.com/welcome.

## $\overline{222}$ Ohjeen käyttö

### Ohjeen avaaminen

Avaa ohje painamalla - painiketta (sininen). Ohje avautuu lukuun, joka lähinnä liittyy tekemääsi toimenpiteeseen tai televisiossa valittuun asetukseen. Etsi aiheita aakkosjärjestyksessä painamalla Avainsanat -väripainiketta.

Jos haluat lukea ohjetta kirjan tapaan, valitse Kirja.

Sulje ohje, ennen kuin alat toimia ohjeen mukaisesti. Sulje ohje painamalla - Sulje -väripainiketta.

Joitakin toimintoja, kuten teksti-TV:tä, käytettäessä väripainikkeilla käytetään kuitenkin erityistoimintoja, jolloin niitä ei voi käyttää ohjeen avaamiseen.

### TV-ohje tablet-laitteessa, älypuhelimessa tai tietokoneessa

Voit ladata TV-ohjeen PDF-muodossa luettavaksi älypuhelimessa, tablet-laitteessa tai tietokoneessa. Voit myös tulostaa tarvittavat ohjesivut tietokoneesta. Lataa ohje (käyttöopas) osoitteesta [www.philips.com/support](http://www.philips.com/support)

## $\overline{223}$ Vianmääritys

## Käyttöönotto ja kaukosäädin

### Televisio ei käynnisty.

• Irrota virtajohto pistorasiasta. Odota minuutti, ennen kuin liität sen uudelleen.

• Tarkista, että virtajohto on tukevasti kiinni.

Ritisevää/napsahtelevaa ääntä kytkettäessä tai katkaistaessa virta

### Kun televisioon kytketään virta, siitä katkaistaan virta tai televisio siirretään valmiustilaan, sen rungosta

kuuluu ritisevää/napsahtelevaa ääntä. Ääni johtuu television rungon normaaleista koon muutoksista sen lämmetessä tai viiletessä. Tämä ei vaikuta laitteen suorituskykyyn.

### Televisio ei reagoi kaukosäätimeen

TV:n käynnistyminen kestää jonkin aikaa. Tänä aikana TV ei reagoi kaukosäätimeen eikä television painikkeisiin. Tämä on normaalia.

Jos TV ei edelleenkään reagoi kaukosäätimeen, voit tarkistaa kaukosäätimen toimivuuden matkapuhelimen kameralla. Aseta puhelin kameratilaan ja suuntaa kaukosäädin kameran objektiiviin. Jos painat kaukosäätimen painikkeita ja huomaat, että infrapunavalo välkkyy kameran läpi katsottaessa, kaukosäädin toimii. Televisio on tarkistettava.

Jos et huomaa välkkymistä, kaukosäädin on ehkä rikki tai sen paristot ovat tyhjät.

Tämä kaukosäätimen tarkistuskeino ei koske kaukosäätimiä, jotka on yhdistetty televisioon langattomasti.

### Philips-aloitusnäytön näyttämisen jälkeen televisio

### siirtyy takaisin valmiustilaan

Kun televisio on valmiustilassa, Philips-aloitusnäyttö tulee näkyviin, ja sitten televisio palaa valmiustilaan. Tämä on normaalia. Kun irrotat television virtalähteestä ja liität sen takaisin, näet käynnistysnäytön seuraavan käynnistyksen yhteydessä. Voit kytkeä television valmiustilasta toimintaan painamalla kaukosäätimen tai television virtapainiketta.

### Valmiustilan merkkivalo vilkkuu

Irrota virtajohto pistorasiasta. Odota viisi minuuttia ja kytke virtajohto uudelleen pistorasiaan. Jos valo vilkkuu edelleen, ota yhteys Philipsin asiakastukeen.

### Kanavat

### Asennuksen aikana ei löytynyt digitaalisia kanavia.

Tarkista teknisistä tiedoista, että televisiosi tukee DVB-T- tai DVB-C-kanavia.

Varmista, että kaikki kaapelit on kunnolla kiinnitetty ja että oikea verkko on valittuna.

## Aiemmin asennettuja kanavia ei ole

### kanavaluettelossa

Tarkista, että oikea kanava on valittu.

## <span id="page-84-0"></span>Kuva

### Ei kuvaa / vääristynyt kuva

• Varmista, että antenni on liitetty televisioon kunnolla.

• Varmista, että näyttölähteeksi on valittu oikea laite. • Varmista, että ulkoinen laite tai lähde on liitetty oikein.

### Ääni kuuluu, mutta kuvaa ei näy

• Tarkista, että kuva-asetukset on määritetty oikein.

### Huono antennivastaanotto

• Varmista, että antenni on liitetty televisioon kunnolla.

• Kaiuttimet, maadoittamattomat äänilaitteet, neonvalot, korkeat rakennukset ja muut suuret rakennelmat voivat vaikuttaa vastaanoton laatuun. Yritä parantaa vastaanoton laatua muuttamalla antennin suuntaa tai siirtämällä laitteita etäämmälle televisiosta.

• Jos vain yhden kanavan vastaanotto on huono, yritä hienosäätää kanavaa.

### Huono kuva ulkoisesta laitteesta

• Varmista, että laite on liitetty oikein.

• Tarkista, että kuva-asetukset on määritetty oikein.

### Kuva-asetukset muuttuvat jonkin ajan kuluttua

Varmista, että Paikka-asetuksena on Koti. Tässä tilassa voit muokata asetuksia ja tallentaa ne.

### Näkyviin tulee mainospalkki

Varmista, että Paikka-asetuksena on Koti.

### Kuva ei sovi kuvaruutuun

Vaihda käyttöön toinen kuvasuhde.

### Kuvaformaatti vaihtelee eri kanavien välillä

Valitse muu asetus kuin automaattinen kuvaformaatti.

### Kuvan paikkaa on väärä

Joidenkin laitteiden kuvasignaalit eivät sovi kunnolla kuvaruutuun. Tarkista liitetyn laitteen lähtösignaali.

### Tietokoneesta tuleva kuva on epävakaa

Tarkista, että tietokoneessa on käytössä tuettu tarkkuus ja virkistystaajuus.

### Ääni

### Ei ääntä tai ääni on heikkolaatuinen

Jos televisio ei havaitse äänisignaalia, se vaihtaa äänilähdön automaattisesti pois käytöstä – kyse ei ole toimintahäiriöstä.

- Tarkista, että ääniasetukset on määritetty oikein.
- Tarkista, että kaikki kaapelit on liitetty kunnolla.
- Varmista, että ääniä ei ole mykistetty tai

äänenvoimakkuus ole nollassa.

• Varmista, että television äänilähtö on liitetty kotiteatterijärjestelmän äänituloon. Äänen pitäisi kuulua HTS-kaiuttimista.

• Jotkin laitteet vaativat, että otat HDMI-äänilähdön käyttöön manuaalisesti. Jos HDMI-ääni on jo käytössä, mutta ääntä ei kuulu, vaihda laitteen digitaalinen ääniformaatti muotoon PCM (Pulse Code Modulation). Katso lisäohjeita laitteen mukana tulleista ohjeista.

## HDMI ja USB

### HDMI

• Huomaa, että HDCP-tuki voi pidentää aikaa, joka televisiolta kuluu HDMI-laitteesta tulevan tiedon näyttämiseen.

• Jos televisio ei tunnista HDMI-laitetta eikä kuvaa näy, vaihda lähteeksi välillä toinen laite ja sitten taas HDMI-laite.

• Jos ääni katkeilee, tarkista, että HDMI-laitteen lähtöasetukset on määritetty oikein.

### HDMI EasyLink ei toimi

• Varmista, että HDMI-laitteesi ovat HDMI-CECyhteensopivia. EasyLink-toiminnot ovat käytettävissä vain HDMI-CEC-yhteensopivissa laitteissa.

### Äänenvoimakkuuden kuvaketta ei näy

• Kun HDMI-CEC-äänilaite on yhdistetty ja säädät sen äänenvoimakkuutta television kaukosäätimellä, tämä on normaalia.

### USB-laitteessa olevat valokuvat, videot ja musiikkitiedostot eivät tule näkyviin

• Tarkista, että USB-muistilaite on asetettu

Massamuistityyppi-yhteensopivaksi laitteen oppaissa kuvatulla tavalla.

- Tarkista, että USB-muistilaite on yhteensopiva television kanssa.
- Tarkista, että televisio tukee ääni- ja kuvatiedostomuotoja.

### USB-laitteessa olevien tiedostojen toisto on

nykivää

• USB-muistilaitteen siirtotoiminto saattaa rajoittaa tiedonsiirtonopeutta televisioon, mikä aiheuttaa toiston huonon laadun.

## Wi-Fi ja Internet

### Wi-Fi-verkkoa ei löydy tai siinä on häiriö

• Mikroaaltouunit, DECT-puhelimet ja muut Wi-Fi 802.11b/g/n -laitteet lähietäisyydellä saattavat häiritä langatonta verkkoa.

• Varmista, että verkon palomuurit sallivat langattoman yhteyden televisioon.

• Jos langaton verkko ei toimi kunnolla, kokeile asentaa kiinteä yhteys.

### Internet ei toimi

• Jos reititinyhteys on kunnossa, tarkista reitittimen

### <span id="page-85-0"></span>internetyhteys.

Tietokone- ja internetyhteydet ovat hitaita • Langattoman reitittimen käyttöoppaassa on tietoja verkon kantamasta sisätiloissa, siirtonopeudesta ja muista signaalin laatuun vaikuttavista tekijöistä. • Käytä nopeaa internetyhteyttä (laajakaistayhteyttä) reitittimelle.

### DHCP

• Jos yhteys epäonnistuu, tarkista reitittimen DHCP (Dynamic Host Configuration Protocol) -asetus. DHCP:n on oltava käytössä.

### Valikkokieli on väärä

### Valikkokieli on väärä

Vaihda kieli takaisin haluamaksesi kieleksi.

Television valikkojen ja viestien kielen vaihtaminen…

**1 -** Valitse

ja Yleisasetukset > Kieli > Valikoiden kieli ja paina OK-painiketta.

**2 -** Valitse haluamasi kieli.

**3 -** Sulje valikko painamalla (vasen) -painiketta, tarvittaessa toistuvasti.

## $\overline{224}$ Online-ohje

Jos sinulla on Philipsin televisioon liittyvä ongelma, voit kääntyä verkkotukemme puoleen. Tukipalvelussa voit valita käytetyn kielen ja antaa palveluun tuotteesi mallinumeron.

Siirry osoitteeseen www.philips.com/support.

Tukisivustossa on maakohtainen puhelinnumero, johon voit soittaa, sekä vastauksia usein kysyttyihin kysymyksiin. Joissakin maissa voit keskustella verkossa yhteistyökumppanimme kanssa ja esittää kysymyksiä suoraan tai sähköpostilla. Voit ladata television uuden ohjelmiston tai käyttöoppaan tietokoneellesi.

## $22.5$ Asiakaspalvelu/korjaus

Jos tarvitset tuki- tai korjauspalvelua, soita paikalliseen asiakaspalveluun. Puhelinnumero on television mukana toimitetussa oppaassa. Voit myös käydä sivustollamme osoitteessa www.philips.com/support.

### TV:n mallinumero ja sarjanumero

Sinulta saatetaan kysyä television malli- ja sarjanumeroa. Nämä numerot löytyvät pakkauksen tarrasta tai television takana tai pohjassa olevasta tyyppikilvestä.

### A Varoitus

Älä yritä korjata televisiota itse. Muutoin seurauksena voi olla vakavia vammoja, television vahingoittuminen korjauskelvottomaksi tai takuun raukeaminen.

# Turvallisuus ja hoito

 $23.1$ 

<span id="page-86-0"></span> $\overline{23}$ 

## Turvallisuus

## Tärkeää!

Tutustu kaikkiin turvallisuusohjeisiin ennen television käyttämistä. Takuu raukeaa, jos mahdolliset vahingot johtuvat ohjeiden laiminlyömisestä.

## Sähköiskun tai tulipalon vaara

• Älä altista TV:tä sateelle tai vedelle. Älä aseta nestettä sisältäviä astioita, kuten maljakoita, TV:n lähelle.

Jos nesteitä kaatuu TV:n päälle tai sisään, irrota TV heti verkkopistorasiasta.

Ota yhteyttä Philipsin asiakastukeen television tarkastamista varten ennen sen käyttöä.

• Älä altista televisiota, kaukosäädintä tai paristoja kuumuudelle. Älä laita niitä palavien kynttilöiden, tulen tai muiden lämmönlähteiden lähelle tai suoraan auringonvaloon.

• Älä koskaan laita esineitä ilmastointiaukkoihin tai muihin TV:n aukkoihin.

• Älä laita painavia esineitä virtajohdon päälle.

• Älä kohdista pistokkeisiin liikaa painoa. Löystyneet pistokkeet saattavat aiheuttaa valokaaria tai tulipalon. Varmista, ettei virtajohto kiristy televisiota käännettäessä.

• Irrota TV verkkovirrasta irrottamalla television virtajohto. Irrota virtajohto aina vetämällä pistokkeesta, ei johdosta. Varmista, että virtajohdon pistoke on helposti irrotettavissa ja pistorasia on kätevässä paikassa.

## Vammautumisen tai television vaurioitumisen vaara

• Älä nosta tai kanna yksin yli 25 kiloa painavaa televisiota.

• Jos asennat television jalustalle, käytä vain mukana toimitettua jalustaa. Kiinnitä jalusta hyvin televisioon. Aseta televisio tasaiselle alustalle, joka kestää television ja jalustan painon.

• Jos kiinnität television seinälle, varmista, että seinäteline kestää television painon. TP Vision ei vastaa virheellisestä seinäkiinnityksestä, jonka seurauksena tapahtuu onnettomuus tai vahinko.

• Tuotteessa on lasisia osia. Käsittele tuotetta varovasti, jotta ei synny vammoja tai vaurioita.

Television vaurioitumisen vaara!

Ennen kuin liität TV:n pistorasiaan, varmista, että virran jännite vastaa TV:n takapaneeliin painettua arvoa. Älä liitä televisiota pistorasiaan, jos jännite ei ole sama.

### Lasten vammautumisen vaara

Voit estää TV:n kaatumisen ja lasten loukkaantumisen noudattamalla seuraavia ohjeita:

• Älä koskaan aseta TV:tä tasolle, jonka päällä on liina tai muuta materiaalia, joka voidaan vetää pois.

• Varmista, että mikään TV:n osa ei ole tason reunan ulkopuolella.

• Älä koskaan sijoita TV:tä korkeiden huonekalujen (kuten kirjahyllyn) päälle kiinnittämättä sekä huonekalua että TV:tä seinään tai sopivaan tukeen. • Kerro lapsille vaaroista, joita saattaa aiheutua, jos he kiipeävät huonekalujen päälle ulottuakseen televisioon.

Paristot ovat nieltyinä vaarallisia!

Kaukosäätimessä saattaa olla nappiparistot, jotka ovat nieltyinä vaarallisia. Pidä aina paristot poissa pikkulasten ulottuvilta.

### Ylikuumenemisen vaara

Älä koskaan sijoita televisiota ahtaaseen tilaan. Jätä television ympärille vähintään 10 cm tilaa, jotta ilma pääsee kiertämään. Varmista, että verhot tai muut esineet eivät peitä television ilmastointiaukkoja.

## Ukonilmat

Irrota TV:n pistoke pistorasiasta ja antenni liitännästään ukkosmyrskyn ajaksi. Älä koske televisioon, sen virtajohtoon tai antennikaapeliin ukkosmyrskyn aikana.

### Kuulovaurion vaara

Vältä kuulokkeiden käyttöä suurilla äänenvoimakkuuksilla tai pitkiä aikoja.

## Alhaiset lämpötilat

Jos televisiota kuljetetaan alle 5 °C:n lämpötilassa, pura televisio pakkauksestaan ja odota, kunnes laitteen lämpötila on sama kuin huoneen lämpötila, ennen kuin liität television verkkovirtaan.

## <span id="page-87-0"></span>Kosteus

Joskus harvoin vähäistä veden tiivistymistä saattaa esiintyä (joissakin malleissa) television näytön sisäpinnalla lämpötilan ja ilmankosteuden mukaan. Voit estää tämän pitämällä television poissa suorasta auringonpaisteesta, kuumuudesta tai runsaasta kosteudesta. Jos kosteutta tiivistyy televisioon, se häviää itsestään, kun televisio on ollut käynnissä muutamia tunteja.

Tiivistynyt kosteus ei vahingoita televisiota eikä aiheuta toimintahäiriöitä.

## 23.2 Kuvaruudun hoitaminen

• Älä kosketa, paina, hankaa tai iske näyttöä millään esineellä.

• Irrota television verkkojohto ennen puhdistusta.

• Puhdista TV ja sen kehys pyyhkimällä ne kevyesti pehmeällä, kostealla liinalla. Älä koskaan käytä alkoholia, kemikaaleja tai kodin yleispuhdistusaineita laitteen puhdistamiseen.

• Pyyhi vesipisarat pois mahdollisimman nopeasti, jotta kuvaruutu ei vahingoitu eivätkä värit haalene. • Vältä liikkumattomia kuvia. Liikkumattomilla kuvilla tarkoitetaan kuvia, jotka jäävät ruutuun pitkäksi aikaa.

Liikkumattomia kuvia ovat näyttövalikot, mustat palkit, kellonaikanäytöt jne. Jos käytät liikkumattomia kuvia, vähennä näytön kontrastia ja kirkkautta, jotta näyttö ei vahingoittuisi.

## $\overline{24}$ Käyttöehdot

2016 © TP Vision Europe B.V. Kaikki oikeudet pidätetään.

Tämän tuotteen on tuonut markkinoille TP Vision Europe B.V. tai jokin sen tytäryhtiöistä, jota tästä eteenpäin kutsutaan nimellä TP Vision, joka on tuotteen valmistaja. TP Vision on takuunantaja sille televisiolle, jonka pakkaukseen tämä kirjanen on sisällytetty. Philips ja Philipsin kilpimerkki ovat Koninklijke Philips N.V:n rekisteröityjä tavaramerkkejä.

Teknisiä tietoja saatetaan muuttaa ilman ennakkoilmoitusta. Tavaramerkit ovat Koninklijke Philips N.V:n tai omistajiensa omaisuutta. TP Vision pidättää oikeuden muuttaa tuotetta milloin tahansa vanhoja tarvikkeita muuttamatta.

Television pakkaukseen sisällytetyn painetun materiaalin sekä television muistiin tallennetun tai Philipsin verkkosivustosta ([www.philips.com/support](http://www.philips.com/support)) ladattavan käyttöoppaan katsotaan sisältävän tarvittavat tiedot järjestelmän asianmukaiseen käyttöön.

Tätä käyttöopasta pidetään riittävänä järjestelmän tarkoitettua käyttöä varten. Jos tuotetta tai sen yksittäisiä moduuleja tai toimintoja käytetään johonkin muuhun kuin tässä määritettyyn tarkoitukseen, niiden kelpoisuudesta ja soveltuvuudesta on pyydettävä vahvistus. TP Vision takaa, että itse materiaali ei riko mitään yhdysvaltalaista patenttia. Mihinkään muuhun nimenomaiseen tai oletettuun takuuseen ei viitata. TP Vision ei vastaa asiakirjan sisältöön liittyvistä virheistä eikä asiakirjan sisällöstä johtuvista ongelmista. Philipsille ilmoitetuista virheistä ilmoitetaan ja ne julkaistaan Philipsin tukisivustossa mahdollisimman pian.

Takuuehdot – loukkaantumisen, television vaurioitumisen tai takuun mitätöitymisen vaara! Älä koskaan yritä korjata televisiota itse. Käytä televisiota ja lisälaitteita vain valmistajan tarkoittamalla tavalla. Television takaseinään painettu varoitusmerkki varoittaa sähköiskun vaarasta. Älä irrota television koteloa. Huolto- ja korjausasioissa ota aina yhteys Philipsin asiakaspalveluun. Puhelinnumero on television mukana toimitetussa oppaassa. Se löytyy myös sivustostamme osoitteesta www.philips.com/support (valitse tarvittaessa oma maasi). Takuu raukeaa, jos käyttäjä suorittaa minkä tahansa tässä käyttöoppaassa kielletyn toiminnon tai tekee sellaisia säätöjä tai asennuksia, joiden suorittamista ei suositella tai hyväksytä käyttöoppaassa.

### Kuvapisteen ominaisuudet

Tässä LCD-/LED-tuotteessa on suuri määrä värillisiä kuvapisteitä. Vaikka tehollisten kuvapisteiden osuus

on vähintään 99,999 %, mustia pisteitä tai kirkkaita valopisteitä (punaisia, vihreitä tai sinisiä) voi näkyä jatkuvasti näytössä. Tämä johtuu näytön rakenteesta (joka noudattaa alan yleisiä standardeja), eikä kyseessä ole toimintahäiriö.

### CE-vaatimustenmukaisuus

TP Vision Europe B.V. vakuuttaa täten, että tämä televisio on direktiivien 2014/53/EU (RED), 2009/125/EC (ekologinen suunnittelu), 2010/30/ EU (energiankulutusmerkinnät) ja 2011/65/EC (RoHS) oleellisten vaatimusten ja niitä koskevien muiden ehtojen mukainen..

EMF-standardin vaatimustenmukaisuus TP Vision valmistaa ja myy kuluttajille monia tuotteita, jotka lähettävät ja vastaanottavat sähkömagneettisia signaaleja, kuten mitkä tahansa muutkin elektroniset laitteet. Yhtenä TP Visionin pääperiaatteena on varmistaa tuotteiden turvallisuus kaikin tavoin sekä noudattaa kaikkia lakisääteisiä vaatimuksia ja tuotteen valmistusajankohtana voimassa olevia sähkömagneettista yhteensopivuutta (EMF) koskevia standardeja.

TP Vision on sitoutunut kehittämään, tuottamaan ja markkinoimaan tuotteita, joista ei ole haittaa terveydelle. TP Vision vakuuttaa, että jos sen tuotteita käsitellään oikein asianmukaisessa käytössä, niiden käyttö on nykyisten tutkimustulosten perusteella turvallista. TP Visionilla on aktiivinen rooli kansainvälisten EMF- ja turvallisuusstandardien kehittämisessä, joten se pystyy ennakoimaan standardien kehitystä ja soveltamaan näitä tietoja tuotteisiinsa jo aikaisessa vaiheessa.

## $\overline{25}$ Tekijänoikeustiedot

## $25.1$ MHL

MHL, Mobile High-Definition Link ja MHL-logo ovat MHL, LLC:n tavaramerkkejä tai rekisteröityjä tavaramerkkejä.

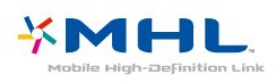

## 25.2 HDMI

Termit HDMI ja HDMI High-Definition Multimedia Interface sekä HDMI Logo ovat HDMI Licensing LLC:n tavaramerkkejä tai rekisteröityjä tavaramerkkejä Yhdysvalloissa ja muissa maissa.

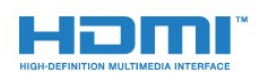

### $25.3$ Dolby Digital Plus

Valmistettu Dolby Laboratoriesin luvalla. Dolby ja kaksois-D-symboli ovat Dolby Laboratoriesin tavaramerkkejä.

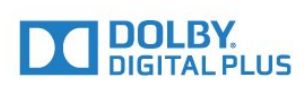

## $75.4$ DTS 2.0 + Digital Out™

DTS-patentit: katso [http://patents.dts.com.](http://patents.dts.com) DTS Licensing Limited on antanut luvan valmistukseen. DTS, symboli sekä DTS ja symboli yhdessä ovat rekisteröityjä tavaramerkkejä. DTS 2.0+Digital Out on DTS, Inc:n tavaramerkki. © DTS, Inc. Kaikki oikeudet pidätetään.

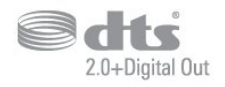

## 25.5 **DTVi**

DTVi-tuotemerkki ja -logo ovat Pontifical Catholic University of Rio de Janeiron (PUC-Rio) ja Federal University of Paraíban (UFPB) rekisteröityjä merkkejä.

## 25.6 Java

Java ja kaikki Java-pohjaiset tavaramerkit ovat Oraclen ja/tai sen tytäryhtiöiden rekisteröityjä tavaramerkkejä Yhdysvalloissa ja/tai muissa maissa.

## 25.7 Microsoft

### Windows Media

Windows Media on Microsoft Corporationin tavaramerkki tai rekisteröity tavaramerkki Yhdysvalloissa ja/tai muissa maissa.

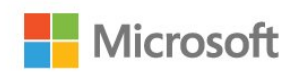

### Microsoft PlayReady

Sisällönomistajat suojaavat immateriaaliomaisuuttaan ja esimerkiksi tekijänoikeuksien alaista sisältöä Microsoftin PlayReady™-sisällönkäyttötekniikalla. Tässä laitteessa käytetään PlayReady-suojattua ja/tai WMDRM-suojattua sisältöä PlayReady-tekniikan avulla. Jos laite ei pysty kunnolla rajoittamaan sisällön käyttöä, sisällön omistajat voivat vaatia Microsoftia kumoamaan laitteen mahdollisuuden käyttää PlayReady-suojattua sisältöä. Kumoamisen ei pitäisi vaikuttaa suojaamattomaan sisältöön tai muiden käyttötekniikoiden suojaamaan sisältöön. Sisällön omistajat voivat vaatia sinua päivittämään PlayReadyn, jotta voit käyttää heidän sisältöään. Jos et päivitä, et voi käyttää sisältöä, joka vaatii päivityksen.

## 25.8 Wi-Fi Alliance

Wi-Fi®, Wi-Fi CERTIFIED -logo ja Wi-Fi-logo ovat Wi-Fi Alliancen rekisteröityjä tavaramerkkejä.

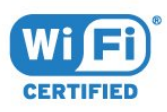

## $259$ Kensington

Kensington ja Micro Saver ovat ACCO World Corporationin Yhdysvalloissa rekisteröityjä tavaramerkkejä, ja rekisteröinti on suoritettu tai hakemuksia käsitellään muissa maissa eri puolilla maailmaa.

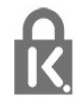

## $25.10$ MHEG-ohjelmisto

MHEG-ohjelmiston tekijänoikeudet omistaa S&T CLIENT SYSTEMS LIMITED ("omistaja"). MHEGohjelmisto ("ohjelmisto") kuuluu tähän televisioon ("tämä tuote"), ja sen avulla voi käyttää interaktiivisen television toimintoja. Ohjelmistoa saa käyttää ainoastaan tässä tuotteessa.

## 25.11 Muut tavaramerkit

Kaikki muut rekisteröidyt tai rekisteröimättömät tavaramerkit ovat omistajiensa omaisuutta.

# Kolmansien osapuolien palveluita ja/tai ohjelmistoja koskeva vastuuvapa uslauseke

Kolmansien osapuolien tarjoamia palveluita ja/tai ohjelmistoja voidaan muuttaa tai niiden käyttö voidaan keskeyttää tai lopettaa ilman ennakkoilmoitusta. TP Vision ei ole vastuussa tällaisista tapauksista.

## Hakemisto

### A

[Aloitusvalikko](#page-36-0) *37* [Antenni, Manuaalinen asennus](#page-66-0) *67* [Antenniliitäntä](#page-5-0) *6* [Autom. äänenvoimakkuus](#page-53-0) *54* [Autom. kanavapäivitys](#page-64-0) *65* [Automaattinen sammutus](#page-23-0) *24* [Avoimen lähdekoodin ohjelmisto](#page-69-0) *70*

### Ä

[Äänen ja videon synkronointi](#page-15-0) *16* [Äänen kieli](#page-29-0) *30* [Äänen kieli, Ensisijainen](#page-29-0) *30* [Äänen kieli, Toissijainen](#page-29-0) *30* [Ääni, automaattinen äänenvoimakkuus](#page-53-0) *54* [Ääni, basso](#page-53-0) *54* [Ääni, diskantti](#page-53-0) *54* [Ääni, kirkas ääni](#page-54-0) *55* [Ääni, kuulokevoimakkuus](#page-55-0) *56* [Ääni, surround-ääni](#page-53-0) *54* [Äänikuvaus](#page-61-0) *62* [Äänilähdön asetukset](#page-15-0) *16* [Äänilähdön poikkeama](#page-15-0) *16* [Äänilähdön tasoitus](#page-16-0) *17* [Äänilähdön viive](#page-15-0) *16* [Äänilähtö - optinen, vinkkejä](#page-12-0) *13* [Äänilähtömuoto](#page-15-0) *16* [Äänityyli](#page-53-0) *54*

### B

[Basso](#page-53-0) *54* [Blu-ray-soitin, liittäminen](#page-16-0) *17*

### $\mathsf{C}$

[CA-moduuli \(Conditional Access Module\).](#page-12-0) *13* [CA-moduulin PIN-koodi](#page-13-0) *14* [CI+](#page-12-0) *13* [CI-moduulipaikka](#page-12-0) *13*

### $\mathsf{D}$

[Digitaalinen teksti-TV](#page-30-0) *31* [Diskantti](#page-53-0) *54* [DMR, Digital Media Renderer](#page-7-0) *8* [DVB \(Digital Video Broadcasting\)](#page-65-0) *66*

### E

[EasyLink](#page-10-0) *11* [EasyLink päälle/pois](#page-11-0) *12* [EasyLink, asetukset](#page-11-0) *12* [EasyLink, Kaukosäädin](#page-11-0) *12* [Ekoasetukset](#page-55-0) *56* [Erityisryhmille](#page-60-0) *61* [Erityisryhmille, Kaiuttimet/kuulokkeet](#page-61-0) *62* [Erityisryhmille, Kuulorajoitteiset](#page-61-0) *62* [Euroopan ympäristömerkki](#page-80-0) *81* [Evästeet, tyhjentäminen](#page-8-0) *9*

### G

[Gamma](#page-51-0) *52*

### H

[HbbTV](#page-31-0) *32* [Heikkonäköinen](#page-60-0) *61*

### I

[Ikäluokitus](#page-27-0) *28* [Incredible Surround -ääni](#page-53-0) *54* [ITV](#page-30-0) *31*

### K

[Kaapeli, Manuaalinen asennus](#page-66-0) *67* [Kamera, liittäminen](#page-20-0) *21* [Kanava](#page-26-0) *27* [Kanava, Antenniasennus](#page-64-0) *65* [Kanava, asentaminen uudelleen](#page-64-0) *65* [Kanava, asetukset](#page-28-0) *29* [Kanava, automaattinen kanavapäivitys](#page-64-0) *65* [Kanava, ikäluokitus](#page-27-0) *28* [Kanava, Kaapeliasennus](#page-64-0) *65* [Kanava, Kanavaluettelo, suodattaminen](#page-27-0) *28* [Kanava, manuaalinen kanavapäivitys](#page-64-0) *65* [Kanava, TV-opas](#page-32-0) *33* [Kanava, vaihtaminen](#page-27-0) *28* [Kanavalogot](#page-57-0) *58* [Kanavaluettelo](#page-26-0) *27* [Kanavaluettelo, avaaminen](#page-26-0) *27* [Kanavaluettelo, suodattaminen](#page-26-0) *27* [Kanavaluettelo, tietoja](#page-26-0) *27* [Kanavaluettelon kopiointi](#page-66-0) *67* [Kanavaluettelon kopiointi, kopiointi](#page-67-0) *68* [Kanavaluettelon kopiointi, lataaminen](#page-67-0) *68* [Kanavaluettelon kopiointi, nykyinen versio](#page-67-0) *68* [Kanavan asetukset](#page-28-0) *29* [Kanavapäivitysviesti](#page-64-0) *65* [Kaukosäädin ja paristot](#page-25-0) *26* [Käytön lopettaminen](#page-80-0) *81* [Kellon asetukset](#page-60-0) *61* [Kieliasetukset](#page-58-0) *59* [Kiinteä verkko](#page-7-0) *8* [Kirkas ääni](#page-54-0) *55* [Kohinanvaimennus](#page-52-0) *53* [Kontrasti](#page-50-0) *51* [Kontrasti, dynaaminen kontrasti](#page-51-0) *52* [Kontrasti, gamma](#page-51-0) *52* [Kontrasti, kontrastitila](#page-51-0) *52* [Kontrasti, videokontrasti](#page-51-0) *52* [Korjaaminen](#page-85-0) *86* [Kotiteatterijärjestelmä, äänenvoimakkuus](#page-16-0) *17* [Kotiteatterijärjestelmä, monikanava](#page-15-0) *16* [Kuluttajapalvelu](#page-85-0) *86* [Kuulemisvaikeus](#page-61-0) *62* [Kuulokevoimakkuus](#page-55-0) *56* [Kuulokkeet, liittäminen](#page-17-0) *18* [Kuulorajoitteinen](#page-60-0) *61* [Kuva, taustavalon kontrasti](#page-50-0) *51* [Kuvamuoto](#page-52-0) *53* [Kuvamuoto, lisäasetukset](#page-52-0) *53* [Kuvamuoto, perus](#page-52-0) *53* [Kuvan terävyys](#page-50-0) *51* [Kuvaruudun hoitaminen](#page-87-0) *88* [Kuvatyyli](#page-49-0) *50*

### $\mathbf{L}$

[Langaton verkko](#page-6-0) *7* [Lapsilukko](#page-57-0) *58* [Liitäntäopas](#page-9-0) *10*

### M

[Media](#page-40-0) *41* [Mediatiedostot, tietokoneesta tai NAS-laitteesta](#page-40-0) *41* [Mediatiedostot, USB-asemasta](#page-40-0) *41* [Miracast-yhteyden poistaminen](#page-8-0) *9* [Miracast™, ottaminen käyttöön](#page-42-0) *43* [MPEG artifact -vähentyminen](#page-52-0) *53*

### N

[Näkövammaiset](#page-61-0) *62*

### $\Omega$

[Ohjelmisto, päivitys](#page-68-0) *69* [Ongelmat](#page-83-0) *84* [Ongelmat, Ääni](#page-84-0) *85* [Ongelmat, Kanavat](#page-83-0) *84* [Ongelmat, Kaukosäädin](#page-83-0) *84* [Ongelmat, Kuva](#page-84-0) *85* [Ongelmat, Valikoiden kieli](#page-85-0) *86* [Ongelmat, Yhteys, Internet](#page-84-0) *85* [Ongelmat, Yhteys, Wi-Fi](#page-84-0) *85* [Ota yhteyttä Philipsiin](#page-85-0) *86*

### P

[Peli tai tietokone](#page-39-0) *40* [Peli tai tietokone, asetus](#page-50-0) *51* [Pelikonsoli, liittäminen](#page-17-0) *18* [Pixel Plus -linkki](#page-11-0) *12*

### R

[Radiokanavat](#page-26-0) *27* [Rekisteröi tuotteesi](#page-83-0) *84*

### $\varsigma$

[Sammutuksen ajastin](#page-23-0) *24* [Seinällä, TV:n sijoittelu](#page-55-0) *56* [Sijoittelu, katseluetäisyys](#page-4-0) *5* [Sijoittelu, TV:n sijoittelu](#page-4-0) *5* [Smart Card, CA-moduuli](#page-12-0) *13* [Smart TV](#page-43-0) *44* [Sovellusvalikko](#page-45-0) *46* [Surround-ääni](#page-53-0) *54*

### T

[Taajuusaskeleen koko](#page-65-0) *66* [Taajuushaku](#page-65-0) *66* [Tallennus, TV-oppaan tiedot](#page-32-0) *33* [Tallentaminen](#page-34-0) *35* [Taustavalon kontrasti](#page-50-0) *51* [Teksti](#page-30-0) *31* [Teksti-tv](#page-30-0) *31* [Tekstin kieli, Ensisijainen](#page-30-0) *31* [Tekstin kieli, Toissijainen](#page-30-0) *31* [Tekstitys](#page-28-0) *29* [Tekstityskieli](#page-28-0) *29* [Tekstityskieli, Ensisijainen](#page-28-0) *29* [Tekstityskieli, Toissijainen](#page-28-0) *29* [Television asentaminen uudelleen](#page-64-0) *65* [Television painikkeet](#page-22-0) *23* [Television tai paristojen hävittäminen](#page-80-0) *81* [Terävyys](#page-50-0) *51* [Terävyys, MPEG artifact -vähentyminen](#page-52-0) *53* [Terävyys, Super Resolution](#page-52-0) *53* [Terävyys/kohinanvaimennus](#page-52-0) *53* [Tietokone, liittäminen](#page-21-0) *22* [Toisto](#page-35-0) *36*

[Tuki, verkossa](#page-85-0) *86* [Tuoteseloste](#page-80-0) *81* [Turvallisuusohjeet](#page-86-0) *87* [TV-asennus](#page-64-0) *65* [TV-jalustalla, TV:n sijoittelu](#page-55-0) *56* [TV-opas](#page-32-0) *33* [TV-opas, muistutus](#page-33-0) *34* [TV-opas, tiedot](#page-32-0) *33* [TV:n katseleminen](#page-27-0) *28*

### $\cup$

[Uniajastin](#page-22-0) *23* [USB-kiintolevy, asentaminen](#page-18-0) *19* [USB-kiintolevy, levytila](#page-18-0) *19* [USB-näppäimistö](#page-19-0) *20* [USB-näppäimistö, liittäminen](#page-19-0) *20*

### $\mathcal{U}$

[Valokuvat, videot ja musiikki](#page-40-0) *41* [Vanhempien luokittelu](#page-27-0) *28* [Vastaanottolaatu](#page-65-0) *66* [Vastaanottotesti](#page-65-0) *66* [Väri](#page-50-0) *51* [Väri, mukautettu värilämpötila](#page-51-0) *52* [Väri, värien parannus](#page-50-0) *51* [Väri, värilämpötila](#page-51-0) *52* [Verkko, asetukset](#page-7-0) *8* [Verkko, asetusten tarkasteleminen](#page-7-0) *8* [Verkko, kiinteä](#page-7-0) *8* [Verkko, kiinteä IP-osoite](#page-7-0) *8* [Verkko, langaton](#page-6-0) *7* [Verkko, Miracast-yhteyden poistaminen](#page-8-0) *9* [Verkko, ongelma](#page-6-0) *7* [Verkko, TV:n verkkonimi](#page-8-0) *9* [Verkko, Wi-Fi-yhteyden ottaminen käyttöön](#page-8-0) *9* [Verkko, WoWLAN](#page-7-0) *8* [Verkko, WPS](#page-6-0) *7* [Verkko, WPS ja PIN-koodi](#page-6-0) *7* [Verkko, yhdistäminen](#page-6-0) *7* [Verkkoasennus](#page-6-0) *7* [Verkkotuki](#page-85-0) *86* [Verkon taajuus](#page-65-0) *66* [Verkon taajuustila](#page-65-0) *66* [Videokamera, liittäminen](#page-20-0) *21* [Videovalinta](#page-28-0) *29* [Virran kytkeminen](#page-22-0) *23* [Virtaliitäntä](#page-4-0) *5* [Vuokravideot](#page-45-0) *46* [Vuorovaikutteinen televisio](#page-31-0) *32* [Vuorovaikutteinen TV, tietoja](#page-30-0) *31*

### W

[Wi-Fi](#page-6-0) *7* [WoWLAN](#page-7-0) *8*

### $\vee$

[YPbPr-liitäntä, vinkkejä](#page-11-0) *12*

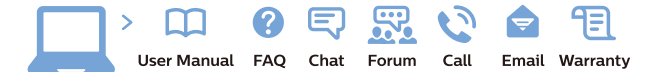

www.philips.com/support

Հայաստան - Armenia Համախորդների սպասարկում<br>0 800 01 004 ψημιωίι σιμού 0,03€/ min

Azərbaycan - Azerbaijan Müstəri vidmətləri 088 220 00 04 Köçürüldü zəng edin 0,17€/min

България Грижа за клиента 02 4916 273 (Национапен номер)

België/Belgique Klantenservice/ Service Consommateurs 02 700 72 62  $(0.15 \epsilon/min)$ 

Bosna i Hercegovina Potpora potrošačima 033 941 251 (Lokalni poziv)

Republika Srbija Potpora potrošačima 011 321 6840 (Lokalni poziv)

Česká republika Zákaznická podpora 228 880 895 (Mistni tarif)

Danmark Kundeservice 3525 8314

Deutschland Kundendienst 069 66 80 10 10 (Zum Festnetztarif Ihres Anbieters)

Ελλάδα 211983028 (Διεθνής κλήση)

Eesti Klienditugi 668 30 61 (Kohalikud kõned)

España Atencion al consumidor 913 496 582  $(0,10€ + 0,08€/min.)$ 

France Service Consommateurs 01 57 32 40 50 (coût d'un appel local sauf surcoûtéventuel selon opérateur réseau)

Hrvatska Potnora potrošačima 01 777 66 01 (Lokalni poziv)

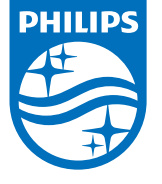

Indonesia Consumer Care 0800 133 3000

Ireland Consumer Care 015 24 54 45 (National Call)

Italia Servizio Consumatori 0245 28 70 14 (Chiamata nazionale)

Қазақстан Республикасы байланыс орталығы 810 800 2000 00 04 (стационарлық нөмірлерден КазакстанРеспубликасы бойынша коңырау шалу тегін)

Latvija Klientu atbalsts 6616 32 63 (Vietěiais tarifs)

Lietuva Klientų palaikymo tarnyba 8 521 402 93 (Vietinais tarifais)

**Luxembourg**<br>Service Consommateurs 24871100 (Appel nat./(Nationale Ruf)

Magyarország Ügyfélszolgálat (061) 700 81 51 (Belföldi hívás)

Malaysia Consumer Care<br>1800 220 180

Nederland Klantenservice 0900 202 08 71  $(1 \in / \text{gesprek})$ 

Norge Forbrukerstøtte 22 97 19 14

Österreich Kundendienst<br>0150 284 21 40  $(0,05€/Min.)$ 

Республика Беларусь Контакт Центр<br>8 10 (800) 2000 00 04 .<br>(бесплатный звонок по .<br>РеспубликеБеларусь со

стационарных номеров)

Российская Федерация .<br>Контакт Пенті 8 (800) 220 00 04 .<br>(бесплатный звонок по России)

All registered and unregistered trademarks are property of their respective owners Authority of the Contraction are subject to change without notice. Philips and the Philips' shield<br>emblem are trademarks of Koninklijke Philips NV. and are used under license from<br>Koninklijke Philips NV. and are used under

philips.com

Polska Wsparcie Klienta 22 397 15 04 (Połączenie lokalne)

Portugal Assistência a clientes 800 780 068  $(0,03 \in / \text{min.} - \text{Móvel } 0,28 \in / \text{min.})$ 

România Serviciul Clienti 031 630 00 42 (Tarif local)

Schweiz/Suisse/Svizzera Kundendienst/Service Consommateurs/Servizio Consumatori 0848 000 291  $(0,04$  CHF/Min)

Slovenija Skrb za potrošnike 01 88 88 312 (Lokalni klic)

Slovensko zákaznícka podpora 02 332 154 93 (vnútroštátny hovor)

Suomi suom<br>Finland Kuluttajapalvelu 09 88 62 50 40

Sverige Kundtjänst 08 57 92 90 96

Türkiye<br>Tüketici Hizmetleri<br>0 850 222 44 66

Україна **- країна**<br>Служба підтримки<br>споживачів 0-800-500-480 (лзвінки зі стаціонарних і мобільних телефонів у межах України безкоштовні)

Кыргызстан<br>Байланыш борбору 810 800 2000 00 04

**United Kingdom** Consumer Care<br>020 79 49 03 19 (5p/min BT landline) Argentina Consumer Care 0800 444 77 49 - Buenos Aires 0810 444 7782

**Brasil** Suporte ao Consumidor 0800 701 02 45 São Paulo<br>29 38 02 45